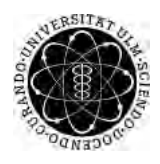

ulm university universität Im

**Universität Ulm** | 89069 Ulm | Germany **Fakultät für**

**Ingenieurwissenschaften, Informatik und Psychologie** Institut für Datenbanken und Informationssysteme

# **Konzeption und Realisierung eines Designkonzepts zur mobilen Unterstützung von Migränepatienten**

Bachelorarbeit an der Universität Ulm

**Vorgelegt von:** Verena Pfaff verena.pfaff@uni-ulm.de

**Gutachter:** Prof. Dr. Manfred Reichert

**Betreuer:** Dr. Rüdiger Pryss

2017

Fassung 6. Oktober 2017

c 2017 Verena Pfaff

This work is licensed under the Creative Commons. Attribution-NonCommercial-ShareAlike 3.0 License. To view a copy of this license, visit http://creativecommons.org/licenses/by-nc-sa/3.0/de/ or send a letter to Creative Commons, 543 Howard Street, 5th Floor, San Francisco, California, 94105, USA.

Satz: PDF-L<sub>ATE</sub> X 2<sub>ε</sub>

# **Kurzfassung**

Smartphones und Apps haben sich als ständiger Begleiter im Alltag etabliert und eröffnen aufgrund ihrer vorteilhaften Eigenschaften Chancen im Bereich von Gesundheit und Medizin. Angesichts des Potentials in der Entwicklung und Anwendung sogenannter Gesundheits-Apps kann die Lebensqualität chronisch kranker Menschen verbessert werden. Gerade Krankheiten, deren Auftreten durch Änderung der Lebensweise und Analyse relevanter Daten reduziert werden kann, bieten Möglichkeiten zur Entwicklung unterstützender Applikationen.

Migräne zählt zu einer der häufigsten Kopfschmerzerkrankungen in Deutschland und schränkt das Leben vieler Betroffener erheblich ein. Sie ist charakterisiert durch wiederkehrende, meist halbseitig auftretende, intensive Kopfschmerzattacken, die von Symptomen wie Übelkeit oder Licht- und Lärmempfindlichkeit begleitet werden. Durch Identifikation und Vermeidung von individuellen Auslösern der Migräne, wie beispielsweise psychischem Stress oder bestimmten Lebensmitteln, kann die Anzahl der Attacken dezimiert werden.

Ziel der vorliegenden Arbeit ist die Konzeption und Realisierung des Designkonzepts von *Track Your Migraine*, einer mobilen Anwendung zur Unterstützung von Migränepatienten, die den Betroffenen helfen soll, zu einer besseren Wahrnehmung ihrer Krankheit zu gelangen und Linderung zu schaffen. Durch die Bereitstellung zielgruppenbezogener Funktionen, wie die Dokumentation von Attacken und der Lebensweise, soll eine wirksame Therapie der Kopfschmerzen sichergestellt werden. Zusätzlich soll der Austausch mit anderen Betroffenen möglich sein, um zusätzliche Hilfestellung zu bieten. Die Applikation wird für die marktbeherrschenden Betriebssysteme Android und iOS entworfen. Die Benutzerfreundlichkeit und vertraute Optik wird durch Einhalten der jeweiligen Designvorgaben gewährleistet und soll damit für eine einfache, intuitive Bedienbarkeit sorgen.

# **Danksagung**

An dieser Stelle möchte ich mich bei denjenigen bedanken, die mich während der Erstellung meiner Bachelorarbeit motiviert haben.

Ein besonderer Dank gilt meinem Betreuer Dr. Rüdiger Pryss, der mich bei Fragen und Problemen durch seine Kompetenz und Expertise fortlaufend unterstützt hat.

Des Weiteren möchte ich mich für alle hilfreichen Anregungen bedanken und den Korrekturlesern einen Dank aussprechen.

# **Inhaltsverzeichnis**

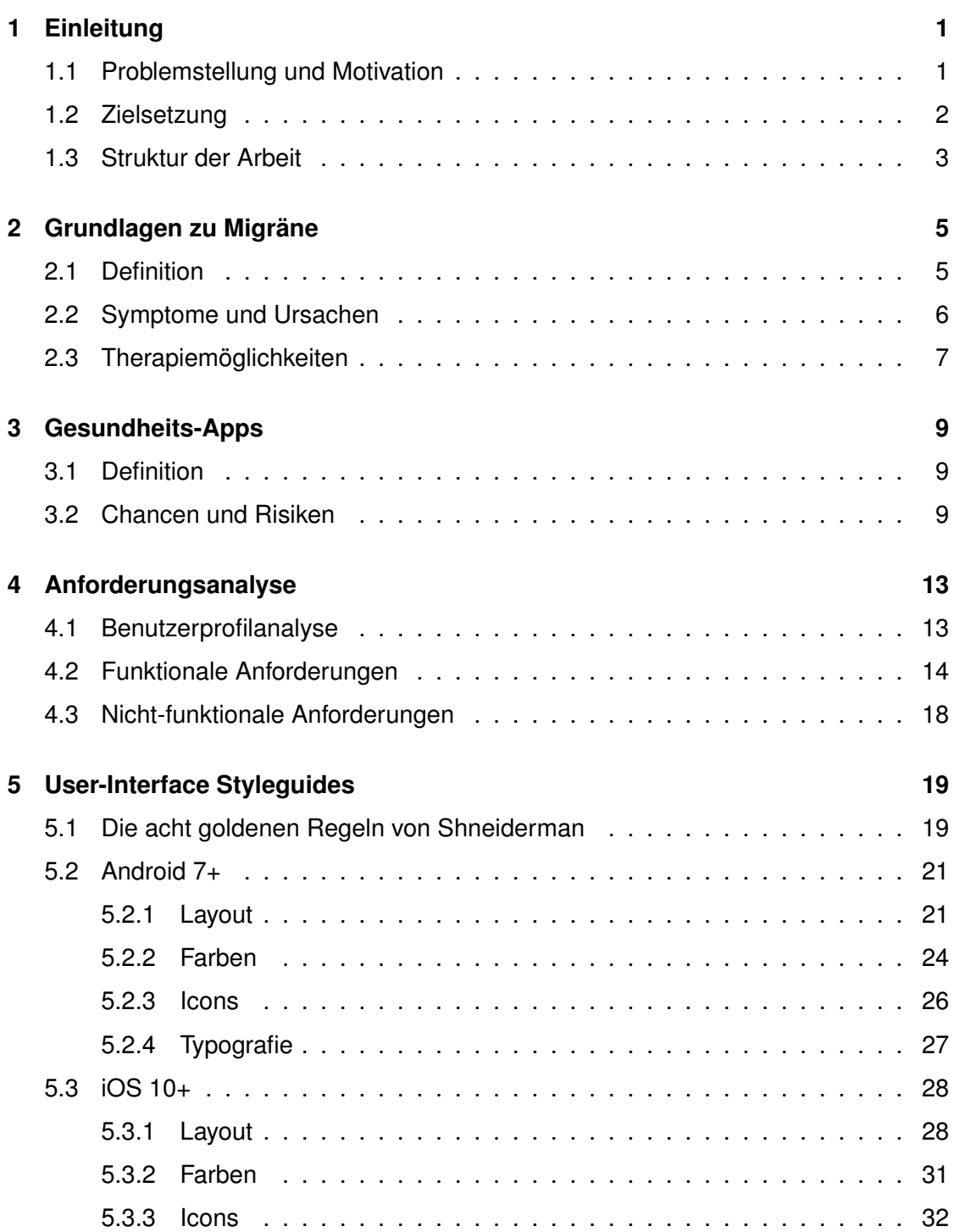

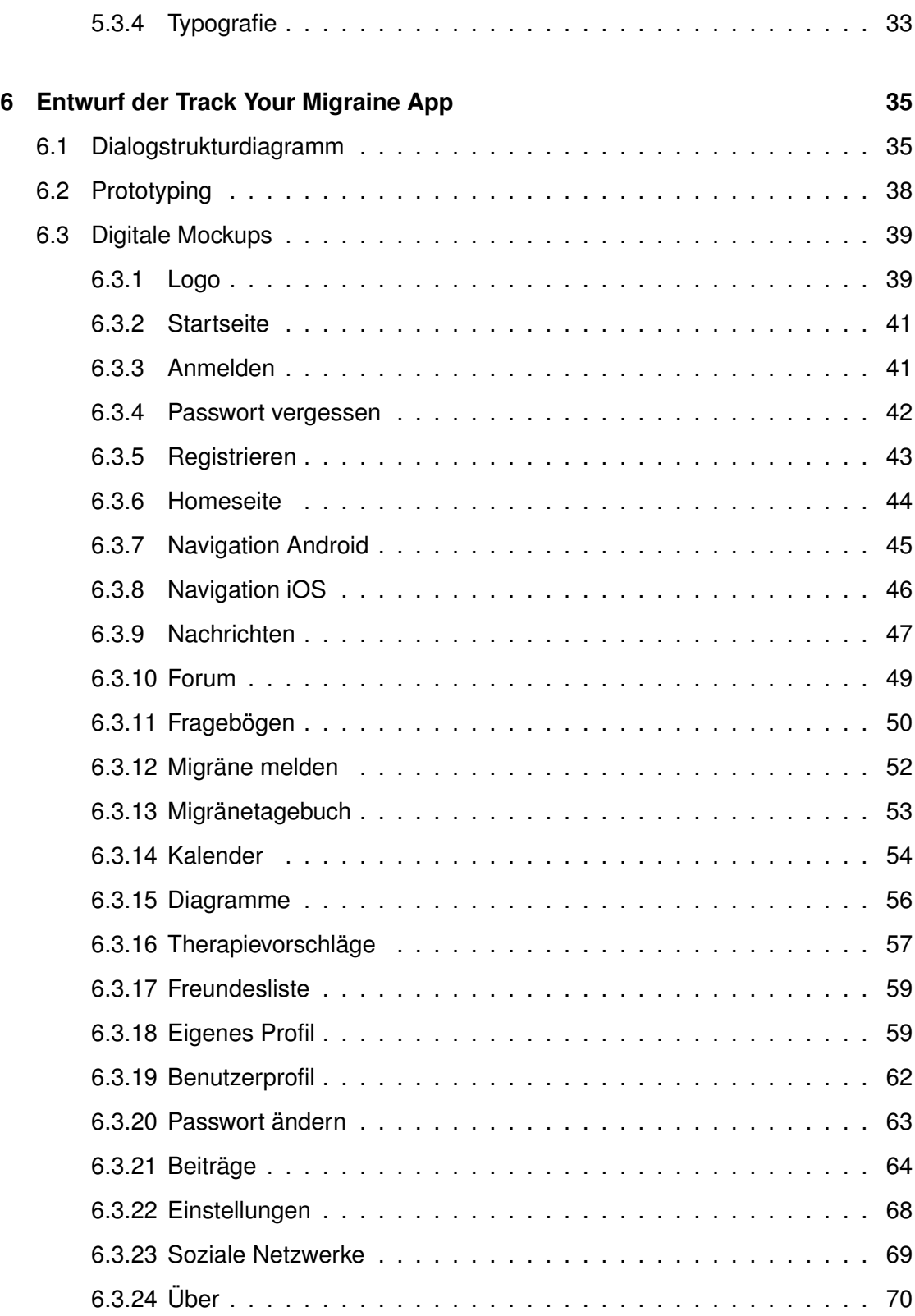

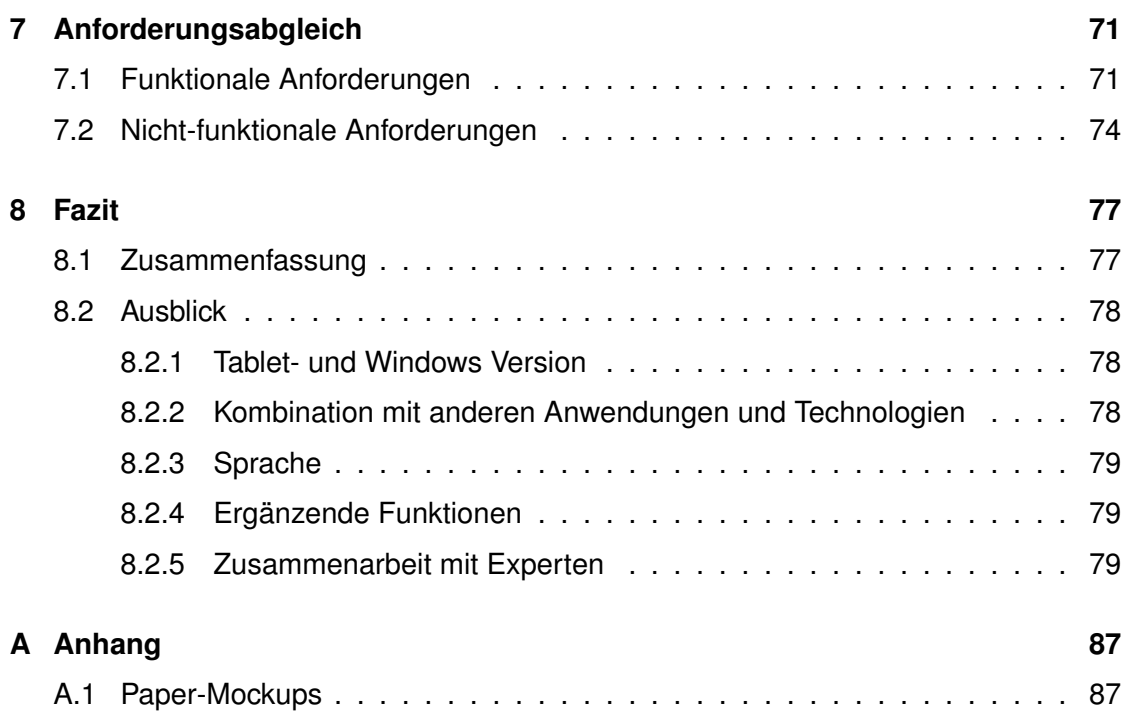

# **1 Einleitung**

<span id="page-10-0"></span>In diesem Kapitel wird die Problemstellung und Zielsetzung der folgenden Arbeit geschildert. Anschließend folgt eine Übersicht der einzelnen Kapitel, die ihre Gliederung wiedergeben soll.

# <span id="page-10-1"></span>**1.1 Problemstellung und Motivation**

In Deutschland leiden circa 10 Millionen Menschen an Migräne, womit sie eine der am häufigsten vorkommenden neurologischen Erkrankungen darstellt [\[1\]](#page-90-0). Wiederkehrende, intensive Kopfschmerzanfälle, die von Übelkeit und anderen Symptomen begleitet werden, erweisen sich für die Betroffenen als starke Beeinträchtigung im Alltag. Bis zu drei Tage kann eine Migräneattacke anhalten und schränkt durch ihre Intensität die Lebensqualität erheblich ein [\[2\]](#page-90-1) [\[3\]](#page-90-2). Normale Tätigkeiten können nicht mehr ausgeführt werden, selbst nach Abklingen der Kopfschmerzen können viele aufgrund von Müdigkeit und Erschöpfung den Alltag nicht sofort wieder aufnehmen. Die Angst vor Wiederkehr der Schmerzen ist groß und stellt eine enorme Last für zahlreiche Menschen dar.

Durch den Mangel an Wissen sind viele Mitmenschen nicht in der Lage die Erkrankung und die damit verbundene Einschränkung nachzuvollziehen und machen es Betroffenen zusätzlich schwer, ihre Krankheit anzuerkennen. Dies kann zu einer zusätzlichen Belastung führen. Ein Großteil ist sich ihrer Erkrankung nicht bewusst und macht Faktoren wie Stress oder körperliche Ursachen für die Kopfschmerzen verantwortlich. [\[4\]](#page-90-3)

Motivation dieser Arbeit ist die Entwicklung einer mobilen Anwendung, die Migränepatienten unterstützen und ihren Krankheitszustand verbessern soll. Mittels Fragebögen und

#### *1 Einleitung*

Dokumentationsfunktion für Migräneattacken bzw. den Lebensstil soll sie zur Linderung und Steigerung der Lebensqualität beitragen. Auch die ärztliche Behandlung soll durch das Sammeln dieser relevanten Daten optimiert werden. Der behandelnde Arzt hat damit die Möglichkeit, sich anhand der Einträge ein besseres Bild von den möglichen Auslösern der Migräne beim Patienten zu machen. [\[5\]](#page-90-4) [\[6\]](#page-90-5)

# <span id="page-11-0"></span>**1.2 Zielsetzung**

Durch die ständige Verfügbarkeit von mobilen Geräten im Alltag ergeben sich besonders im Gesundheitssektor Chancen zur Entwicklung von Anwendungen, die Menschen bei der Aufklärung oder Therapie ihrer Krankheit behilflich sein sollen. Die Kategorie Gesundheit besitzt große Entwicklungsmöglichkeiten, was die Zunahme an Anbietern von sogenannten Gesundheits-Apps in den Stores bestätigt. [\[7\]](#page-90-6) [\[8\]](#page-90-7)

Die folgende Arbeit beschäftigt sich mit der Entwicklung von *Track Your Migraine*, eine Gesundheits-App für Migränepatienten. Durch Einhaltung der Designvorgaben soll die Entstehung einer benutzerfreundlichen und zielgruppenorientierten Applikation für die beiden Betriebssysteme Android und iOS garantiert werden. Die App soll über alle relevanten Funktionen bezüglich Migräne verfügen und dem Nutzer zusätzlich eine Art Social-Media-Plattform für Betroffene bieten. Mithilfe dieser Kombination von Gesundheitsförderung und Kommunikation soll eine Besserung der Lebensqualität hinsichtlich Körper und Psyche erreicht werden. Insbesondere ist die erfolgreiche Reduzierung der Migräneattacken Zielsetzung der Applikation. Des Weiteren soll die Erfüllung jeglicher Anforderungen und Bedürfnisse der Zielgruppe durch iteratives Vorgehen und Evaluierung von verschiedenen Prototypphasen sichergestellt werden. Intuitive Bedienbarkeit stellt ebenfalls ein relevantes Ziel dieser Arbeit dar.

# <span id="page-12-0"></span>**1.3 Struktur der Arbeit**

Nach Einführung in die Problematik und Motivation dieser Arbeit folgt in **Kapitel 2** eine Beschreibung der Kopfschmerzerkrankung Migräne hinsichtlich Symptomen, Ursachen und Therapiemaßnahmen. Daraufhin werden in **Kapitel 3** Chancen und Risiken von Gesundheits-Apps diskutiert und gegenübergestellt. **Kapitel 4** widmet sich der Anforderungsanalyse, die eine Benutzerprofilanalyse und die Auflistung der funktionalen und nicht-funktionalen Anforderungen beinhaltet. Anschließend werden in **Kapitel 5** die *User-Interface Styleguides* der Betriebssysteme Android und iOS betrachtet, die Richtlinien zu Layout, Farben, Icons und Typographie für die Erstellung ihrer mobilen Anwendungen vorgeben. Diese sollen in der Migräne-App umgesetzt werden. **Kapitel 6** repräsentiert den größten Teil der Arbeit: die Vorstellung der *Track Your Migraine* App. Im Fokus stehen die digitalen Mockups, die mithilfe von kurzen Beschreibungen erläutert werden. In **Kapitel 7** folgt ein Abgleich der funktionalen und nicht-funktionalen Anforderungen, die in **Kapitel 4** thematisiert wurden. Abschließend wird in **Kapitel 8** die gesamte Arbeit zusammengefasst und ein Fazit gezogen. Außerdem wird ein Ausblick über eine mögliche Weiterführung der vorliegenden Bachelor-Thesis gegeben.

**2**

# **Grundlagen zu Migräne**

<span id="page-14-0"></span>In diesem Kapitel wird die Kopfschmerzerkrankung Migräne näher beschrieben und ihr Auftreten durch Statistiken verdeutlicht. Zusätzlich werden Therapiemaßnahmen aufgelistet, die einen Einblick in die mögliche Behandlung dieser Krankheit geben sollen.

# <span id="page-14-1"></span>**2.1 Definition**

Unter Migräne versteht man, immer wieder, meist halbseitig auftretende, intensive Kopfschmerzattacken, die von Symptomen wie Übelkeit, Licht- und Lärmempfindlichkeit begleitet werden. Sie können 4 bis 72 Stunden andauern und sich in unterschiedlich langen Abständen wiederholen. Migräne zählt nach Spannungskopfschmerzen zu der zweithäufigsten Kopfschmerzart und kann in verschiedene Subtypen unterteilt werden. Die zwei wichtigsten Typen stellen Migräne mit und ohne Aura dar. [\[2\]](#page-90-1) [\[10\]](#page-91-0) In Deutschland leiden circa 10 Millionen Menschen an Migräne, die sich meist zwischen dem 25. und 45. Lebensjahr manifestiert [\[1\]](#page-90-0) [\[11\]](#page-91-1). Frauen sind mit einer Quote von [1](#page-14-2)2-14% öfter betroffen als Männer, die nur eine Prävalenz<sup>1</sup> von 6-8% aufweisen [\[12\]](#page-91-2). Die Diagnose wird anhand der Kriterien, die von der internationalen Kopfschmerzgesellschaft (IHS) definiert wurden, gestellt (siehe Abbildung 2.1). Erst wenn diese Erscheinungen auf einen Patienten zutreffen, kann von Migräne gesprochen werden [\[10\]](#page-91-0). Die Krankheit stellt für die Betroffenen eine hohe Belastung dar und kann deren

Alltag, je nach Anzahl und Stärke der Attacken, erheblich einschränken. Migräne ist bisher nicht vollständig heilbar, allerdings kann das Auftreten der Kopfschmerzanfälle erfolgreich behandelt werden. [\[4\]](#page-90-3) [\[13\]](#page-91-3)

<span id="page-14-2"></span><sup>1</sup> Prävalenz bezeichnet die Häufigkeit einer Erkrankung zu einem bestimmten Zeitpunkt.

#### *2 Grundlagen zu Migräne*

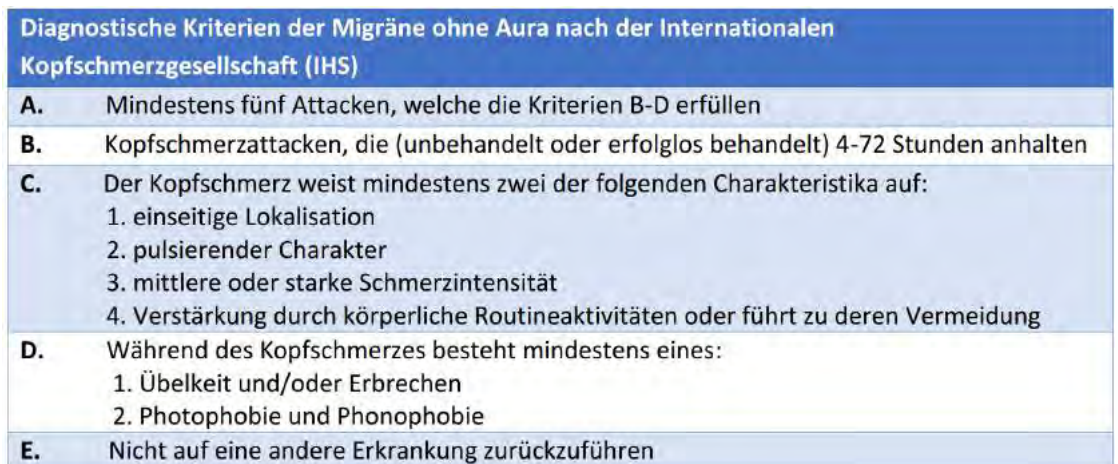

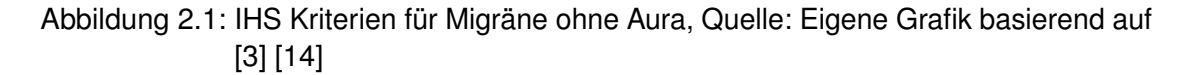

# <span id="page-15-0"></span>**2.2 Symptome und Ursachen**

Der Verlauf einer Migräneattacke kann in vier Phasen unterteilt werden, die sich durch verschiedene Symptome charakterisieren lassen. Nicht immer müssen dabei alle Phasen durchlaufen werden. [\[15\]](#page-91-5)

Circa ein Drittel der Migränepatienten zeigen ein bis zwei Tage oder auch Stunden vor dem Anfall Symptome wie Gereiztheit, Müdigkeit und Heißhunger, die eine Attacke ankündigen.

Die nächste Phase tritt bei jedem 10. Migräniker auf und stellt ebenfalls ein Vorbote der Migräne dar. Diese sogenannte Auraphase grenzt die normale Migräne (siehe Abbildung 2.1) von der mit Aura ab. Sie beinhaltet Störungen des zentralen Nervensystems wie Sehstörungen, Schwindel, Kribbeln in Händen und Armen, Sprachstörungen oder sogar Lähmungserscheinungen. Diese Symptome entwickeln sich innerhalb weniger Minuten, halten jedoch normalerweise nicht länger als eine Stunde an.

Danach beginnt die eigentliche Kopfschmerzphase, die bei nahezu jedem Betroffenen eintritt. Eine Ausnahme bildet die *Migraine sans Migraine*, bei der lediglich die Auraphase durchlaufen wird. Die Kopfschmerzen treten vorwiegend halbseitig auf und haben einen pulsierenden bzw. hämmernden Charakter. Ein weiteres Merkmal der Migräne ist die Verstärkung des Schmerzes durch Bewegung und die Begleitsymptome Übelkeit, Erbrechen oder Licht- und Lärmempfindlichkeit. Es ist daher sinnvoll, sich an einen dunklen, ruhigen Ort zurückzuziehen.

Nach Abklingen der Kopfschmerzen tritt die letzte Phase ein, die durch Erschöpfung, Müdigkeit und Abgeschlagenheit gekennzeichnet ist. Sie kann bis zu zwei Tage andauern. [\[1\]](#page-90-0) [\[4\]](#page-90-3) [\[16\]](#page-91-6) [\[15\]](#page-91-5)

Die Ursache der Migräne liegt in der Aktivierung von schmerzverarbeitenden Zentren im Gehirn, was zur Ausschüttung von schmerzvermittelnden Neurotransmittern führt. Diese lösen eine Entzündungsreaktion an den Blutgefäßen der Hirnhäute aus und es kommt durch Pulsation zu deren Dehnung. Dabei entstehen die charakteristischen pulsierenden Kopfschmerzen. [\[17\]](#page-91-7)

Die genetische Veranlagung, die bei Migräne festgestellt wurde, aber auch Umweltfaktoren spielen ebenfalls eine große Rolle bei der Entstehung der Krankheit. [\[3\]](#page-90-2) [\[17\]](#page-91-7)

Auslöser oder sogenannte Triggerfaktoren besitzen eine signifikante Bedeutung für die erfolgreiche Vorbeugung und Behandlung von Migräneattacken. Dazu zählen psychischer Stress, Bluthochdruck, bestimmte Nahrungsmittel, Auslassen von Mahlzeiten, Alkohol, Wetterwechsel, Menstruation, Überanstrengung und ein gestörter Schlaf-Wach-Rythmus. Jeder Betroffene hat andere Trigger, die eine Attacke auslösen können und sollten daher von demjenigen vermieden werden. [\[1\]](#page-90-0) [\[4\]](#page-90-3) [\[16\]](#page-91-6)

# <span id="page-16-0"></span>**2.3 Therapiemöglichkeiten**

Es gibt verschiedene Möglichkeiten Migräne zu therapieren, die zum einen die Prophylaxe von Anfällen und zum anderen die Linderung der akuten Kopfschmerzen betreffen. Zur Akuttherapie zählt die Einnahme von Medikamenten. Je nach Intensität der Schmerzen werden verschiedene Medikamente eingesetzt. Bei sehr starken Attacken kommt es zur Anwendung von Triptanen, bei leichteren können auch schon herkömmliche Schmerzmittel wie Ibutropfen ausreichen, die eventuell höher dosiert werden müssen. Migräneprophylaxe kann ebenfalls medikamentös ablaufen. Dazu werden β-Rezeptoren-Blocker eingenommen, die zur Reduzierung der Migräneattacken beitragen sollen. Eine weitere sinnvolle Möglichkeit, um die Behandlung der Migräne zu verbessern, ist

#### *2 Grundlagen zu Migräne*

die ausführliche Dokumentation der Anfälle mithilfe eines Kopfschmerztagebuchs. Dabei sollte auch die Lebensweise dokumentiert werden, um die oben genannten Triggerfaktoren zu identifizieren und zu vermeiden. Weitere nicht-medikamentöse Therapien, die sich als wirksam erwiesen haben, stellen die progressive Muskelentspannung, Akupunktur, Verhaltenstherapien und Ausdauertraining dar. Sie können ebenfalls zur Reduktion der Attacken beitragen. [\[1\]](#page-90-0) [\[2\]](#page-90-1) [\[10\]](#page-91-0) [\[16\]](#page-91-6) [\[18\]](#page-91-8)

**3**

# **Gesundheits-Apps**

<span id="page-18-0"></span>Durch ihre ständige Verfügbarkeit eröffnen Smartphones und die damit verbundene Nutzung von Applikationen viele Chancen und Innovationsmöglichkeiten im Gesundheitsbereich. Auf der anderen Seite ergeben sich Risiken, die für den Nutzer aber auch den Entwickler ein Problem darstellen. Die Vor-und Nachteile von Gesundheits-Apps sollen in diesem Kapitel gegenübergestellt und analysiert werden. Der Inhalt basiert auf der Studie vom Peter L. Reichertz Institut für medizinische Informatik. [\[7\]](#page-90-6)

# <span id="page-18-1"></span>**3.1 Definition**

Zunächst ist eine genaue Definition des Begriffs "Gesundheits-App" sinnvoll, um ein besseres Verständnis für die Einteilung von Applikationen in diese Kategorie zu bekommen. Das Peter L. Reichertz Institut für medizinische Informatik definiert diese wie folgt:

*"Als Gesundheits-Apps können solche Apps bezeichnet werden, die den Anwenderinnen und Anwendern Funktionalitäten für die Bereiche Gesundheit, Medizin, Heilkunde oder Wellness bereitstellen und somit im weiteren Sinne die WHO-Definition des Begriffs Gesundheit (WHO 1948) auf den App-Bereich übertragen."* [\[7\]](#page-90-6)

# <span id="page-18-2"></span>**3.2 Chancen und Risiken**

Diese Applikationen verfügen über ein großes Potenzial, insbesondere bei der Prävention von Krankheiten, aber auch bei der generellen Gesundheitsförderung. Die

#### *3 Gesundheits-Apps*

Anwendungsbereiche von Gesundheits-Apps sind breit gestreut und werden in Abbildung 3.1 verdeutlicht.

Durch den Einsatz von Apps gerade im Gesundheitssektor können alle Altersgruppen profitieren. Denn immer häufiger nutzen auch ältere Menschen mobile Geräte und haben die Möglichkeit in den Genuss von Applikationen zu kommen, die ihren Alltag hinsichtlich Erkrankungen unterstützen sollen. Besonders für chronisch kranke Menschen können Apps ein hilfreiches Mittel zur Milderung und Therapie ihrer Krankheit darstellen. Sie können die Adhärenz<sup>[1](#page-19-0)</sup> wirksam erhöhen und für Kosteneinsparungen im Gesundheitssystem sorgen, da Therapieangebote und andere medizinische Versorgungen nicht beansprucht werden müssen. Durch Unterstützung zur Veränderung der Lebensweise, was bei Krankheiten wie Diabetes Typ 2 oder Migräne ausschlaggebend ist, tragen sie potenziell zur Verbesserung des Gesundheitszustands bei.

Des Weiteren spielen informative Gesundheits-Apps eine wichtige Rolle, beispielsweise bei der Aufklärung von Patienten. Sie bieten dem Nutzer in Form von Nachrichten-Apps eine unterstützende Funktion zur Beantwortung von Gesundheitsfragen.

Aufgrund der wachsenden Vielfalt an mobilen Geräten und Technologien eröffnen auch Wearables<sup>[2](#page-19-1)</sup> viele Möglichkeiten im Kontext von Medizin und Gesundheit. Sie eignen sich in erster Linie für den Einsatz von Self-Tracking-Anwendungen. Sie sind in der Lage überall und zu jeder Zeit Daten aufzunehmen und darzustellen. Auch die manuelle Eingabe von individuellen Gesundheitsdaten kann für eine schnellere Diagnosestellung durch Unterstützung des behandelnden Arztes nutzbringend sein.

Die regelmäßige Kommunikation zwischen Patienten und medizinischem Fachpersonal stellt vor allem bei chronisch kranken Menschen einen wichtigen Faktor dar. Gesundheits-Apps können dazu beitragen, die Informationsübermittlung bezüglich Schnelligkeit zu verbessern und Behandlungen zu optimieren. Ebenfalls kann die Patientenbeteiligung an Therapie und Vorsorge gesteigert werden. [\[7\]](#page-90-6)

<span id="page-19-0"></span><sup>1</sup> Adhärenz bezeichnet in der Medizin das Einhalten von Therapiezielen.

<span id="page-19-1"></span><sup>2</sup> Wearables sind kleine, am Körper tragbare Computersysteme.

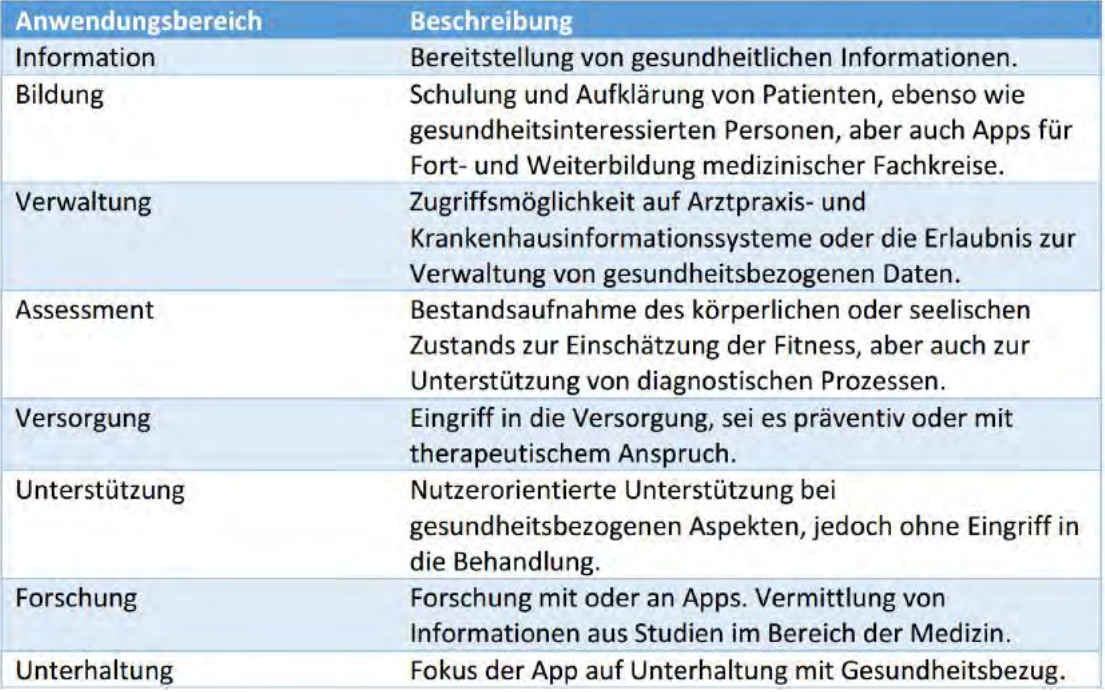

Abbildung 3.1: Anwendungsbereiche von Apps im Gesundheitssektor, Quelle: Eigene Grafik basierend auf [\[7\]](#page-90-6)

Trotz vieler Chancen und Vorteile gibt es Risiken, die in dem sensiblen Sektor der Medizin bzw. Gesundheit Folgen für die Anwender haben können. Insbesondere Gesundheits-Apps, die von privaten Herstellern entwickelt werden, stellen ein großes Risikopotential dar. Fehldiagnosen oder Fehlbehandlungen sind durch falsche Funktionalität der App oder unzureichendes Wissen über Krankheiten möglich und könnten durch wissenschaftliche Begleitung bei der Entwicklung verhindert werden.

Auch schlechte Benutzerfreundlichkeit und Designprobleme können zur Fehlnutzung einer Applikation beitragen. Ein weiteres Problem ist die fehlende Transparenz und die unüberschaubare Organisation des Marktes. Schlechte oder unzureichende Beschreibungen von Gesundheits-Apps im Store in Bezug auf Funktionalität und Einsatzbereich erschweren die Identifikation von nützlichen Apps. Gerade Angaben zum Datenschutz sind bei Applikationen, die sensible Patientendaten speichern, ein essentielles Kriterium für die Anwender. Mitteilungen bezüglich Risiken und Grenzen einer Anwendung sollten ebenfalls seitens der Anbieter berücksichtigt werden. Die Aktualität einer Applikation ist ein bedeutender Faktor im Gesundheitsbereich, weswegen die Wartung und Pflege der

#### *3 Gesundheits-Apps*

Apps eine relevante Rolle spielt.

Durch die ständige Verfügbarkeit von Informationen zu Krankheiten kann es zur Entstehung von Krankheitsängsten (*Cyberchondrie*) kommen. Gesundheits-Apps stellen auch hier ein Risiko dar, indem sie zur Verunsicherung des Patienten beitragen. [\[7\]](#page-90-6)

Nur durch die verantwortungsvolle Nutzung und professionelle Entwicklung von Gesundheits-Apps können Risiken und Fehlanwendungen minimiert werden. Risikoanalyse und Qualitätssicherung sind entscheidend, ebenso wie die Erstellung von Richtlinien bezüglich Qualität und Datenschutz.

**4**

# **Anforderungsanalyse**

<span id="page-22-0"></span>Im Fokus dieses Kapitels stehen die funktionalen und nicht-funktionalen Anforderungen an die *Track Your Migraine* App. Des Weiteren wird eine Benutzerprofilanalyse durchgeführt, um die Zielgruppe zu identifizieren und somit eine benutzerfreundliche Anwendung zu garantieren.

# <span id="page-22-1"></span>**4.1 Benutzerprofilanalyse**

Kenntnisse über die Zielgruppe sind entscheidend für die Gestaltung und Funktionalität der zu entwickelnden Anwendung, vor allem im Gesundheitsbereich. Ohne genaue Analyse der potenziellen Nutzer ist es schwierig, Bedienbarkeit und Design den Bedürfnissen der jeweiligen Zielgruppe anzupassen. [\[7\]](#page-90-6) [\[8\]](#page-90-7)

Migräne tritt am häufigsten zwischen dem 25. und 45. Lebensjahr auf und betrifft Frauen öfter als Männer [\[11\]](#page-91-1) [\[21\]](#page-92-0) . Abbildung 4.1 belegt, dass diese Altersgruppe den höchsten Anteil an Smartphone-Nutzern darstellt. Es kann davon ausgegangen werden, dass die Bedienung von mobilen Geräten dieser Zielgruppe keine Schwierigkeiten bereitet. Der Entwickler ist aus diesen Gründen kaum eingeschränkt, da ausreichend Vorwissen und Erfahrung zur Nutzung der App vorhanden ist. Auch die Verwendung sozialer Medien sollte, zumindest größtenteils, bekannt sein. Zudem können körperliche Einschränkungen, wie beispielsweise Sehschwäche, im Allgemeinen bei dieser Zielgruppe ausgeschlossen werden, da Alterssichtigkeit normalerweise erst ab dem 40. bis 45. Lebensjahr beginnt [\[22\]](#page-92-1). Eine vollständig barrierefreie Anwendung kann jedoch nur selten garantiert werden.

#### *4 Anforderungsanalyse*

Die Führung eines Migränetagebuchs ist die häufigste Methode Kopfschmerzen zu untersuchen und erweist sich in mobiler Form als eine nützliche, ständig griffbereite Anwendung, die von Betroffenen vermutlich gesucht wird. Auch die Analyse des Lebensstils und die damit verbundene Speicherung der Daten zur Identifikation der individuellen Auslöser lässt vermuten, dass die App voraussichtlich täglich und über einen längeren Zeitraum genutzt wird. [\[23\]](#page-92-2)

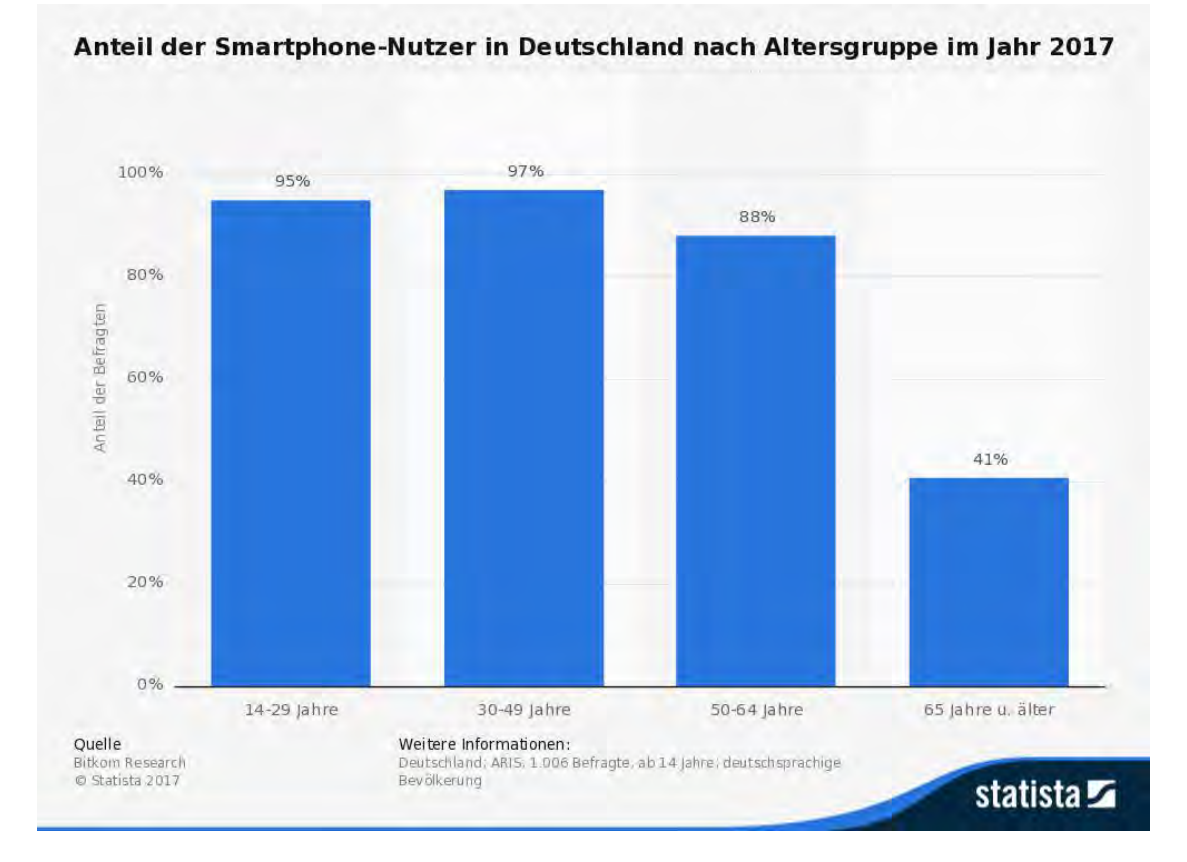

Abbildung 4.1: Statistik zum Anteil der Smartphone-Nutzer in Deutschland nach Altersgruppe im Jahr 2017, Quelle: [\[24\]](#page-92-3)

# <span id="page-23-0"></span>**4.2 Funktionale Anforderungen**

Im Folgenden werden die funktionalen Anforderungen der *Track Your Migraine* App aufgelistet und erklärt. Alle Funktionen, die dem Nutzer gewährleistet werden sollen, sind in den Tabellen 4.1 bis 4.3 aufgeführt.

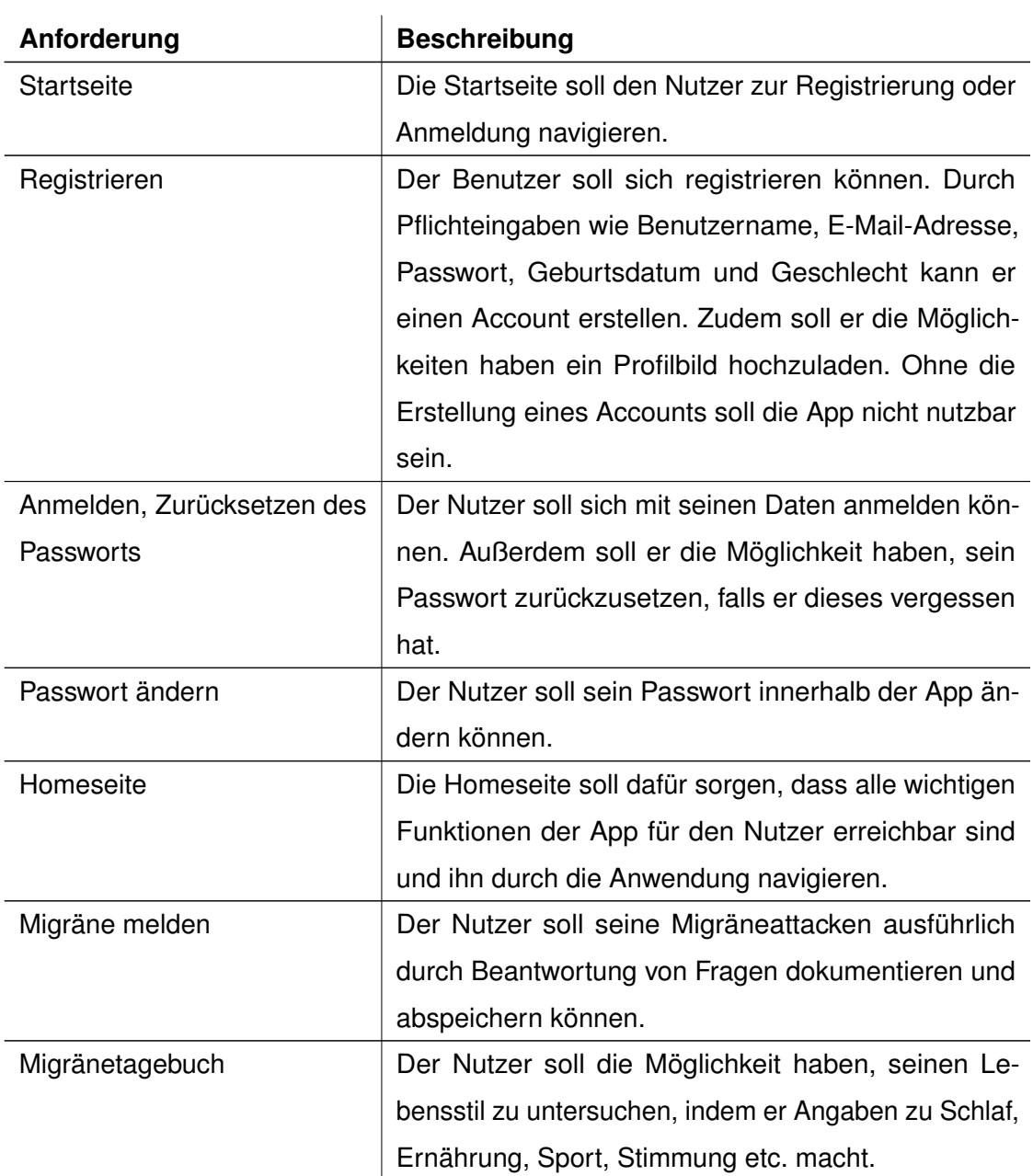

Tabelle 4.1: Funktionale Anforderungen - Teil 1

# *4 Anforderungsanalyse*

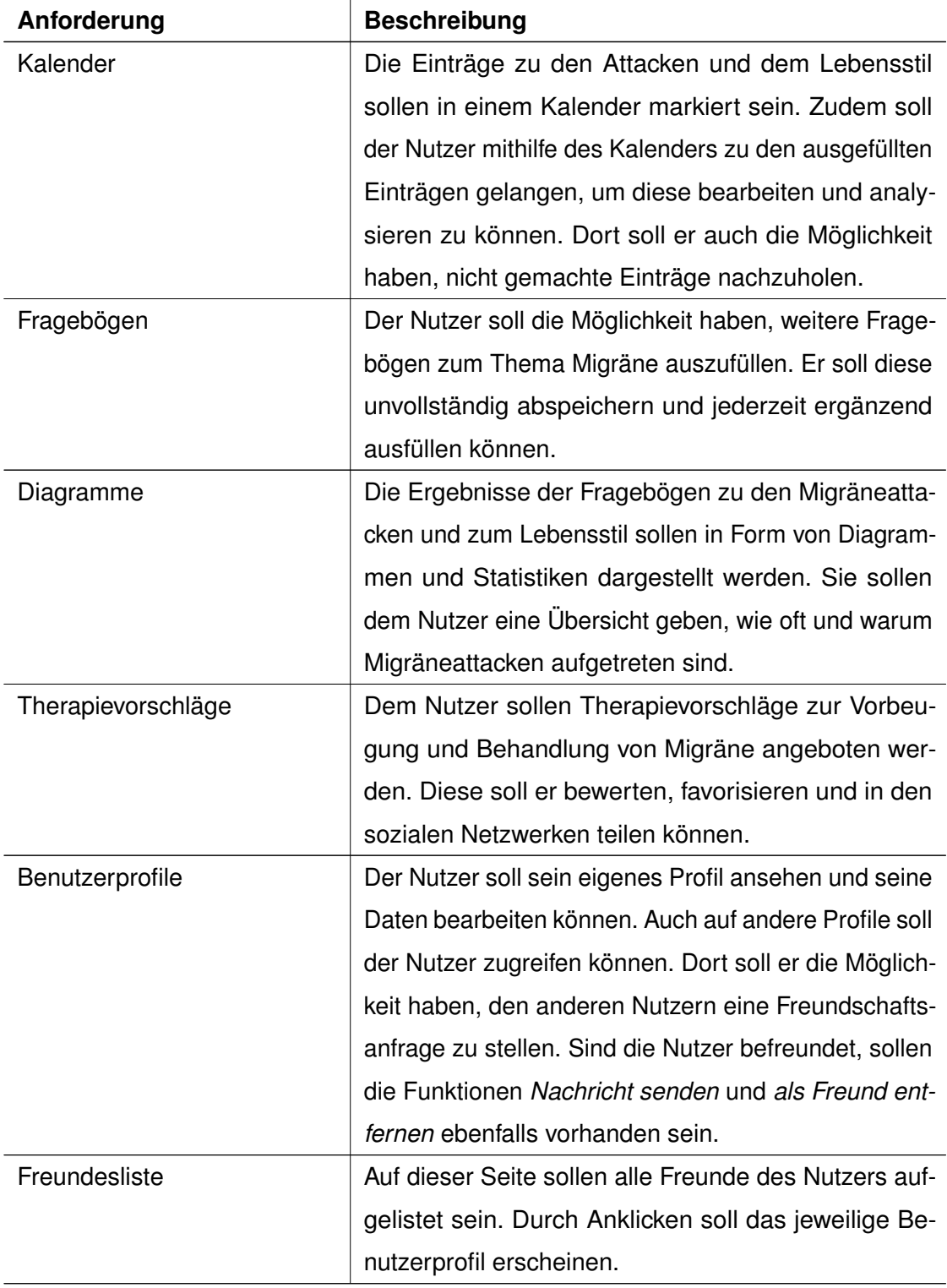

Tabelle 4.2: Funktionale Anforderungen - Teil 2

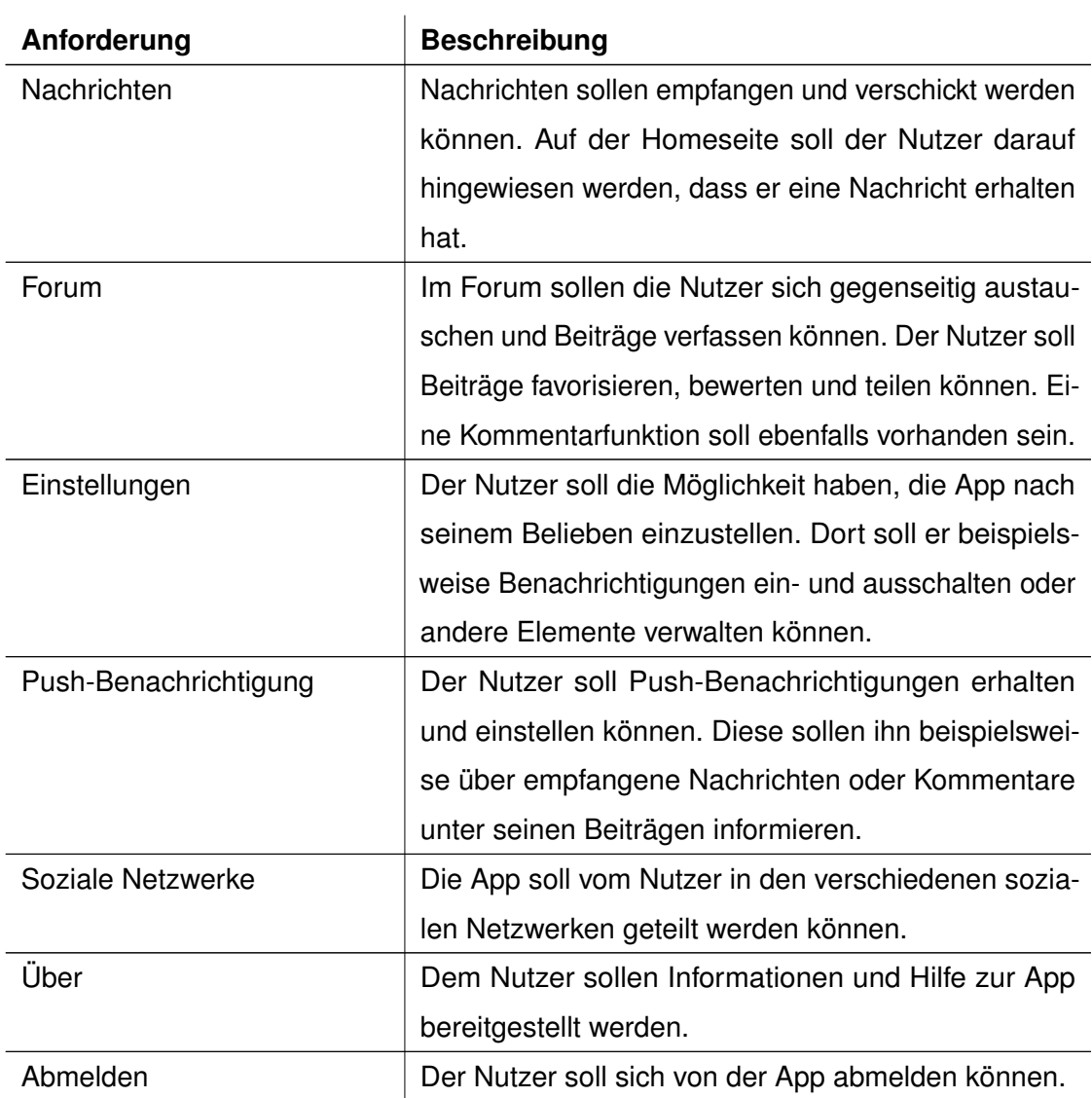

Tabelle 4.3: Funktionale Anforderungen - Teil 3

# <span id="page-27-0"></span>**4.3 Nicht-funktionale Anforderungen**

Neben den funktionalen muss die App auch nicht-funktionale Anforderungen erfüllen. Diese beziehen sich auf die Qualität der Applikation. [\[25\]](#page-92-4) [\[26\]](#page-92-5) [\[27\]](#page-93-0) [\[28\]](#page-93-1)

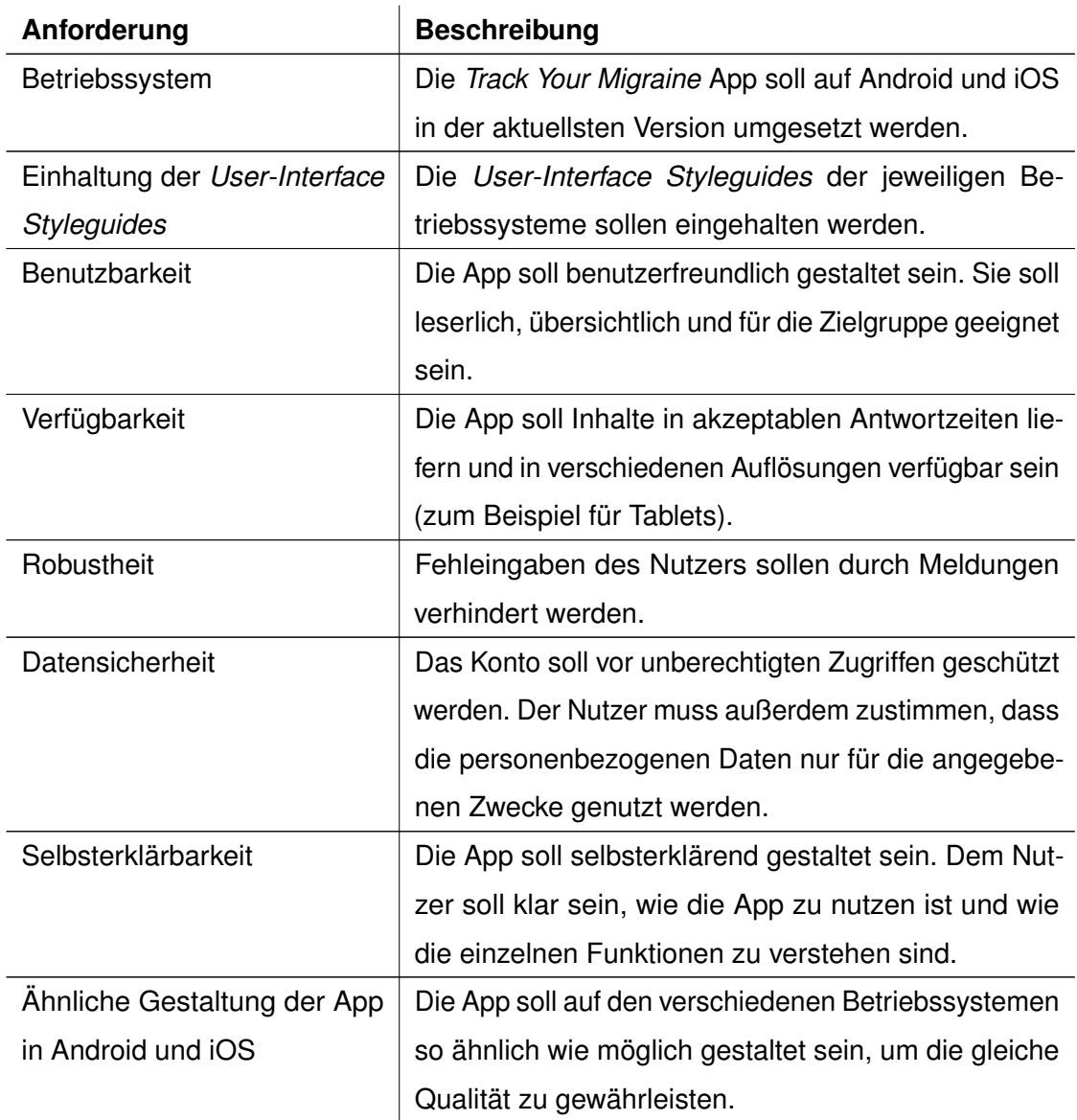

Tabelle 4.4: Nicht-funktionale Anforderungen

**5**

# **User-Interface Styleguides**

<span id="page-28-0"></span>Dieses Kapitel beschreibt die *User-Interface Styleguides* von Android und iOS, sowie die verwendeten Elemente, Farben, Schriften und Icons, die in den digitalen Mockups von *Track Your Migraine* angewendet werden.

Das Ziel von Styleguides ist es, die Erschaffung konsistenter Benutzeroberflächen zu gewährleisten. Sie definieren das Aussehen von Software, also Anordnung und Design verschiedener Elemente, aber auch die Aufteilung von Inhalten. Große Softwareanbieter wie Google, Apple oder Microsoft haben eigene Styleguides für die Erstellung ihrer Apps verfasst, an die sich Entwickler und Designer halten sollten. Sie tragen zur Wiedererkennbarkeit und intuitiven Bedienbarkeit von Applikationen der einzelnen Betriebssysteme bei und bieten den Nutzern ein vertrautes Terrain. [\[8\]](#page-90-7) [\[29\]](#page-93-2)

# <span id="page-28-1"></span>**5.1 Die acht goldenen Regeln von Shneiderman**

Als allgemeine Orientierung für die Gestaltung von Benutzerschnittstellen dienen die acht goldenen Regeln von Shneiderman. Sie wurden von Ben Shneiderman verfasst und bieten wichtige Anhaltspunkte für Entwickler und Designer. [\[29\]](#page-93-2) [\[30\]](#page-93-3)

### **1. Konsistenz**

Wichtig ist die einheitliche Gestaltung der Applikation, die durch Verwendung von Styleguides gewährleistet wird. Dies betrifft nicht nur das Aussehen, sondern auch die Ausführung von Aktionen, die ebenfalls einheitlich ablaufen sollen.

#### *5 User-Interface Styleguides*

#### **2. Berücksichtigung unterschiedlicher Erfahrungen**

Die Nutzer der Software haben unterschiedliche Erfahrungen bzw. Vorkenntnisse. Dies sollte bei der Gestaltung berücksichtigt werden. Anfänger sollten die App genauso gut verwenden und verstehen können, wie erfahrenere Nutzer.

#### **3. Rückmeldungen an den Benutzer**

Der Nutzer sollte stets sinnvolles Feedback von der App erhalten. Alle ausgeführten Aktionen sollten rückgemeldet werden. Dies kann visuell oder auch in Form eines kurzen Textes geschehen. Bei Fehlermeldungen sollte nicht nur der Fehler, sondern auch die Art der Behebung erklärt werden.

#### **4. Abgeschlossenheit der Operationen**

Dem Nutzer sollte bei zusammenhängenden Operationen Anfang und Ende mitgeteilt werden. Auch sollten die einzelnen Schritte und der aktuelle Stand des Prozesses erkennbar sein.

#### **5. Fehlervermeidung**

Viele Fehler können schon vor der Entstehung verhindert werden. Beispielsweise ist es wichtig, bei Eingaben von Daten dafür zu sorgen, dass der Nutzer das richtige Format verwendet. Wenn beispielsweise Zahlen verlangt werden, sollte es nicht möglich sein, Text einzugeben.

#### **6. Rücksetzmöglichkeiten**

Der Nutzer sollte stets die Möglichkeit haben, Aktionen rückgängig zu machen. Falls dies nicht möglich ist, sollte er per Dialog gewarnt werden.

#### **7. Benutzerbestimmte Eingaben**

Der Nutzer sollte die Applikation kontrollieren können, das heißt Aktionen sollen abgebrochen und Funktionen schnell ausgeführt werden können.

## **8. Geringe Belastung des Kurzzeitgedächtnisses**

Nutzer können nur eine bestimmte Anzahl an Informationen im Gedächtnis behalten. Daher sollte die Anwendung den Nutzer nicht überfordern. Auch ist die Verwendung von breiten, simplen Menüs sinnvoll, da Verschachtlungen die effiziente Nutzung der Applikation verhindern.

# <span id="page-30-0"></span>**5.2 Android 7+**

Die von Google entwickelte und seit Android 5.0 *Lollipop* eingeführte Designsprache *Material Design* definiert klare, konsistente Gestaltungsrichtlinien für die Erstellung von Anwendungen dieses Betriebssystems. Sie macht Vorgaben zur Verwendung von Farben, Icons und Typographie, aber auch zur Strukturierung von standardisierten Komponenten. [\[31\]](#page-93-4) [\[32\]](#page-93-5)

## <span id="page-30-1"></span>**5.2.1 Layout**

In Android werden mobile Anwendungen mithilfe von Standard-Komponenten und Regionen strukturiert. Die Layout-Vorgaben des *Material Designs* wurden auch bei der Gestaltung der *Track Your Migraine* App beachtet, um dem Nutzer eine benutzerfreundliche und übersichtliche Darstellung der Inhalte zu bieten. Abbildung 5.1 zeigt die Anordnung der einzelnen Komponenten und Regionen einer mobilen Ansicht in Android, die auch in der Applikation vorzufinden ist. [\[8\]](#page-90-7) [\[33\]](#page-93-6)

#### *5 User-Interface Styleguides*

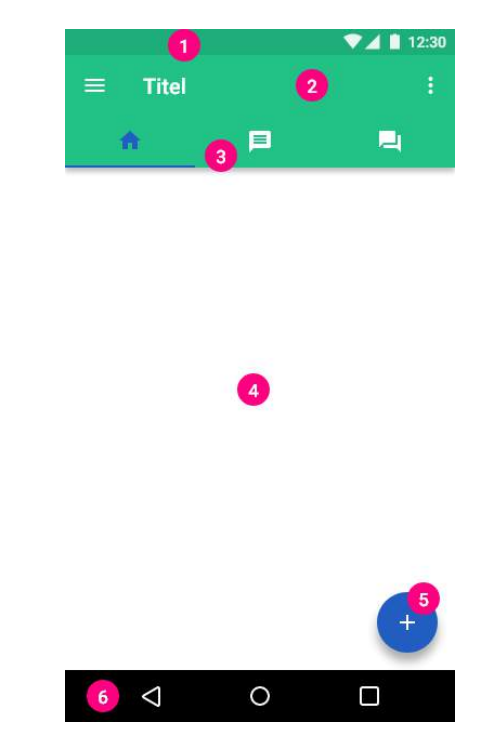

Abbildung 5.1: Android-Layout

- **Markierung 1**: Die *Status Bar* beinhaltet Icons und Benachrichtigungsanzeigen des Betriebssystems. Sie wird innerhalb der App permanent angezeigt.
- **Markierung 2**: Die *App Bar* stellt eine besondere *Toolbar* dar und bietet dem Nutzer einige Funktionen an. Sie befindet sich immer unter der *Status Bar*. Links ist das Menü-Icon zum Öffnen der Navigation und der aktuelle Titel der Seite zu sehen. Bei anderen Ansichten der App ist anstelle des Menü-Icons auch ein Zurück-Pfeil vorzufinden. Rechts befindet sich das Overflow-Icon, welches sekundäre Aktionen zur Verfügung stellt. Dort können auch andere Icons platziert werden.
- **Markierung 3**: *Tabs* sind ein wichtiger Bestandteil der Anwendung und unter der *App Bar* oder zumindest im oberen Bereich des Displays untergebracht. Sie dienen dem schnellen Wechsel zwischen den Ansichten und gruppieren Inhalte, was die Übersichtlichkeit steigert. In der App werden für die Beschreibungen der *Tabs* Icons verwendet.
- **Markierung 4**: Inhalte einer Ansicht werden in der *Content Area* untergebracht, die meistens weiß gefärbt bleibt, um den Kontrast zu stärken.
- **Markierung 5**: Der *Floating Action Button* stellt die primäre Aktion einer Ansicht dar, deren Funktion mithilfe eines Icons verdeutlicht wird. Er hat eine vorgegebene Größe und wird durch die Schattierung von der restlichen Fläche hervorgehoben. Das *Material Design* empfiehlt, nur positive Aktionen durch den Button darzustellen, wie zum Beispiel das Verfassen und Hinzufügen von Inhalten.
- **Markierung 6**: Die *Android Navigation Bar* bietet zusätzlich die Möglichkeit durch die Applikation zu navigieren. Sie beinhaltet ein Zurück-, Home-, und Overview-Icon.

## **Verwendete Elemente**

Das *Material Design* bietet vorgefertigte, standardisierte Komponenten an, die für die Gestaltung einer Anwendung in Android genutzt werden können. Sie helfen dem Entwickler verschiedene Funktionen intuitiver und Inhalte organisierter darzustellen, da die meisten Nutzer bereits mit ihrer Verwendung vertraut sind. Durch individuelle Änderungen, wie zum Beispiel der Farbe, können die Komponenten dem eigenen Design der App angepasst werden. Abbildung 5.2 zeigt die verwendeten Elemente der *Track Your Migraine* App. [\[8\]](#page-90-7) [\[29\]](#page-93-2) [\[34\]](#page-93-7)

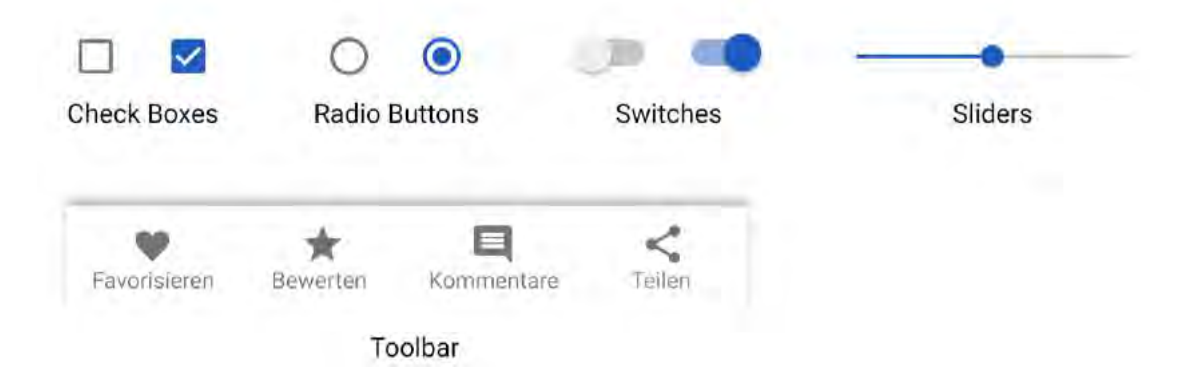

Abbildung 5.2: Verwendete Elemente in der Anwendung - Android

#### *5 User-Interface Styleguides*

- **Check Boxes** werden verwendet, um mehrere Optionen auswählen zu können. Links wird eine *Checkbox* im inaktiven und rechts im aktiven Modus gezeigt (siehe Abbildung 5.2).
- **Radio Buttons** bieten dem Nutzer nur eine Auswahlmöglichkeit an. Sie finden Verwendung, wenn wenige Optionen dargestellt werden sollen.
- **Switches** dienen der Statusänderung von Einstellungsoptionen. Man kann sie mit einem Lichtschalter vergleichen: ein inaktives *Switch* symbolisiert das Ausschalten, ein aktives das Einschalten einer Funktion.
- **Sliders** sind nützlich, um fließende Einstellungen zu manipulieren. Beim Verstellen bewegt sich der Regler von links nach rechts, also vom kleinsten zum größten Wert. In der Anwendung wurde ein *Discret Slider* verwendet, der festgelegte Werte durchläuft und die eingestellte Zahl rechts daneben anzeigt.
- Die **Toolbar** stellt dem Nutzer Aktionen innerhalb der aktuellen Ansicht zur Verfügung. Sie beinhaltet Icons und Text zur Veranschaulichung der Funktionen. In der App ist diese immer am Fuß des Bildschirms vorzufinden.

## <span id="page-33-0"></span>**5.2.2 Farben**

Die Farbauswahl stellt einen substantiellen Faktor dar, um eine mobile Anwendung professionell wirken zu lassen. Die Verwendung von zu vielen, schlecht zusammenwirkenden Farben erzeugt Unruhe und Disharmonie, was zur Verringerung der Benutzerfreundlichkeit führt. [\[8\]](#page-90-7) [\[35\]](#page-93-8)

Das *Material Design* bietet eine Reihe von Farbpaletten an, die aufeinander abgestimmt sind. Die einzelnen Paletten beginnen mit der Primärfarbe und werden durch hellere bzw. dunklere Abstufungen dieser Farbe ergänzt. Auch Akzentfarben werden aufgeführt, die der Hervorhebung von Aktionselementen dienen sollen. [\[36\]](#page-93-9)

Für die Migräne-App wurde eine eigene Palette erstellt, die in Abbildung 5.3 zu sehen ist. Im Fokus stand die Kombination von Farben, die nicht nur harmonieren, sondern auch die Intention der App widerspiegeln sollen. Grün stellt die Farbe der Natur dar. Sie hat eine beruhigende Wirkung und symbolisiert das Wort *Hoffnung*. Blau hingegen wird mit

Ruhe und Stille assoziiert [\[8\]](#page-90-7). Sie bilden die Hauptfarben von *Track Your Migraine* und erweisen sich in ihrer Kombination passend, um die App in ihrer Funktion zu untermalen. Oftmals werden sie in einem Farbverlauf von Grün nach Blau zusammengefügt.

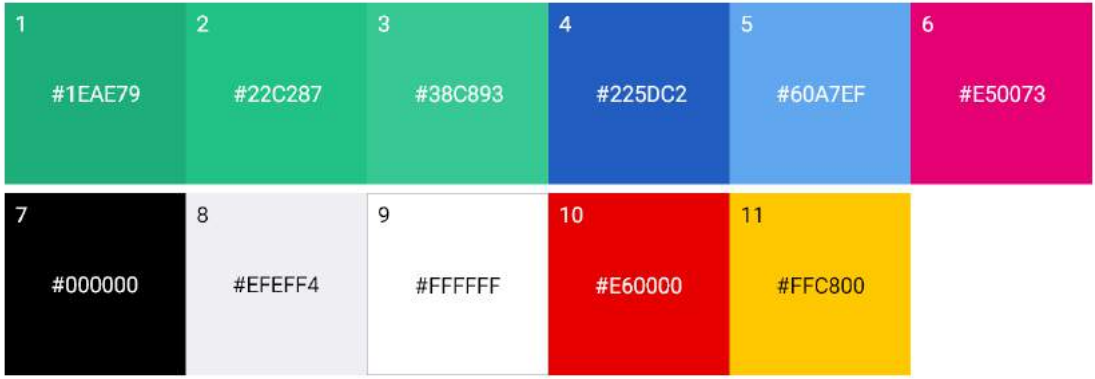

Abbildung 5.3: Verwendete Farben in der Anwendung - Android

- **Markierung 1**: Diese Farbe ist eine dunklere Abstufung der Hauptfarbe (siehe Markierung 2). Sie wird für die Hervorhebung der *Status Bar*, aber auch für die Gestaltung der Ansicht eines Therapievorschlags verwendet.
- **Markierung 2**: Diese Farbe verkörpert die Hauptfarbe der Applikation und wird am häufigsten benutzt. *App Bar*, bestimmte Icons, *Tabs* und Hintergründe werden mit ihr eingefärbt.
- **Markierung 3**: Diese Farbe stellt eine hellere Abstufung der Hauptfarbe dar und kommt in Kombination mit der ersten Farbe (siehe Markierung 1) beim Design der Therapievorschlag-Ansicht zum Einsatz.
- **Markierung 4**: Als zweithäufigste Farbe induziert sie wichtige Akzente, indem sie für Aktionselemente, wie *Floating Action Buttons*, *Switches* und zahlreiche Icons verwendet wird. Da Blau eine analoge Farbe zu Grün darstellt, harmoniert sie gut mit der Hauptfarbe.
- **Markierung 5**: Um deaktivierte Aktionselemente abzubilden, wird diese Farbe herangezogen.
- **Markierung 6**: Diese Farbe wird für Buttons mit negativer Absicht (zum Beispiel Löschen von Freundschaftsanfragen) und für Elemente eingesetzt, die einen

#### *5 User-Interface Styleguides*

größeren Kontrast zu anderen Komponenten einer Ansicht benötigen. Sie ist eine hellere Abwandlung der Komplementärfarbe des verwendeten Grüns und eignet sich gut als zusätzliche Akzentfarbe.

- **Markierung 7**: Schwarz findet Verwendung bei Texten auf weißem Hintergrund, aber auch bei Icons, die mit einer niedrigeren Deckkraft angezeigt werden.
- **Markierung 8**: Dieses Grau wird zum Hervorheben von Kategorien und anderen Texten verwendet, aber auch für bestimmte Hintergründe.
- **Markierung 9**: Für Texte und Icons auf grünem Hintergrund wird Weiß eingesetzt.
- **Markierung 10**: Diese Farbe dient lediglich dem Einfärben des Favoriten-Icons.
- **Markierung 11**: Um Bewertungen abzugeben, werden die Stern-Icons in diesem Gelb gefärbt.

## <span id="page-35-0"></span>**5.2.3 Icons**

Icons sind kleine, meist quadratisch aufgebaute Symbole, die dem Nutzer ihre Bedeutung visuell vermitteln [\[35\]](#page-93-8). Sie sind aus dem App-Design nicht mehr wegzudenken und erfüllen eine wichtige Aufgabe bei der Vereinfachung der Bedienbarkeit von Anwendungen. Sie haben besondere Eigenschaften, die es dem Designer erleichtern, die Applikation verständlich und gleichzeitig optisch ansprechender zu gestalten. [\[8\]](#page-90-7) [\[37\]](#page-93-10) Sie können unabhängig von Sprache und Kultur verstanden werden und benötigen wenig Platz auf den kleinen Displays. Es kann zwischen ikonischen und symbolischen Icons unterschieden werden. Ikonische Icons symbolisieren ihre Funktion eindeutig und können ohne Vorwissen verstanden werden. Dazu gehört beispielsweise das Mülleimer-Icon, das ohne Textzusatz verwendet werden kann. Die Bedeutung von symbolischen Icons, wie zum Beispiel des Menü-Icons (siehe Abbildung 5.4), kann nicht so schnell erschlossen werden und erfordert Vorkenntnisse. Sie sind abstrakter und sollten nach Styleguide-Vorgaben verwendet werden. Oft ist es sinnvoll, Icons zur Unterstützung von Wörtern oder Texten zu benutzen, da sie auf kleineren Bildschirmen besser zu erkennen sind und gute Berührungsflächen darstellen. [\[8\]](#page-90-7) [\[26\]](#page-92-5) [\[29\]](#page-93-2) [\[35\]](#page-93-8)
Für Android wurden die *Material Icons* eingesetzt. Sie sind einfach, modern und geometrisch gestaltet, weswegen sie für das Design der Applikation gut geeignet sind. Das *Material Design* bietet um die 900 verschiedene Icons an, von denen die in Abbildung 5.4 gezeigten Icons benutzt wurden. Ihre jeweilige Bedeutung in der Migräne-App wurde ebenfalls angegeben. [\[37\]](#page-93-0)

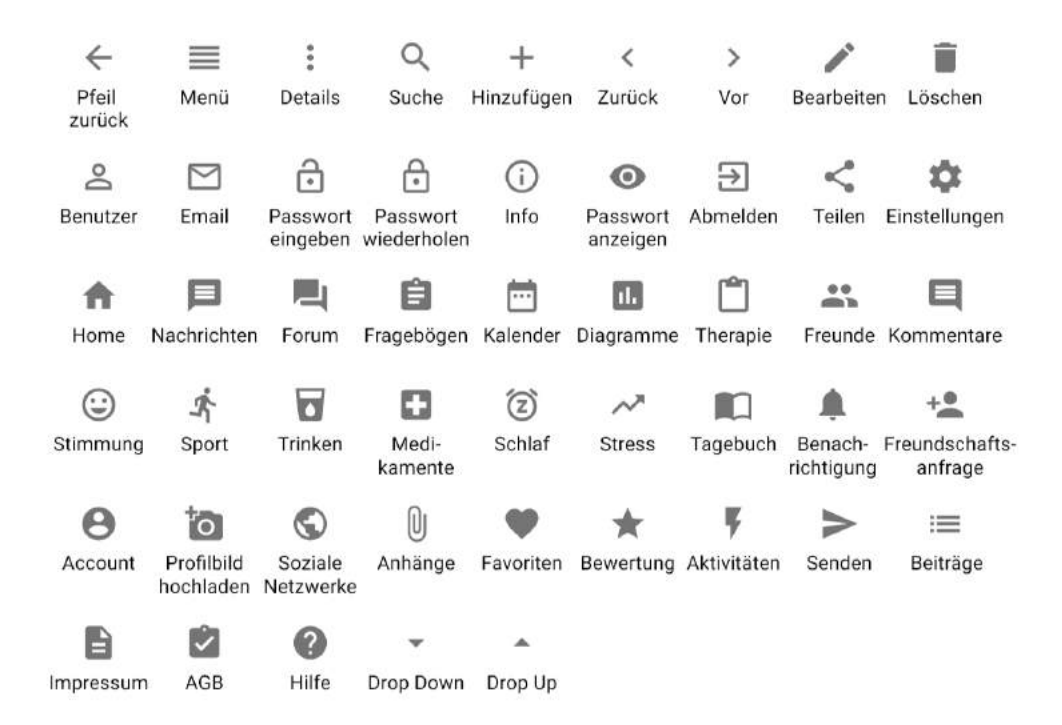

Abbildung 5.4: Verwendete *Material Icons* in der Anwendung - Android

# **5.2.4 Typografie**

Welche Schrift für das Design der App verwendet wird, spielt eine wichtige Rolle. Sie muss auf kleinen Displays und selbst bei niedriger Auflösung noch gut lesbar sein. Gerade bei längeren Texten ist es essentiell, dem Nutzer einen guten Lesekomfort zu bieten. [\[8\]](#page-90-0) [\[35\]](#page-93-1)

Seit der Einführung von Android 4.0 *Ice Cream Sandwich* im Jahre 2011 wird *Roboto* als Standard-Schrift verwendet [\[38\]](#page-93-2). Sie gehört zur Familie der serifenlosen Schriftarten und wirkt daher modern und klar. Auch bei kleinen Texten und schlechter Auflösung liefert sie ein angenehmes Schriftbild. [\[35\]](#page-93-1) [\[39\]](#page-93-3)

#### *5 User-Interface Styleguides*

*Roboto* besitzt verschiedene Schriftschnitte, die in Abbildung 5.5 zu sehen sind. Sie betreffen zum einen die Schriftstärke (*light, regular, medium, bold, black*) und zum andern die Neigung (*italic*). In der Applikation wurden überdies verschiedene Größen der Schrift verwendet, die in den Styleguides je nach Zweck empfohlen werden. [\[26\]](#page-92-0) [\[39\]](#page-93-3)

> Roboto Light **Roboto Regular Roboto Medium** Roboto Bold **Roboto Black Roboto Black Italic**

Abbildung 5.5: Schriftschnitte *Roboto* - Quelle: Testeingaben mit Adobe Experience Design CC (Beta) [\[40\]](#page-94-0)

# **5.3 iOS 10+**

Apple hat ebenfalls Richtlinen zur Gestaltung und Strukturierung von Elementen definiert, an die sich Entwickler halten müssen. Diese werden in den *iOS Human Interface Guidelines* beschrieben. [\[41\]](#page-94-1)

#### **5.3.1 Layout**

Auch iOS benutzt seine Komponenten einheitlich und sorgt damit für ein strukturiertes Layout, welches dem Nutzer eine benutzerfreundliche Oberfläche und Navigation durch die Applikation bietet. Die Anordnung der Elemente die iOS beim Design der App voraussetzt, soll für eine konsistente, dem Nutzer vertraute Erscheinung sorgen. Die Interface-Elemente, die Apple anbietet, können in drei Kategorien eingeteilt werden: *Bars*, *Views* und *Controls*. *Bars* teilen dem Nutzer mit, wo er sich in der App befindet und

beinhalten Aktions- und Navigationselemente. *Views* enthalten die primären Inhalte der App, sowie Texte, Graphiken und interaktive Elemente. Um Aktionen einzuleiten, stehen dem Designer *Controls* zur Verfügung. Dazu gehören beispielsweise Buttons, *Switches* oder auch Textfelder. In Abbildung 5.6 sieht man das in der Migräne-App verwendete Layout. [\[8\]](#page-90-0) [\[41\]](#page-94-1) [\[42\]](#page-94-2) [\[43\]](#page-94-3)

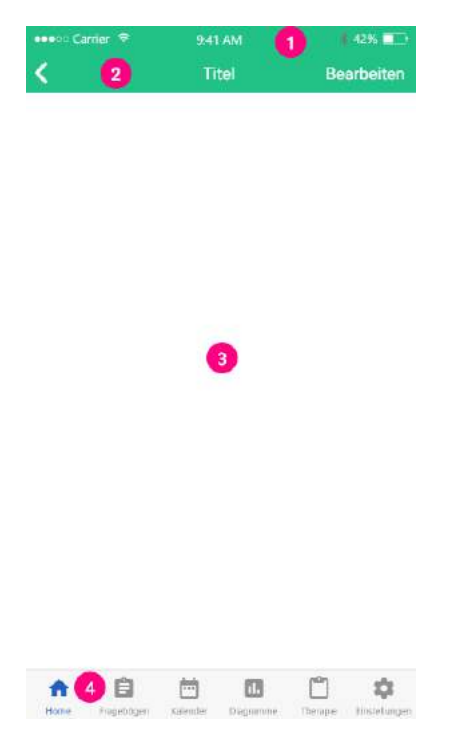

Abbildung 5.6: iOS-Layout

- **Markierung 1**: Die *Status Bar* in iOS erfüllt denselben Zweck wie in Android (siehe Abschnitt 5.2.1).
- **Markierung 2**: Die *Navigation Bar* kann mit der *App Bar* in Android verglichen werden (siehe Abbildung 5.1). Sie befindet sich unter der *Status Bar* und navigiert den Nutzer durch die App-Hierarchie. Links befindet sich der Zurück-Pfeil, mittig der Titel und rechts ein Button zum Bearbeiten der aktuellen Ansicht. Dort können natürlich auch andere Aktionselemente platziert werden.
- **Markierung 3**: Die *Content Area* enthält alle relevanten Inhalte der Ansicht.

#### *5 User-Interface Styleguides*

• **Markierung 4**: Die *Tab Bar* befindet sich immer am unteren Rand des Displays und bietet dem Nutzer die Möglichkeit schnell zwischen Bereichen der App zu wechseln. Sie ist transluzent und dient der Navigation, nicht jedoch dem Ausführen von Aktionen innerhalb der Anwendung.

#### **Verwendete Elemente**

Um das Design der App für beide Betriebssysteme konsistent und möglichst ähnlich zu halten, wurden gleiche bzw. vergleichbare Elemente verwendet. Diese sind in Abbildung 5.7 zu sehen. [\[8\]](#page-90-0) [\[44\]](#page-94-4) [\[45\]](#page-94-5)

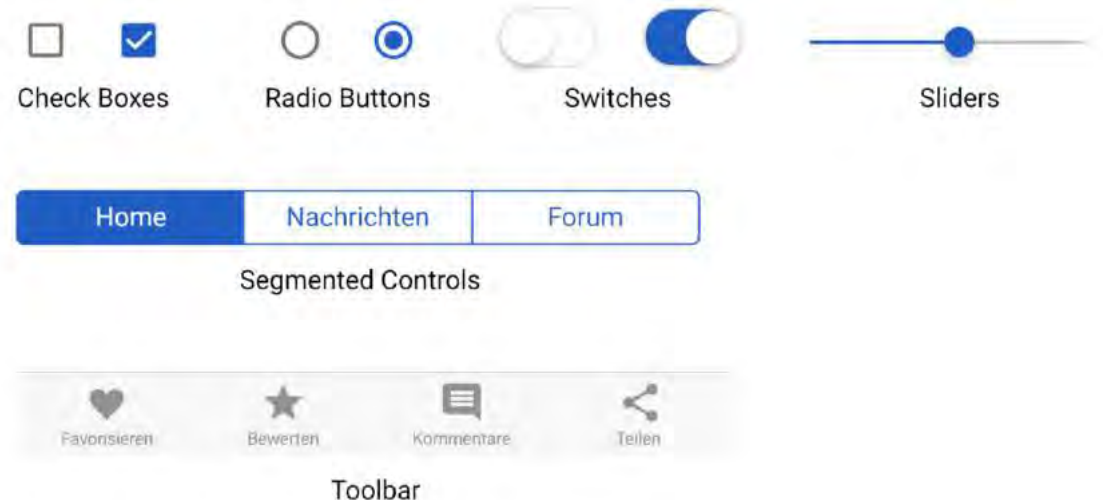

Abbildung 5.7: Verwendete Elemente in der Anwendung - iOS

- **Check Boxes**, **Radion Buttons**, **Switches** und **Sliders** erfüllen genau die gleiche Aufgabe wie in Android und unterscheiden sich lediglich im Design, das von den Styleguides vorgegeben wurde (siehe Abschnitt 5.2.1).
- **Segmented Controls** stellen ein Set von gleichgroßen Segmenten dar und ermöglichen eine Auswahl an Ansichten. Jedes Segment beinhaltet einen Titel und verhält sich wie eine Schaltfläche. Innerhalb der App wurde diese Komponente stellenweise als Ersatz der *Tabs* in Android verwendet und erfüllt genau deren Funktion (siehe Abschnitt 5.2.1).

• Die **Toolbar** bietet Platz für Buttons, um Aktionen auszuführen, die mit der aktuellen Ansicht zusammenhängen. Sie befindet sich wie die *Tab Bar* am unteren Rand des Bildschirms, darf aber nicht mit dieser verwechselt werden.

#### **5.3.2 Farben**

In den *Human Interface Guidelines* werden ebenfalls Farben zur Verfügung gestellt, die Entwickler bei der Auswahl unterstützen sollen. Eigene Farbkombinationen sollten mit Bedacht gewählt werden, da auch Apple harmonierende Farben verlangt. Für iOS konnte dieselbe Farbpalette wie bei Android verwendet werden, da sie den Anforderungen der Guidelines entspricht (siehe Abbildung 5.8, Markierungen 1 bis 11). Allerdings wird bei der iOS Version die *Status bar* nicht dunkler gefärbt. Alle anderen Farben werden identisch genutzt (siehe Abschnitt 5.2.2). [\[42\]](#page-94-2)

Die Farben mit den **Markierungen 12 bis 14** (siehe Abbildung 5.8), die in der Android-Palette nicht vorkommen, wurden von den Adobe Experience Design Vorlagen von Apple übernommen und haben die auf der nächsten Seite beschriebene Verwendung.

| $\overline{1}$ | $\overline{2}$ | $\overline{3}$ | $\overline{4}$ | 5                    | 6       |
|----------------|----------------|----------------|----------------|----------------------|---------|
| #1EAE79        | #22C287        | #38C893        | #225DC2        | #60A7EF              | #E50073 |
| 7<br>#000000   | 8<br>#EFEFF4   | 9<br>#FFFFFF   | 10<br>#E60000  | 11<br><b>#FFC800</b> |         |
| 12<br>#E6E7EC  | 13<br>#EFEFEF  | 14<br>#F7F7F7  |                |                      |         |

Abbildung 5.8: Verwendete Farben in der Anwendung - iOS

#### *5 User-Interface Styleguides*

- **Markierung 12**: Diese Farbe wird zum Hervorheben der Sprechblasen im Chatverlauf verwendet.
- **Markierung 13**: Dialogfenster, die beispielsweise beim Löschen von Beiträgen erscheinen, werden mit diesem Grau eingefärbt.
- **Markierung 14**: Diese Farbe wird für die *Tab bar* und *Toolbar* benutzt.

#### **5.3.3 Icons**

Apple erlaubt es eigene Icons zu verwenden. Beim Design sollte darauf geachtet werden, dass diese einfach, konsistent und erkennbar gestaltet sind. Da die *Material Icons* diesen Anforderungen entsprechen, wurden diese auch bei iOS verwendet. Einige Icons, die vor allem in der *Navigation Bar* zu finden sind, wurden von Apple übernommen, um iPhone-Nutzern die Verwendung der Applikation zu erleichtern und die vertraute Erscheinung von iOS-Applikationen zu erhalten. Abbildung 5.9 listet die verwendeten Icons auf. [\[46\]](#page-94-6)

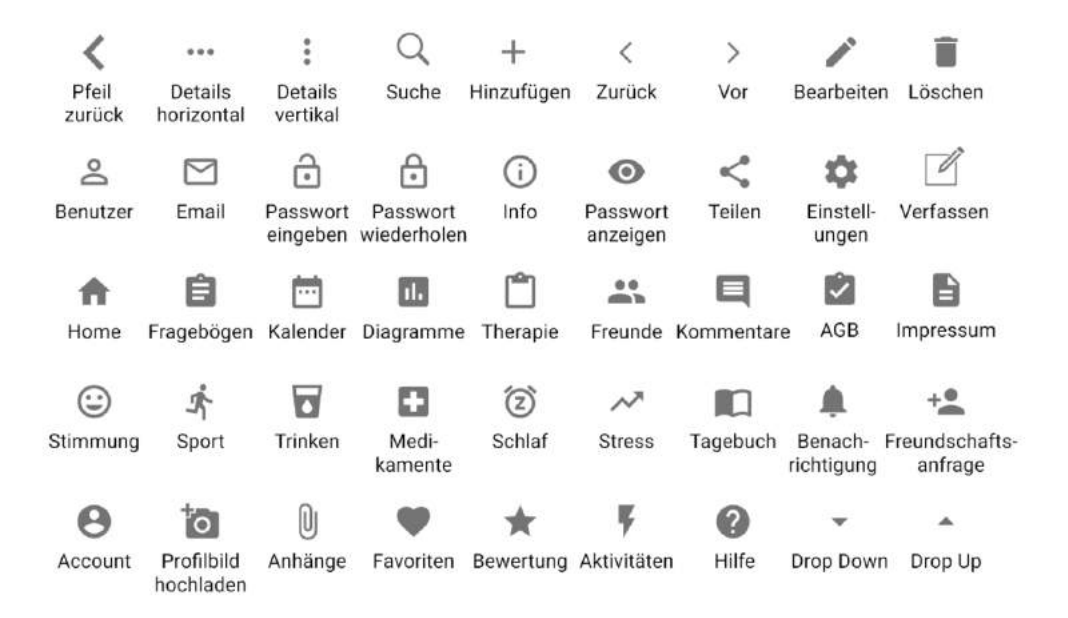

Abbildung 5.9: Verwendete Icons in der Anwendung - iOS

# **5.3.4 Typografie**

Mit iOS 9 wurde *San Francisco (SF)* als neue Systemschrift bei iOS eingeführt und löste *Helvetica Neue* ab [\[47\]](#page-94-7). Ebenfalls wie *Roboto* ist sie serifenlos und modern. *San Francisco* wurde für optimale Lesbarkeit auf kleinen und großen Displays optimiert und teilt sich in zwei Familien auf: *SF* und *SF Compact*. *SF* wird für iOS und Mac verwendet, während *SF Compact* für Apple-Watch-Anwendungen genutzt wird. Letztere ist flacher in den Rundungen und bietet gerade für Smartwatches eine sehr gute Lesbarkeit. *SF* wird in zwei weitere Varianten unterteilt (siehe Abbildung 5.10). *SF Text* wird für kleinere Texte bis 19pt eingesetzt, da hier die Abstände zwischen den Buchstaben größer sind. Für große Texte und Überschriften ab 20pt wird *SF Display* angewendet. Des Weiteren gibt es verschiedene Schriftschnitte wie zum Beispiel *regular, medium, semibold und bold*. [\[8\]](#page-90-0) [\[42\]](#page-94-2) [\[47\]](#page-94-7)

Für das Design der Applikation in iOS wurde jedoch *Roboto* benutzt (siehe Abbildung 5.5).

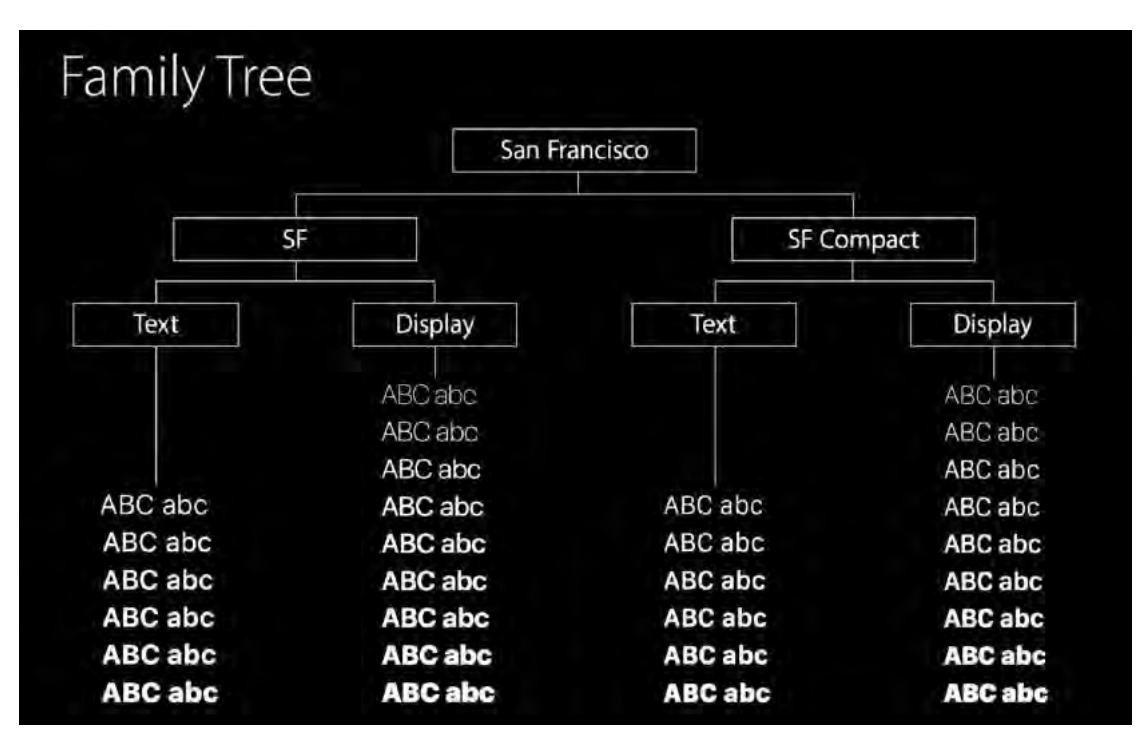

Abbildung 5.10: Schriftfamilien und Schriftschnitte von *San Francisco*, Quelle: [\[47\]](#page-94-7)

# **6**

# **Entwurf der Track Your Migraine App**

In diesem Kapitel werden die digitalen Mockups der *Track Your Migraine* App vorgestellt. Zusätzlich wird auf die Prototypphasen eingegangen, um den Entwicklungsprozess zu verdeutlichen.

# **6.1 Dialogstrukturdiagramm**

Mithilfe eines Strukturdiagramms wurde die Erreichbarkeit der Dialoge bzw. Ansichten innerhalb der Applikation abgebildet. Es dient als Übersicht und wurde mit dem Programm *Microsoft Visio 2016* für beide Betriebssysteme entworfen (siehe Abbildung 6.1 und 6.2) [\[48\]](#page-94-8).

Einige Fälle wurden weggelassen, um die Übersichtlichkeit zu erhalten. Dazu gehören Verbindungen, die den Zurück-Pfeil simulieren und Ansichten, die bei der Erstellung von neuen Einträgen erscheinen. Zudem wurden die Beitrags-Ansicht und Ansichten innerhalb eines Profils ignoriert. Auch die Erreichbarkeit des eigenen Profils über die Einstellungen wurde nicht berücksichtigt. Das Migränetagbuch und dessen Elemente wurden als ein Dialog zusammengefasst. Die grauen Balken dienen ebenfalls der Übersichtlichkeit und gruppieren zusammengehörige Dialoge bezüglich ihrer Erreichbarkeit. [\[49\]](#page-95-0)

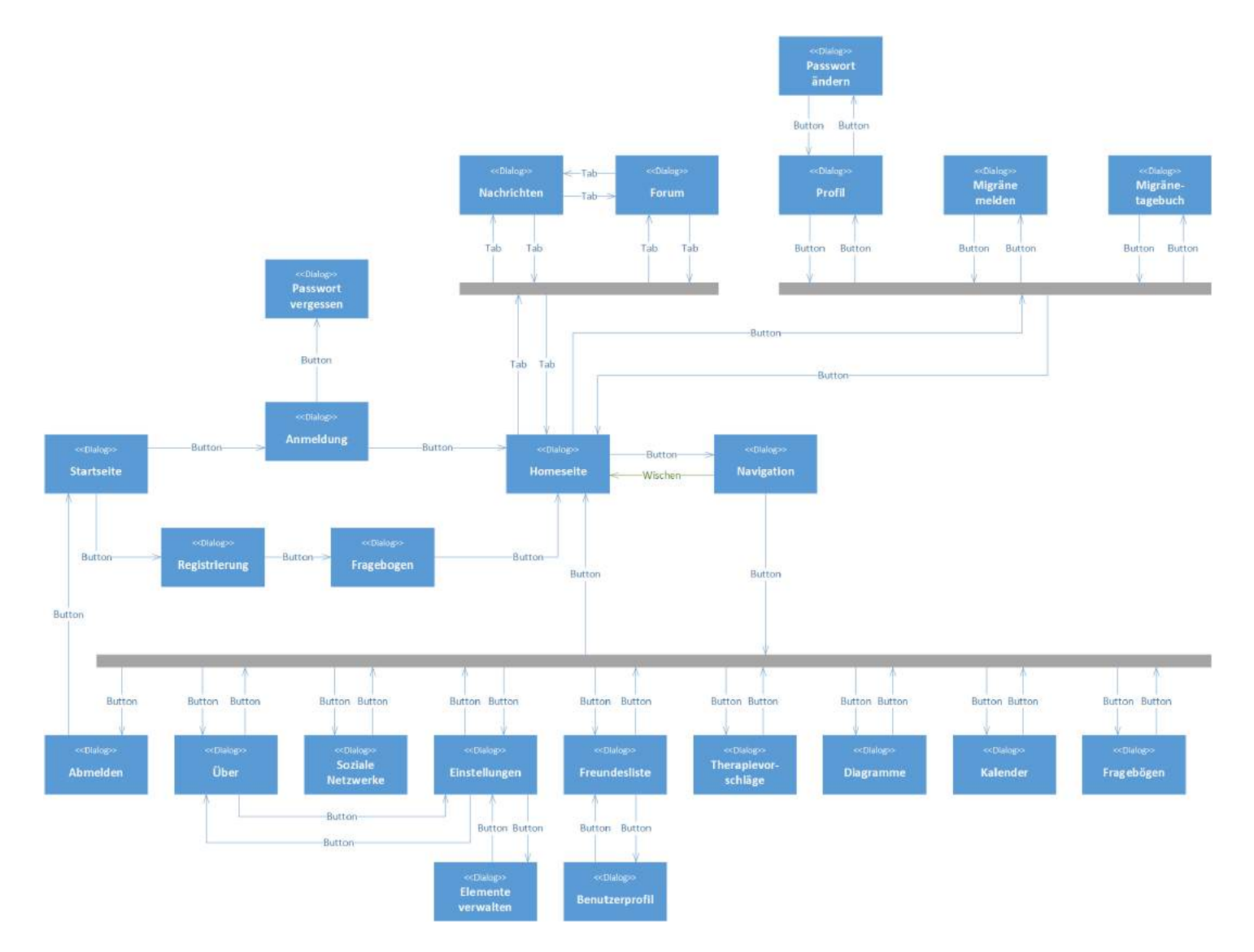

Abbildung 6.1: Dialogstrukturdiagramm der *Track Your Migraine* App - Android

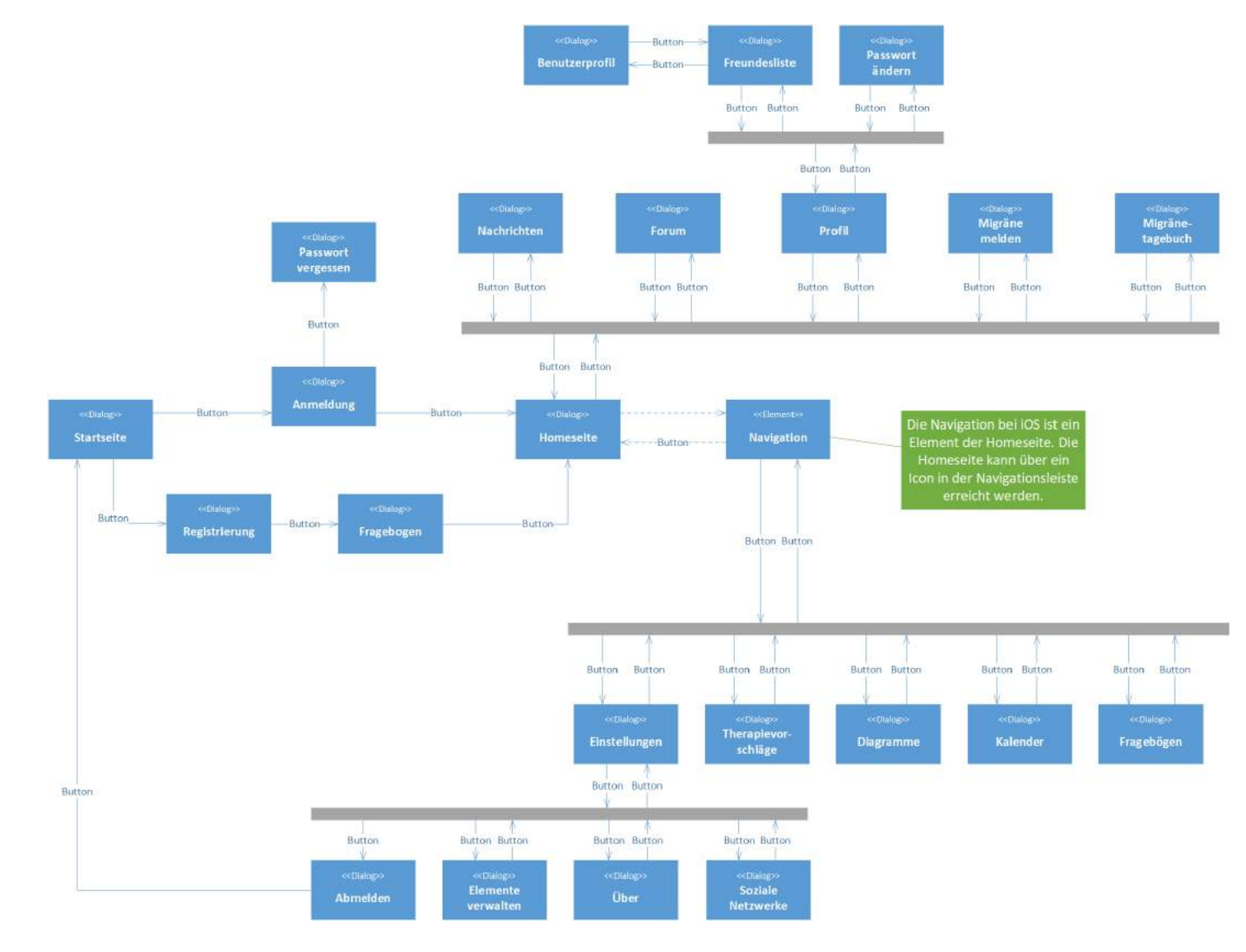

Abbildung 6.2: Dialogstrukturdiagramm der *Track Your Migraine* App - iOS

# **6.2 Prototyping**

Prototypen stellen ein essentielles Werkzeug in der Entwicklung von Anwendungen und graphischen Benutzeroberflächen dar. Im Verlauf der Entstehung von Applikationen können mehrere Prototypphasen durchlaufen werden.

In der frühen Konzeptionsphase ist das Erstellen von Skizzen und Papierprototypen (siehe Abbildung 6.3) ein sinnvoller und vor allem günstiger Ansatz, um als Entwickler die ersten Ideen bzw. die Struktur der App zu veranschaulichen. Papierprototypen bilden lediglich die wesentlichen Inhalte der einzelnen Bildschirme ab und lassen sich schnell anpassen. Sie geben ein erstes Feedback für die vorgesehenen Bedienabläufe und Elemente einer App. [\[8\]](#page-90-0) [\[50\]](#page-95-1) [\[51\]](#page-95-2)

In späteren Phasen des Konzeptionsprozesses werden digitale Mockups erstellt, die auf den Papierprototypen basieren. Sie sind eine detaillierte Nachbildung der App und sollen Vorgaben zur anschließenden Programmierung geben. Sie definieren die zu verwendeten Farben, Komponenten und Typographie. Hier kommen Grafikprogramme wie *Adobe Photoshop* oder *Adobe Experience Design* zum Einsatz. Die erstellten Bildschirme der Anwendung können in einem weiteren Schritt mit entsprechender Software verlinkt werden, um einen interaktiven Prototypen anzufertigen. Sie visualisieren die Navigation zwischen den Bildschirmen und testen die Benutzerinteraktion bzw. Funktionsabläufe. Eine Applikation kann dadurch noch besser simuliert werden.

Prototyping und der Entwicklungsprozess von Anwendungen ist iterativ und sollte nach jeder Phase evaluiert und analysiert werden, um schon früh Fehler und fehlende Funktionen zu erkennen. [\[8\]](#page-90-0) [\[51\]](#page-95-2)

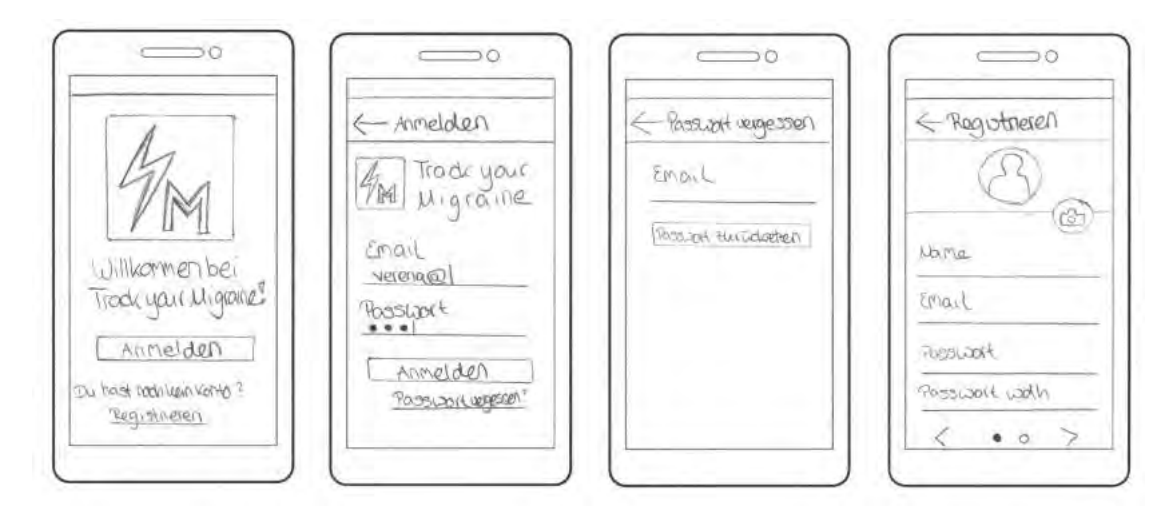

Abbildung 6.3: Ausschnitt aus den Paper-Mockups der *Track Your Migraine* App, Quelle Vorlage: [\[52\]](#page-95-3)

# **6.3 Digitale Mockups**

Die digitalen Mockups der *Track Your Migraine* App wurden mit *Adobe Experience Design CC (Beta)* erstellt. Dieses Programm bietet neben den Designfunktionen die Möglichkeit interaktive Prototypen anzufertigen und ist im Gegensatz zu *Adobe Photoshop* ausschließlich für UX-Design ausgelegt. Es eignete sich aus diesen Gründen sehr gut für die Entwicklung und Gestaltung der Applikation. [\[40\]](#page-94-0)

Außerdem wurde besonders darauf geachtet, die App für beide Betriebssysteme so ähnlich wie möglich zu konzipieren, um die gleiche Qualität zu gewährleisten.

# **6.3.1 Logo**

Das Logo oder auch *App Icon* ist das Aushängeschild einer Applikation und sollte dem Nutzer einen ersten positiven Eindruck vermitteln. Wichtig ist die passende Gestaltung des Logos zum Design der Anwendung, weswegen es sinnvoll ist, die Farben der App wieder aufzugreifen. Es sollte den Inhalt der App widerspiegeln und einen hohen Wiedererkennungswert haben. Ein weiteres wichtiges Kriterium für die Gestaltung ist ein minimalistisches, einfaches Design mit wenigen Elementen, was zur schnelleren Einprägung beitragen soll. [\[8\]](#page-90-0) [\[53\]](#page-95-4)

#### *6 Entwurf der Track Your Migraine App*

Für das Logo der *Track Your Migraine* Applikation wurde ein einfacher Blitz und ein M für das Wort Migräne erstellt. Der Blitz kann bildlich diesem Thema zugeordnet werden und soll den Schmerz einer Migräneattacke symbolisieren. Das M soll die Intention der App zusätzlich unterstreichen. Als Farbe wurde die Hauptfarbe der Anwendung verwendet (siehe Kapitel 5.2.2) und bietet daher einen guten Kontrast zu den weiß-gefärbten Elementen. Der Schatten soll diese vom Hintergrund leicht hervorheben und das Logo interessanter gestalten. Des Weiteren wird er zur Versinnbildlichung der Krankheit eingesetzt: Migräne wirft einen Schatten auf die Lebensqualität des Betroffenen und stellt durch ihre ständige An- und Abwesenheit eine helle und dunkle Seiten im Leben dar.

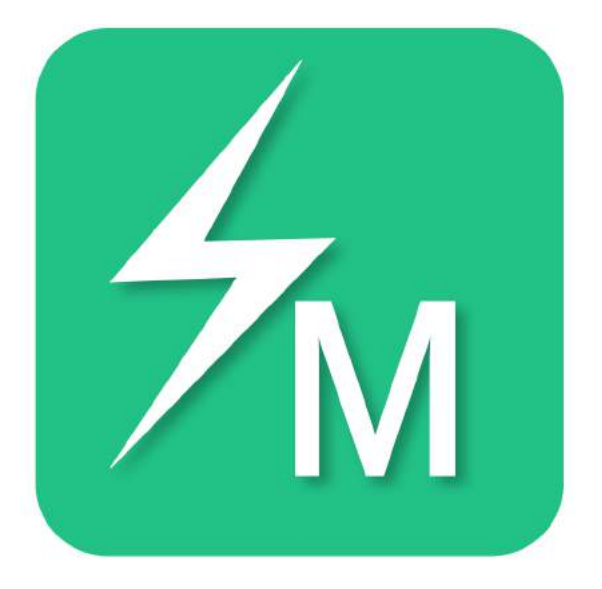

Abbildung 6.4: Logo der *Track Your Migraine* App - Erstellt mit Adobe Illustrator CC [\[54\]](#page-95-5)

# **6.3.2 Startseite**

Diese Ansicht erscheint dem Nutzer nach dem Starten der App (siehe Abbildung 6.5). Zu sehen sind das Logo, der Name der App, ein Slogan und die Buttons für Anmeldung und Registrierung, die den Nutzer zu den entsprechenden Seiten navigieren. Zudem gelangt man hier zu den Daten- und Nutzungsbestimmungen. Der Farbverlauf im Hintergrund soll einen ersten Einblick in die Gestaltung der Applikation geben und einen möglichst professionellen Eindruck hinterlassen.

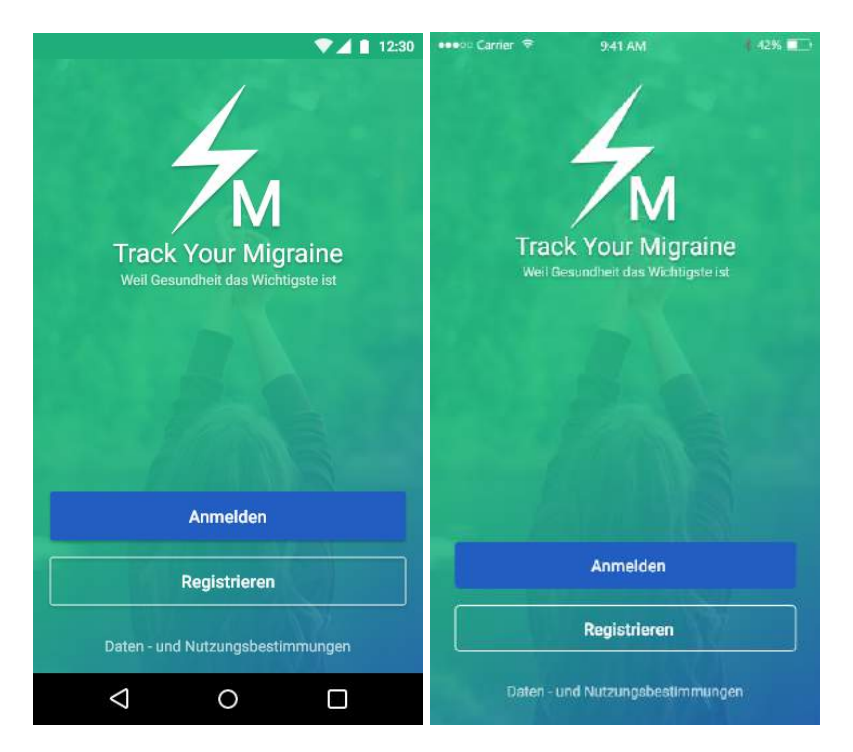

Abbildung 6.5: Startseite - Android und iOS, Farbverlauf: erstellt mit Adobe Photoshop CC [\[55\]](#page-95-6), Quelle Hintergrundbild: [\[56\]](#page-95-7)

#### **6.3.3 Anmelden**

Diese Seite ist ähnlich gestaltet wie die Startseite, auch hier wird das Logo und der Hintergrund erneut angezeigt (siehe Abbildung 6.6). Für die Anmeldung muss der Nutzer seine Benutzerdaten in die passenden Eingabefelder eintragen. Nur wenn alle Daten gültig sind, kann er sich in die App einloggen, ansonsten wird er darauf hingewiesen,

#### *6 Entwurf der Track Your Migraine App*

dass entweder E-Mail-Adresse oder Passwort falsch eingegeben wurden. Um eine richtige Eingabe zu erleichtern, kann sich der Nutzer sein Passwort anzeigen lassen. Hat er sein Passwort vergessen, wird ihm bei dieser Ansicht die Funktion *Passwort vergessen* bereitgestellt. Besitzt der Nutzer noch keinen Account, gelangt er durch den Pfeil oben links zur Startseite zurück und somit zur Registrierung.

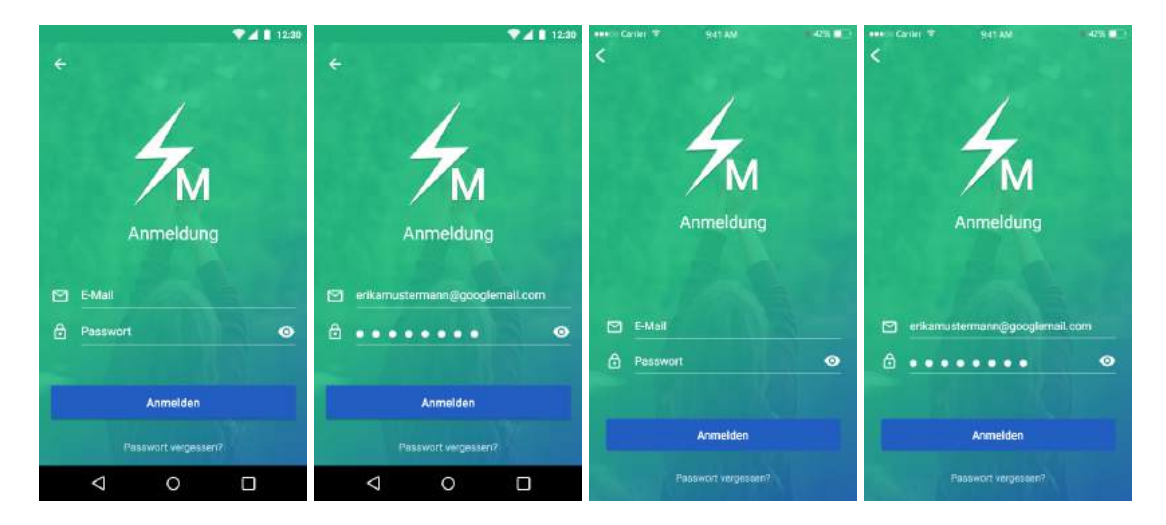

Abbildung 6.6: Anmelden - Android und iOS

#### **6.3.4 Passwort vergessen**

Diese Ansicht erscheint, wenn der Nutzer auf der Anmelden-Seite die Funktion *Passwort vergessen* aufruft (siehe Abbildung 6.7). Durch Eingeben der E-Mail-Adresse und Betätigung des Buttons kann sich der Nutzer ein neues Passwort schicken lassen, falls er seines vergessen hat. Das gesendete Passwort sollte er jedoch innerhalb der App aus Sicherheitsgründen in ein eigenes umändern. Durch den Zurück-Pfeil kann die Aktion abgebrochen werden und man gelangt zur Anmelden-Seite.

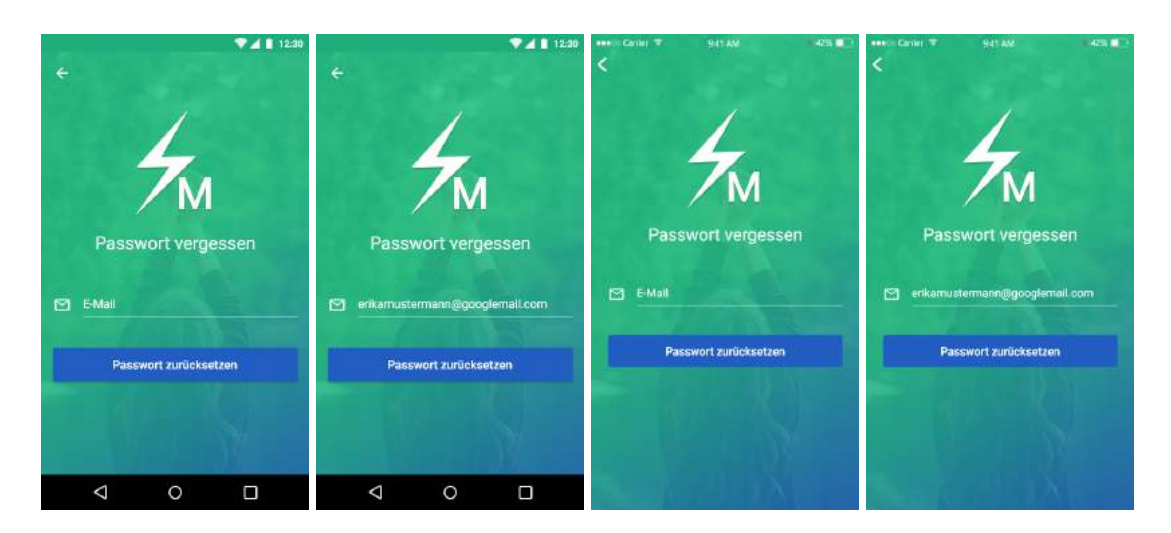

Abbildung 6.7: Passwort vergessen - Android und iOS

# **6.3.5 Registrieren**

Um die Applikation nutzen zu können, ist eine Registrierung erforderlich. Für die Erstellung eines Accounts muss der Nutzer persönliche Daten eingeben (siehe Abbildung 6.8). Dazu gehören Benutzername, E-Mail-Adresse, Passwort, Geburtsdatum und Geschlecht. Um Fehler zu vermeiden, muss der Nutzer sein Passwort wiederholt eingeben und kann es sich zusätzlich anzeigen lassen. Geburtsdatum und Geschlecht werden per Drop-Down-Icon und einer entsprechenden Auswahlanzeige eingestellt. Erst wenn alle Daten eingegeben und als gültig anerkannt wurden, kann der Benutzer sich registrieren, ansonsten wird er auf Fehleingaben hingewiesen. Zusätzlich kann er auch über das Foto-Icon ein Profilbild hochladen, was aber keine Pflichtangabe darstellt. Dies kann auch später innerhalb der App beim Bearbeiten des Profils geschehen. Über den Registrieren-Button bestätigt der Nutzer die Daten und erstellt seinen Account. Er stimmt automatisch den Daten- und Nutzungsbestimmungen zu, die man auf der Startseite einsehen kann. Die eingegebene E-Mail-Adresse muss der Nutzer später über einen gesendeten Link verifizieren.

#### *6 Entwurf der Track Your Migraine App*

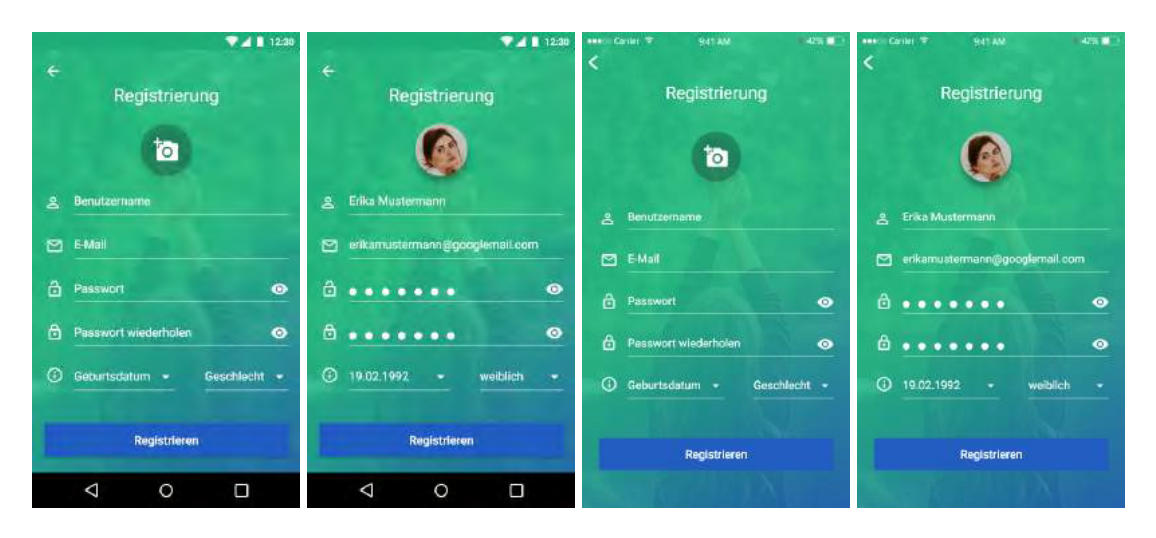

Abbildung 6.8: Registrieren - Android und iOS, Quelle Profilbild: [\[57\]](#page-95-8)

# **6.3.6 Homeseite**

Diese Ansicht stellt die Homeseite der Anwendung dar und erscheint nach der Anmeldung (siehe Abbildung 6.9). Über sie gelangt der Nutzer zu allen Funktionen, die von der Applikation bereitstellt werden. Die *App Bar* beinhaltet bei Android rechts ein Menü-Icon zum Erreichen der Navigation, den Namen der App und links eine Suchfunktion. iOS benutzt eine *Tab Bar* zur Navigation am unteren Rand des Bildschirms, weswegen die *Navigation Bar* nur den App-Namen und die Suchfunktion enthält. Mithilfe der *Tabs* (Android) bzw. *Segmented Controls* (iOS) erreicht man die Nachrichten- und Forumsansicht. Durch Badges<sup>[1](#page-53-0)</sup> an den jeweiligen Icons bzw. Texten dieser Elemente, wird der Nutzer auf neue Nachrichten und Forumseinträge aufmerksam gemacht. Darunter wird ein Teil des Profils und das aktuelle Datum angezeigt. Durch Anklicken des Namens oder Profilbilds gelangt man zum vollständigen Profil. Die *Migräne melden* Funktion erlaubt dem Nutzer seine Attacken zu dokumentieren. Die Kacheln im unteren Drittel des Screens bilden das Migränetagebuch ab, das dem Nutzer die Möglichkeit gibt, tägliche Aktivitäten und Stimmungen einzutragen, um im Verlauf der Zeit Triggerfaktoren der Migräne zu erkennen. Dazu muss er auf die gewünschte Kachel klicken und die angezeigte Seite ausfüllen.

<span id="page-53-0"></span><sup>1</sup> kleine, zusätzliche Grafik; aus dem Englischen für *Kennzeichen*

#### *6.3 Digitale Mockups*

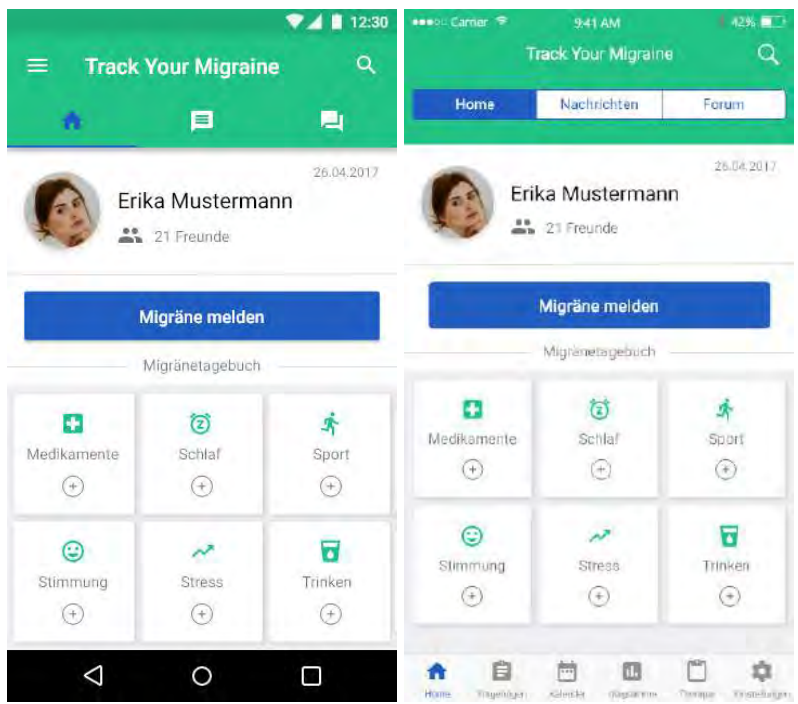

Abbildung 6.9: Homeseite - Android und iOS

# **6.3.7 Navigation Android**

Bei der Android-Navigation handelt es sich um ein temporäres Overlay, dessen Layout und Aussehen von den Styleguides übernommen wurde (siehe Abbildung 6.10) [\[8\]](#page-90-0). Die Ansicht ist versteckt und nur über das Menü-Icon auf der Homeseite erreichbar. Nach Betätigung des Icons schiebt sich die Navigation über die aktuelle Seite und verdeckt fast vollständig den Screen. Der noch zu sehende Hintergrund ist dabei abgedunkelt. Der obere Teil der Ansicht beinhaltet einen Ausschnitt des Profils und wird mit dem Farbverlauf, der auch auf der Startseite zu sehen ist, vom Rest der Navigations-Ansicht abgehoben. Darunter befindet sich eine Liste von Funktionen, deren Bedeutung mithilfe von Icons unterstrichen wird. Klickt der Nutzer auf das Drop-Down-Icon neben der E-Mail-Adresse, erscheint die Funktion *Abmelden*. Durch Auswählen einer Ansicht aus der Liste oder durch Wischen nach links verschwindet die Navigation wieder. [\[58\]](#page-95-9)

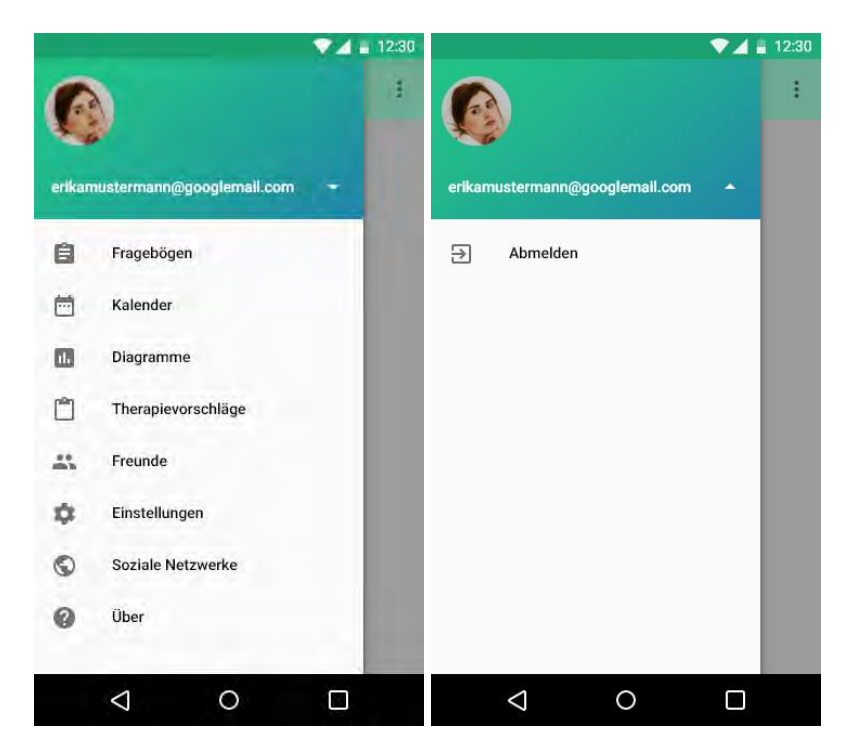

Abbildung 6.10: Navigation - Android

# **6.3.8 Navigation iOS**

iOS benutzt eine *Tab Bar* am Fuß des Displays zur Navigation, um dem Nutzer die Funktionen bereitzustellen (siehe Abbildung 6.11). Sie ist im Gegensatz zur Android-Navigation nicht versteckt, aber in der Anzahl der darstellbaren Funktionen beschränkt. Damit der Nutzer auch die Seiten *Freunde*, *Soziale Netzwerke* und *Über* erreichen kann, sind diese woanders untergebracht. Zur Freundesliste gelangt der Nutzer über sein Profil, während die Ansichten *Soziale Netzwerke* und *Über* bei den Einstellungen zu finden sind. Abmelden kann sich der Nutzer ebenfalls über die Einstellungen. Um die aktuelle Ansicht hervorzuheben, ist der dazugehörige Reiter blau gefärbt.

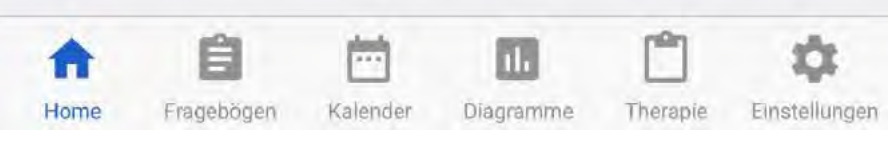

Abbildung 6.11: Navigation - iOS

# **6.3.9 Nachrichten**

Über die *Tabs* bzw. *Segmented Controls* der Homeseite erreicht der Nutzer die Nachrichten-Ansicht. Dort sind alle Chats derjenigen Freunde aufgelistet, mit denen der Nutzer Kontakt hat (siehe Abbildung 6.12). Durch Anklicken des gewünschten Chats gelangt man zum Chatverlauf und kann dort mit dieser Person Nachrichten austauschen oder Anhänge verschicken. Die eigenen Nachrichten werden in einer blauen Sprechblase, die des Chatpartners in einer weißen (Android) bzw. grauen (iOS) angezeigt. Durch Anklicken des Namens gelangt man zum Benutzerprofil des Freundes.

Um einen Chat zu löschen, muss der Nutzer diesen gedrückt halten. Daraufhin erscheint ihm ein Dialogfenster, in dem er angeben kann, ob er den Chat löschen oder die Aktion abbrechen möchte.

Will der Nutzer eine neue Person anschreiben, muss er den Nachrichten-Button am unteren rechten Rand der Ansicht betätigen. Dadurch gelangt er zu einem neuen Nachrichtenfenster. Oben kann der Nutzer einen Empfänger eingeben oder mithilfe des Personen-Icons aus der Freundschaftsliste einen Empfänger auswählen. Nur mit befreundeten Nutzern kann man in Kontakt treten.

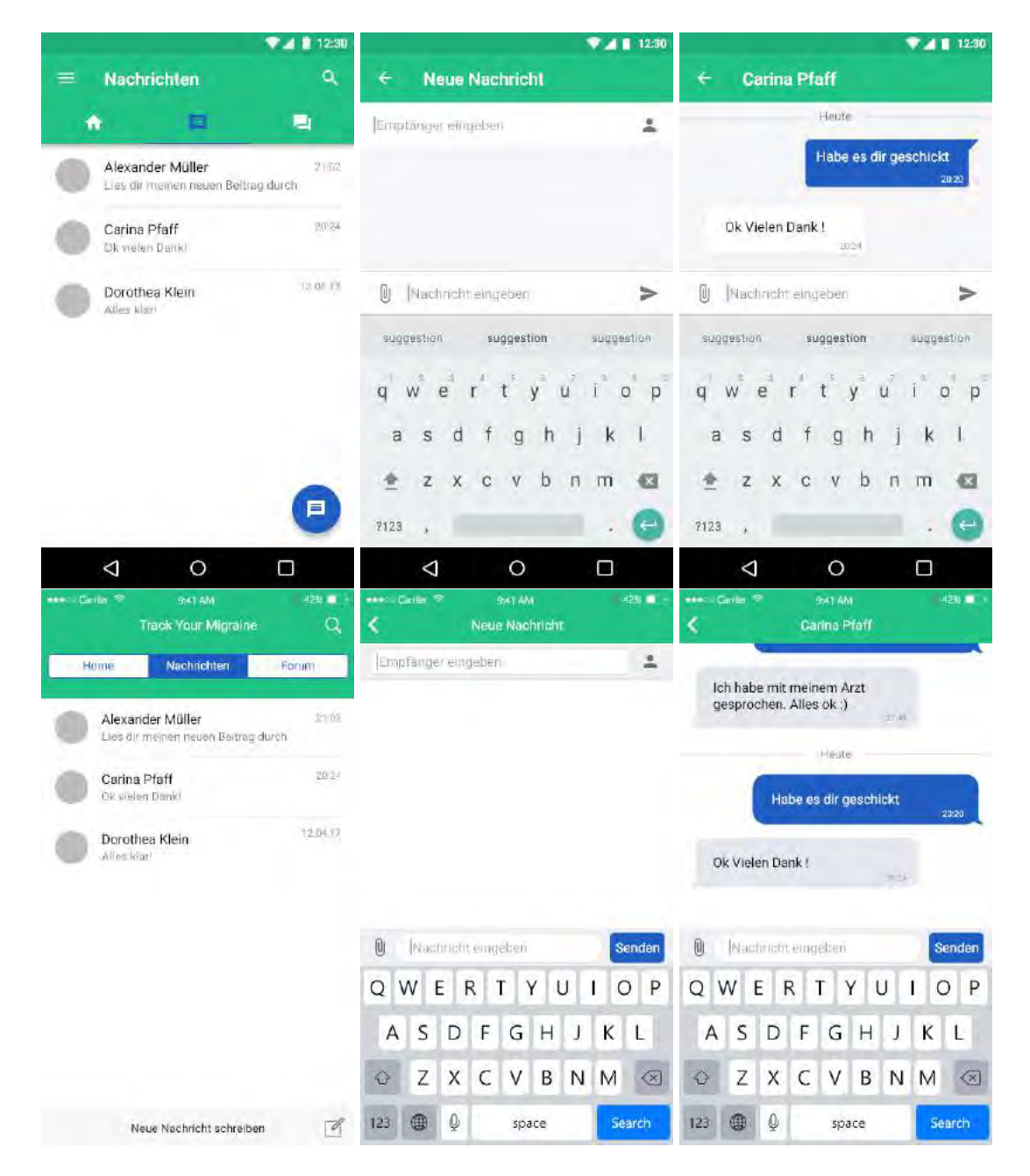

Abbildung 6.12: Nachrichten - Android und iOS

#### **6.3.10 Forum**

Das Forum wird über die Homeseite mithilfe der *Tabs* bzw. *Segmented Controls* erreicht. Hier sind alle Beiträge von Nutzern der *Track Your Migraine* App chronologisch aufgelistet (siehe Abbildung 6.13). Jeder Beitrag ist versehen mit Thema, Verfasser, dessen Profilbild, Datum, Anzahl der Kommentare, Bewertung und einem kleinen Textausschnitt. Hat der Nutzer einen Beitrag favorisiert, wird dies ebenfalls angezeigt. Erst durch Anklicken des gewünschten Beitrags gelangt der Nutzer zur vollständigen Ansicht. Um einen eigenen Beitrag zu verfassen, muss der Nutzer den Button am unteren rechten Rand betätigen. Das Forum dient zum Austauch zwischen Migränepatienten und zum Finden neuer Freunde in der Community. Es soll helfen neue Informationen zu erhalten und eigene Erfahrungen mit anderen Betroffenen zu teilen. Mithilfe des Such-Icons können Beiträge, aber auch Personen, die das Forum aktiv nutzen, gefunden werden.

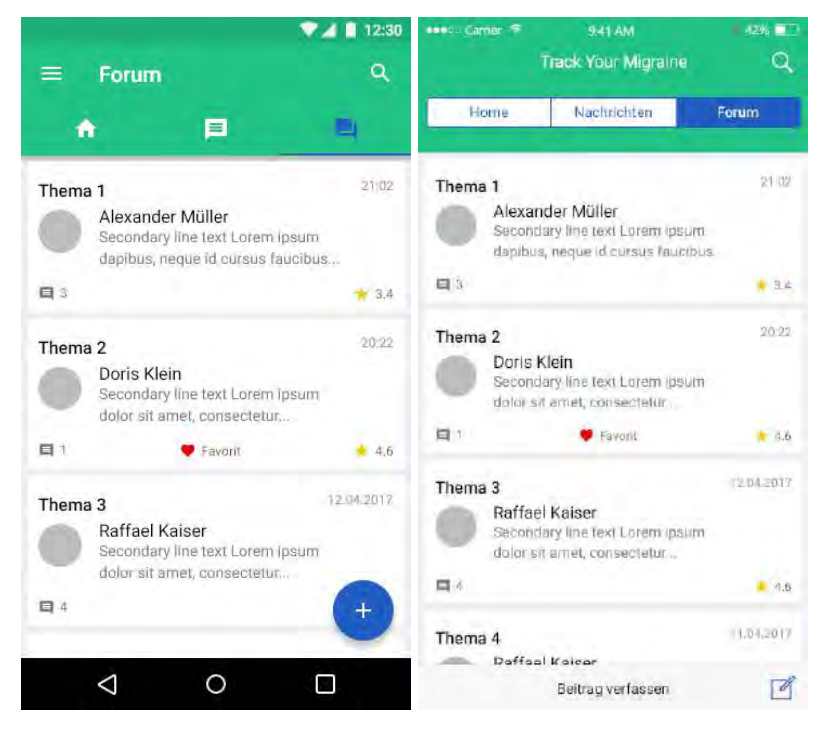

Abbildung 6.13: Forum - Android und iOS

#### **6.3.11 Fragebögen**

Über die Navigation erreicht der Nutzer die Fragebögen, die ihm bei der Wahrnehmung seiner Krankheit und Kommunikation mit dem behandelnden Arzt unterstützen sollen. Hier kann er weitere Fragen zum Thema Migräne und seinen Attacken beantworten. Es ist möglich, die Bögen unvollständig abzuspeichern und jederzeit weiter auszufüllen. Dem Nutzer wird in Prozent angezeigt, wie weit er jeden Fragebogen ausgefüllt hat (siehe Abbildung 6.14).

| $\overline{\leftarrow}$<br>Fragebögen | ▲■ 12:30                 | <b>AND Lamar S</b>   | $9-1$ AM<br>Fragebögen      | $+$ 42% (CT)                   |
|---------------------------------------|--------------------------|----------------------|-----------------------------|--------------------------------|
| Migränetest<br>100%                   | 5.                       | Migränetest<br>100%  |                             |                                |
| Fragebogen 1<br>100%                  | $\overline{\phantom{a}}$ | Fragebogen 1<br>100% |                             | $\boldsymbol{\Sigma}$          |
| Fragebogen 2                          | Ŷ,                       | Fragebogen 2<br>54%  |                             | ž.                             |
| 54%                                   |                          |                      |                             |                                |
|                                       |                          |                      |                             |                                |
|                                       |                          |                      |                             |                                |
|                                       |                          |                      |                             |                                |
|                                       |                          | Å<br>酒               | 菛<br>m                      | ů                              |
| Δ<br>O                                | О                        | Homm<br>magehöger    | stimidar<br>Things on Witte | Thompson<br><b>EXISTENTIAL</b> |

Abbildung 6.14: Fragebögen - Android und iOS

#### **Fragebogen nach Registrierung**

Nach der Registrierung wird dem Nutzer direkt ein Fragebogen angezeigt, den er ausfüllen muss (siehe Abbildung 6.15). Dieser soll Daten des Betroffenen zum Thema Migräne sammeln und ihm einen kleinen Einstieg in die Zielsetzung der App bieten. Durch die Pfeile am Fuß des Screens oder durch Wischen nach links und rechts wird

der Fragebogen durchlaufen. Nach Abspeichern des Bogens gelangt der Nutzer zur Homeseite. Es ist möglich den Bogen bei der Fragebogen-Ansicht einzusehen.

| 12:30                                                                     | <b>V 4 8 1230</b>                                                                                              | <b>V 4 8 1230</b>                                                                                           |  |  |
|---------------------------------------------------------------------------|----------------------------------------------------------------------------------------------------|----------------------------------------------------------------------------------------------------|--|--|
|                                                                           | Fragebogen<br>Bitte lies dir die Fragen durch und<br>beantworte sie.                                           | Fragebogen<br>Bitte lies dir die Fragen durch und<br>beantworte sie                                         |  |  |
|                                                                           | 1. Lorem ipsum dolor sit amet                                                                                  | 4. Lorem ipsum dolor sit amet                                                                               |  |  |
|                                                                           | Hill text                                                                                                    | Option 1<br>п                                                                                               |  |  |
| Willkommen bei<br><b>Track Your Migraine</b>                              | 2. Lorem ipsum dolor sit                                                                                       | Option 2<br>V<br>Option 3<br>Ш                                                                              |  |  |
|                                                                           | Option 1<br>г<br>Option 2                                                                                      | 5. Lorem ipsum dolor sit                                                                                    |  |  |
|                                                                           | Option 3                                                                                                    | Option 1<br>Option 2                                                                                        |  |  |
| Bitte fülle zunächst den                                                  | 3. Lorem ipsum dolor sit amet, consetetur                                                                      | to Option 3                                                                                                 |  |  |
| Fragebogen aus!<br>Zum Fragebogen >                                       | 5                                                                                                    | <b>Speichern</b>                                                                                            |  |  |
|                                                                           | ö<br>$\bullet$ G                                                                                               | $\Box$ $\bullet$                                                                                            |  |  |
| ◁<br>O<br>Ω                                                               | ◁<br>O<br>Ω                                                                                                    | $\triangleleft$<br>Ο<br>O                                                                                   |  |  |
| <b>MACO Carrier 19</b><br><b>MA 140</b><br>$-4296$ <b>m</b> <sup>73</sup> | 42%<br><b>GA1 AM</b><br>and Carper To<br>Fragebogen<br>Sittle lias dir die Fragen durch und<br>beantworte.sie. | 42%<br>ske Denis T<br><b>GA1 AM</b><br>Fragebogen<br>Sittle lies dir die Fragen durch und<br>beantworte sie |  |  |
|                                                                           | 1. Lorem ipsum dolor sit amet                                                                                  | 4. Lorem ipsum dolor sit amet                                                                               |  |  |
|                                                                           | <b>Hint text</b>                                                                                               | Option 1                                                                                                    |  |  |
| Willkommen bei<br><b>Track Your Migraine</b>                              | 2. Lorem ipsum dolor sit                                                                                       | Option 2<br>Option 3<br>u                                                                                   |  |  |
|                                                                           | Option 1<br>п<br>Option 2                                                                                      | 5. Lorem ipsum dolor sit                                                                                    |  |  |
|                                                                           | Option 3                                                                                                    | Option 1<br>Ω<br>Option 2                                                                                   |  |  |
|                                                                           | 3 Lorem ipsum dolor sit amet, consetetur                                                                       | O Option 3                                                                                                  |  |  |
| Bitte fülle zunächst den<br>Fragebogen aus!                               | 5                                                                                                    |                                                                                                    |  |  |
| Zum Fragebogen >                                                          |                                                                                                    | <b>Speichern</b>                                                                                            |  |  |
|                                                                           | ð.                                                                                                    | $O - 0$                                                                                                    |  |  |

Abbildung 6.15: Fragebögen nach Registrierung - Android und iOS

#### **6.3.12 Migräne melden**

Möchte der Nutzer eine Migräneattacke an dem aktuellen Tag melden, muss er auf der Homeseite den entsprechenden Button anklicken. Dadurch wird er zu einem Fragebogen navigiert, der ihm hilft, seine Attacke ausführlich zu dokumentieren. Abbildung 6.16 zeigt einen Ausschnitt an möglichen Fragen und einzutragenden Daten. Nach Abspeichern des Bogens gelangt der Nutzer wieder zur Homeseite. Den ausgefüllten Fragebogen kann er jederzeit im Kalender einsehen, bearbeiten oder löschen. Außerdem kann der Nutzer dort vergessene Einträge von vergangenen Tagen nachtragen.

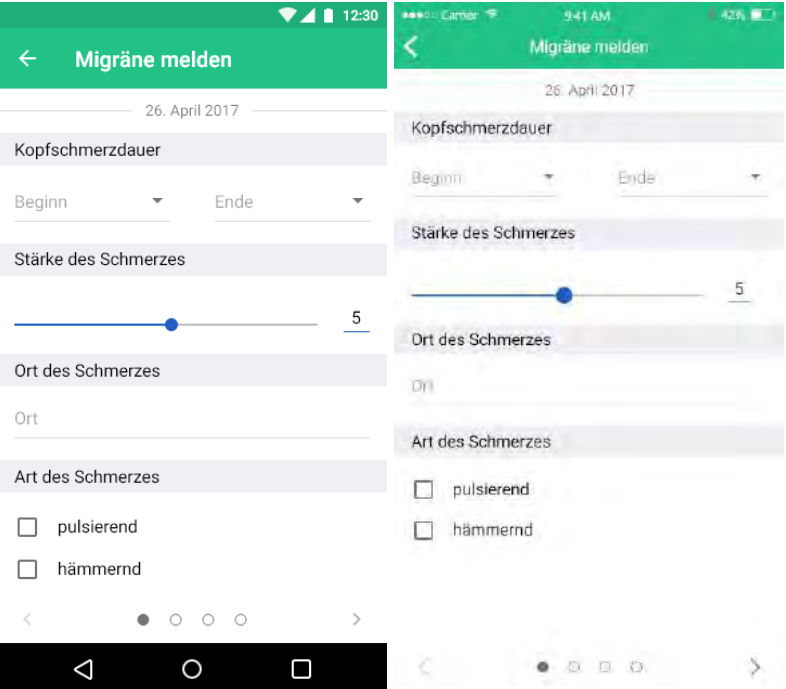

Abbildung 6.16: Migräne melden - Android und iOS

# **6.3.13 Migränetagebuch**

Das Migränetagebuch dient der Identifikation von Auslösern der Migräne. Damit kann der Nutzer seine Lebensweise und Aktivitäten, die im Zusammenhang mit Migräne ausschlaggebend sind, dokumentieren. Dazu gehören beispielsweise Sport, Stimmung, Ernährung, Stress, etc.. Als Beispiel wurde die Ansicht zum Eintragen des Stresslevels konzipiert, die über die jeweilige Kachel auf der Homeseite erreichbar ist (siehe Abbildung 6.17). Mithilfe des *Sliders* kann der Nutzer die Zahl des Stresspegels einstellen, die daneben angezeigt wird. Er hat ebenfalls die Möglichkeit seinen Eintrag per Tastatur einzugeben, in dem er auf die danebenstehende Zahl klickt. Die Skala reicht von 0 bis 10 und bietet daher eine detaillierte Einschätzung des Stresslevels.

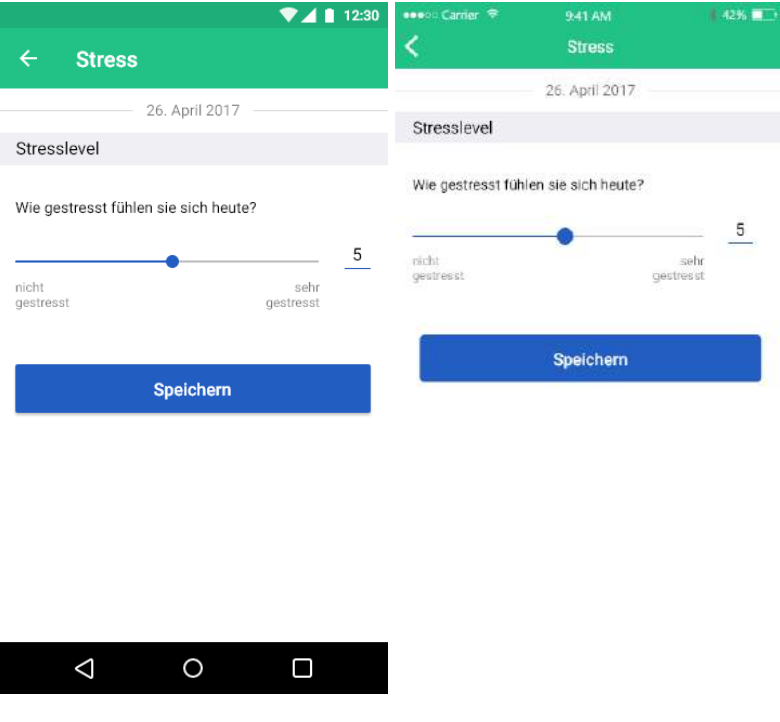

Abbildung 6.17: Migränetagebuch - Android und iOS

#### **6.3.14 Kalender**

Der Kalender dient dem Nutzer als Übersicht seiner Tagebucheinträge und Migräneattacken (siehe Abbildung 6.18). Pink-gefärbte Zahlen stellen Tage mit Migräneattacken dar, während die blauen Kreise Tage markieren, an denen der Nutzer Einträge in das Migränetagebuch gemacht hat. Der grüne Kreis kennzeichnet den aktuellen Tag bzw. den Tag, dessen Daten der Nutzer gerade ansehen möchte. Unter dem Kalender erscheinen dann die dazugehörigen Schaltflächen, um die Daten-Ansicht zu erreichen. Durch Anklicken des Eintrags zur Migräneattacke gelangt der Nutzer zum vollständig ausgefüllten Bogen, den er durch Betätigen des Icons am oberen rechten Rand bearbeiten oder auch löschen kann. Will der Nutzer seine Tagebucheinträge anschauen, muss er die darunterliegende, blau-markierte Fläche anklicken. Dadurch erscheint ihm eine Liste mit allen eingetragenen Daten. Hat er einen Eintrag ausgewählt, erscheint ihm der entsprechende Bogen. Bei dieser Ansicht ist es ebenfalls möglich die Daten mithilfe des Overflow-Icons zu bearbeiten oder zu löschen. Klickt der Nutzer auf ein Datum, an dem keine Einträge vorliegen, kann er diese durch Betätigung der entsprechenden Buttons unter dem Kalender nachtragen. Mithilfe der Pfeile oben kann er die einzelnen Monate durchlaufen.

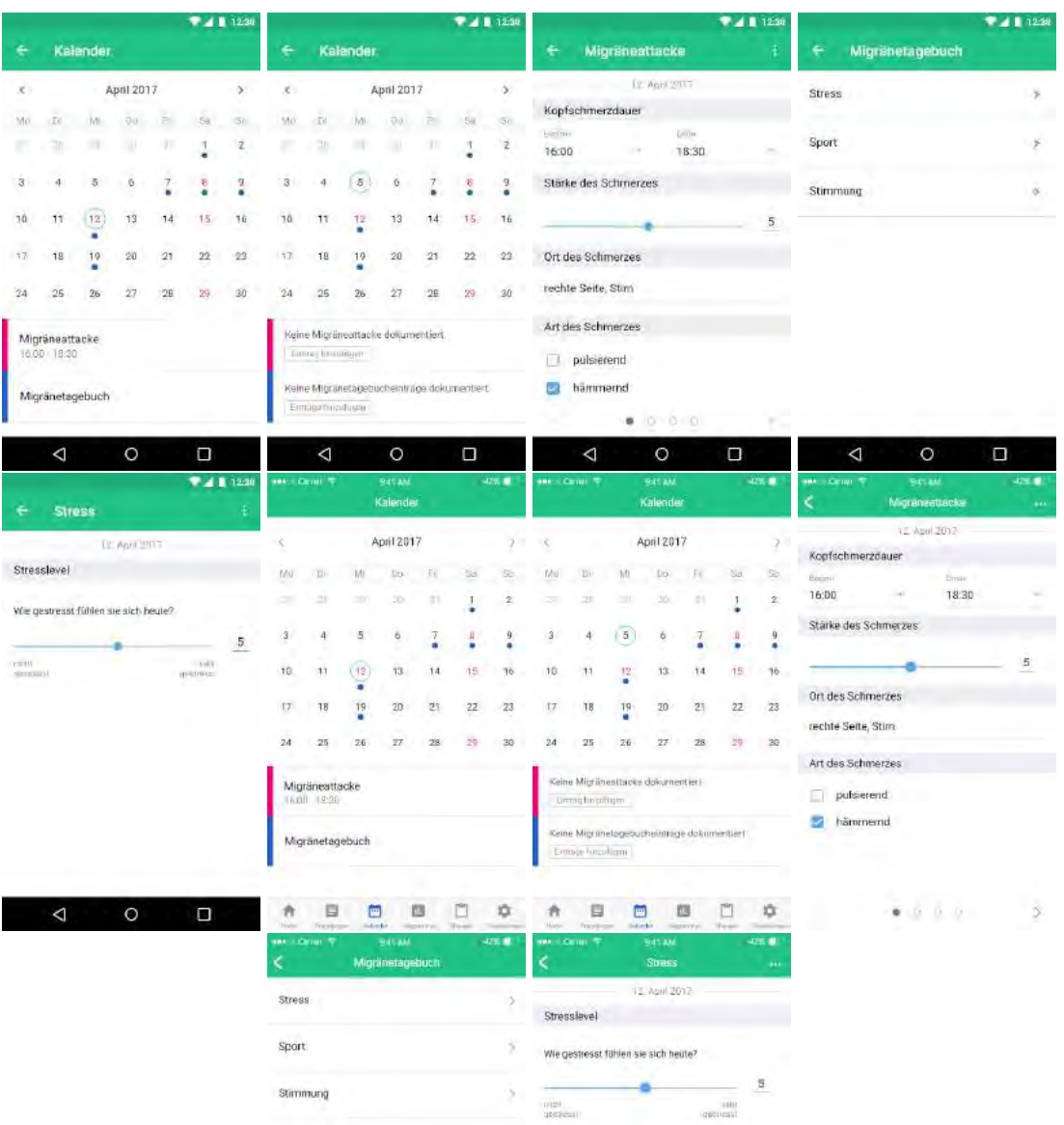

Abbildung 6.18: Kalender - Android und iOS

# **6.3.15 Diagramme**

Über die Navigation gelangt der Nutzer zu den Diagrammen. Dort sind verschiedene Themen aufgelistet, die sich der Nutzer durch Anklicken als Diagramm genauer anschauen kann (siehe Abbildung 6.19). Zur Verdeutlichung wurde die Ansicht *Häufigkeit der Attacken* konzipiert. Der Nutzer sieht dort die Anzahl der Migräneattacken pro Monat als Balkendiagramm über ein Jahr verteilt. Darunter kann er schriftlich für jeden einzelnen Monat die Anzahl der Attacken ansehen, falls diese im Diagramm nicht genau zu erkennen sind. Dazu muss er lediglich durch das Drop-Down-Icon den gewünschten Monat einstellen. Als Default-Wert ist Januar eingetragen. Oben kann er sich mithilfe der Pfeile durch alle Jahre, in denen Einträge gemacht wurden, durchklicken.

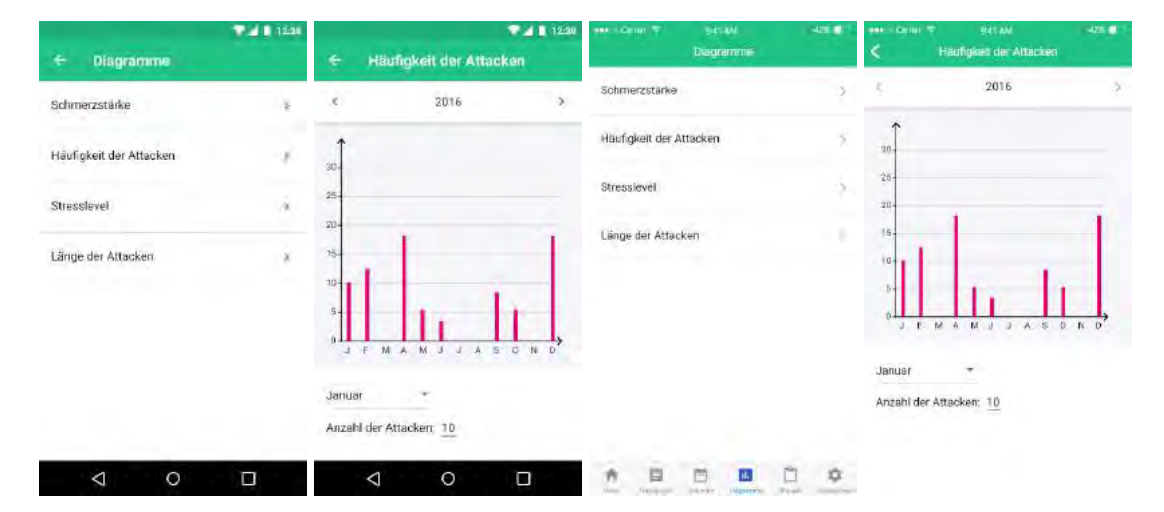

Abbildung 6.19: Diagramme - Android und iOS

#### **6.3.16 Therapievorschläge**

Die Therapievorschläge erreicht der Nutzer über die Navigation. Diese dienen als Hilfestellung zur Vorbeugung der Attacken und sollen dem Nutzer wichtige Tipps und Informationen zur Linderung geben. Bei der Auflistung sind zu jedem Vorschlag Überschrift, Textausschnitt und Bewertung gegeben (siehe Abbildung 6.20). Hat der Nutzer einen Therapievorschlag favorisiert, wird auch dies angezeigt. Zusätzlich hat man die Möglichkeit, die Vorschläge nach Name oder nach Bewertung mithilfe des Icons oben rechts zu sortieren. Um den Eintrag vollständig zu lesen, muss der Nutzer diesen anklicken. Hat er die Ansicht geöffnet, kann er den Vorschlag unten favorisieren, bewerten oder in den sozialen Netzwerken teilen. Bei der Bewertungsfunktion erscheinen Sterne, die durch Anklicken gelb gefärbt werden und mit denen der Nutzer die gewünschte Bewertung einstellen kann. Sie wird automatisch gespeichert, sobald die Ansicht verlassen wird. Durch Anklicken des Teilen-Icons erscheinen dem Nutzer die wichtigsten sozialen Netzwerke, in denen er die Informationen teilen kann.

#### *6 Entwurf der Track Your Migraine App*

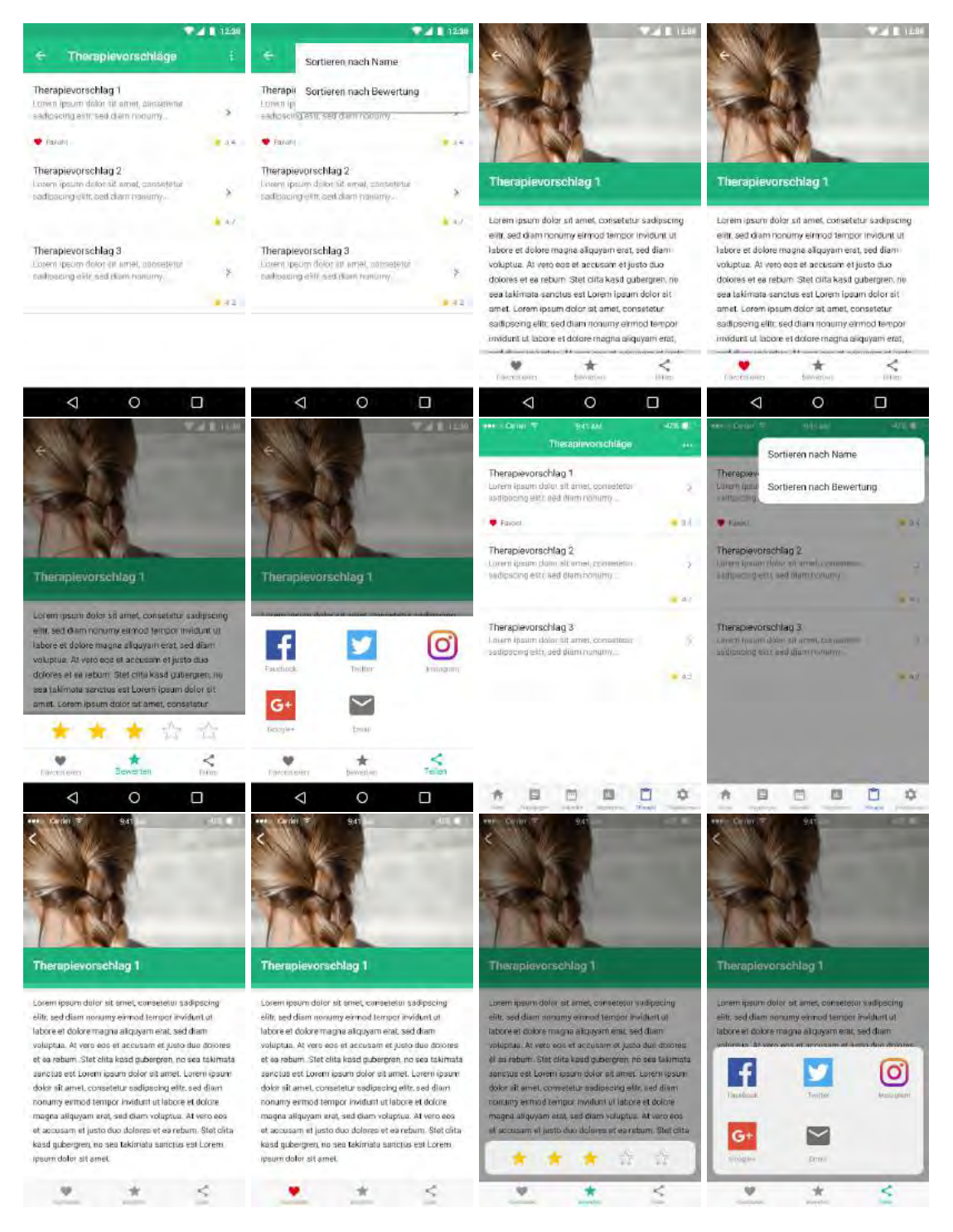

Abbildung 6.20: Therapievorschläge - Android und iOS, Quelle Bild: [\[59\]](#page-95-10), Quelle Social-Media-Icons: [\[60\]](#page-95-11)

# **6.3.17 Freundesliste**

Bei Android erreicht der Nutzer die Freundesliste über die Navigation. Bei iOS muss er erst zu seinem Profil navigieren und dort den Button unter dem Benutzername anklicken. Die Liste wurde nach den jeweiligen Styleguide-Vorgaben konzipiert, hat jedoch bei jedem Betriebssystem die gleichen Funktionen (siehe Abbildung 6.21). Sie listet dem Nutzer seine Freunde alphabetisch nach Vornamen auf. Oben kann man durch das Suchen-Icon die gewünschte Person eingeben oder mithilfe der Scrollleiste den Eintrag finden. Durch Anklicken des Namens gelangt der Nutzer zu dem jeweiligen Benutzerprofil.

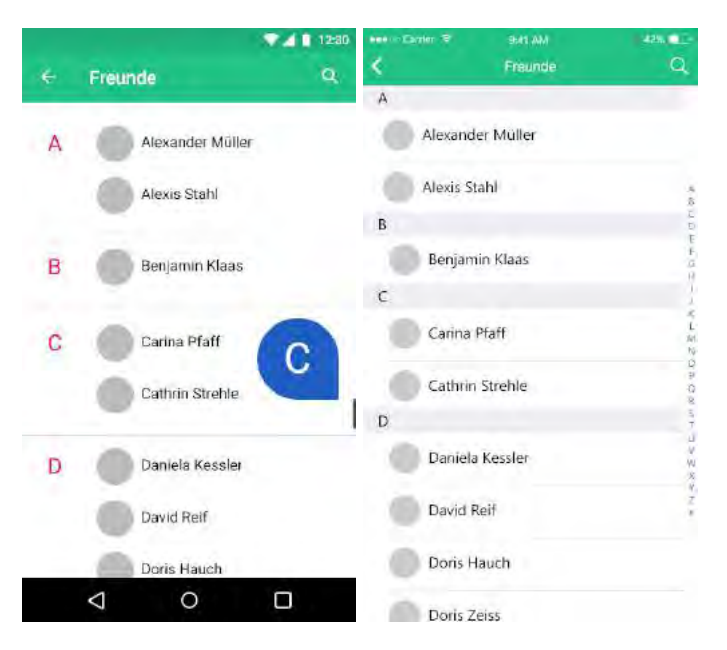

Abbildung 6.21: Freundesliste - Android und iOS

#### **6.3.18 Eigenes Profil**

Das eigene Profil erreicht man entweder über die Homeseite oder über die Einstellungen. Die Ansicht zeigt zu Beginn das Profilbild, den Benutzernamen, Anzahl der Freunde und darunter die persönlichen Daten des Nutzers (siehe Abbildung 6.22). Außerdem gelangt man hier zu der Funktion *Passwort ändern*. Bei Android lässt sich das Profil mithilfe *Floating Action Buttons* bearbeiten, während bei iOS der Bearbeiten-Button oben

#### *6 Entwurf der Track Your Migraine App*

rechts zu sehen ist. Ein weiterer Unterschied der Betriebssysteme ist die Navigation durch das Profil. Android bietet *Tabs* an, die unter dem Profilbild im grünen Bereich zu finden sind, während iOS eine *Tab Bar* am unteren Bildschirmrand benutzt. Durch Anklicken des Blitz-Icons gelangt der Nutzer zur Aktivitäten-Ansicht. Hier sieht er alle Aktivitäten bezüglich der App chronologisch aufgelistet. Somit hat er eine Übersicht, wer zum Beispiel seine Beiträge kommentiert oder favorisiert hat. Mithilfe der Icons soll der Betreff der jeweiligen Aktivität hervorgehoben werden. Die blau-gefärbten Wörter sind Links zu Profilen oder Beiträgen, damit der Nutzer schneller zu den Ansichten navigieren kann. Das Herz-Icon führt den Nutzer zur Favoriten-Ansicht. Alle favorisierten Forumsbeiträge sind dort aufgeführt. Die letzte Seite zeigt Freundschaftsanfragen, die der Nutzer erhalten hat. Diese kann er entweder annehmen oder löschen. Dadurch verschwindet die Anfrage aus der Liste.

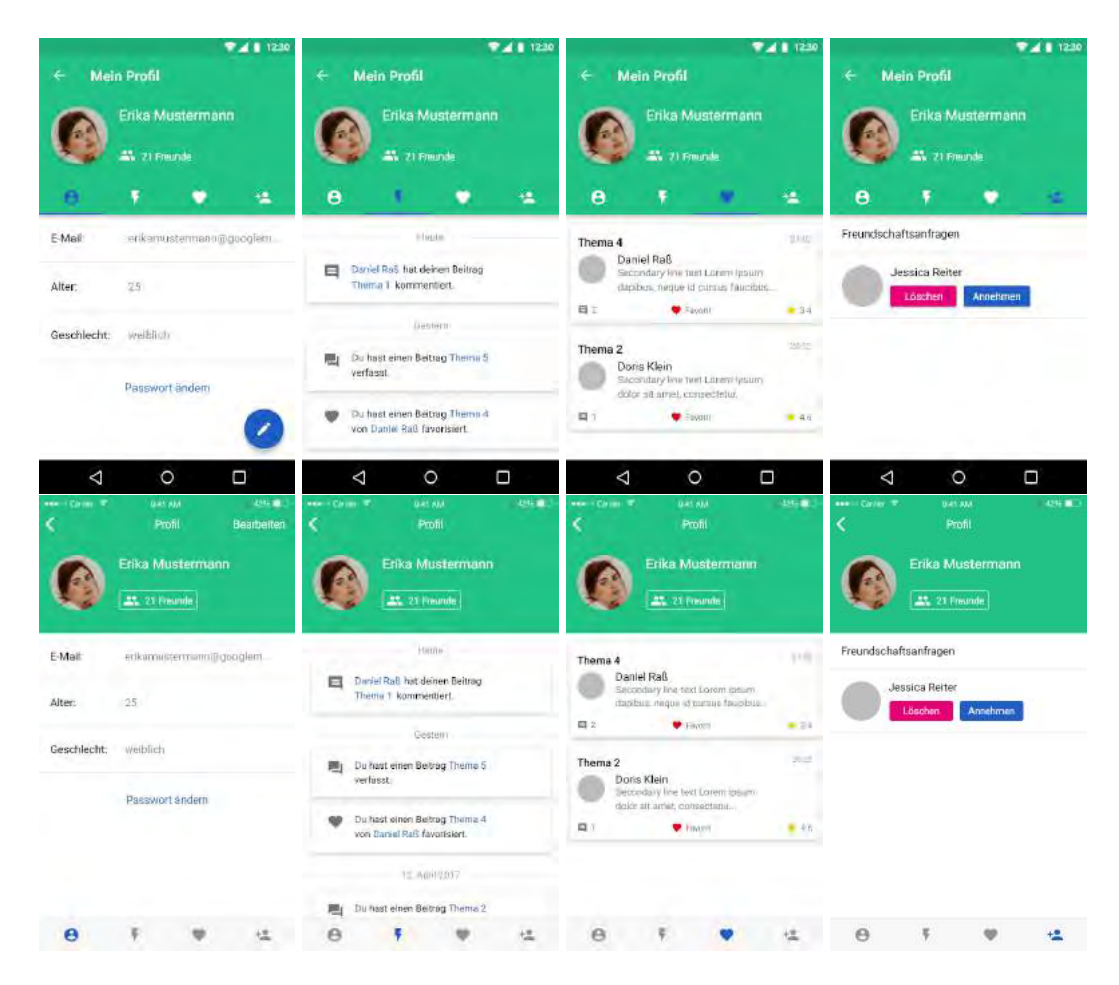

Abbildung 6.22: Eigenes Profil - Android und iOS

#### **6.3.19 Benutzerprofil**

Benutzerprofile sind ähnlich aufgebaut wie das eigene Profil. Auch hier wird ein Profilbild, der Benutzername, Anzahl der Freunde und persönliche Informationen über die Person, wie Alter und Geschlecht angezeigt. Die Navigation durch das Benutzerprofil ist bei beiden Betriebssystemen ähnlich: bei Android werden wieder *Tabs* (siehe Abbildung 6.23) und bei iOS *Segmented Controls* (siehe Abbildung 6.24) verwendet. Der Nutzer kann damit zu den Beiträgen der Person navigieren. Dort sind alle Forumsbeiträge, die von dem Benutzer verfasst wurden, aufgelistet. Ist der Nutzer mit dieser Person noch nicht befreundet, kann er auf dessen Profil den Button *Als Freund hinzufügen* betätigen, um ihr einen Freundschaftsantrag zu stellen. Bei befreundeten Personen kann der Nutzer mithilfe des Buttons am unteren rechten Rand eine Nachricht schreiben oder die Freundschaft mit dem Button *Als Freund entfernen* kündigen.

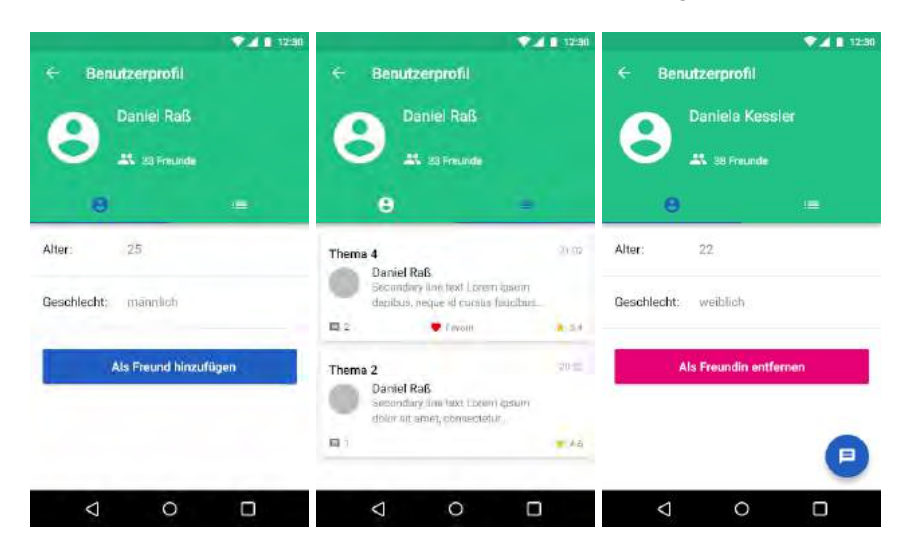

Abbildung 6.23: Benutzerprofil - Android
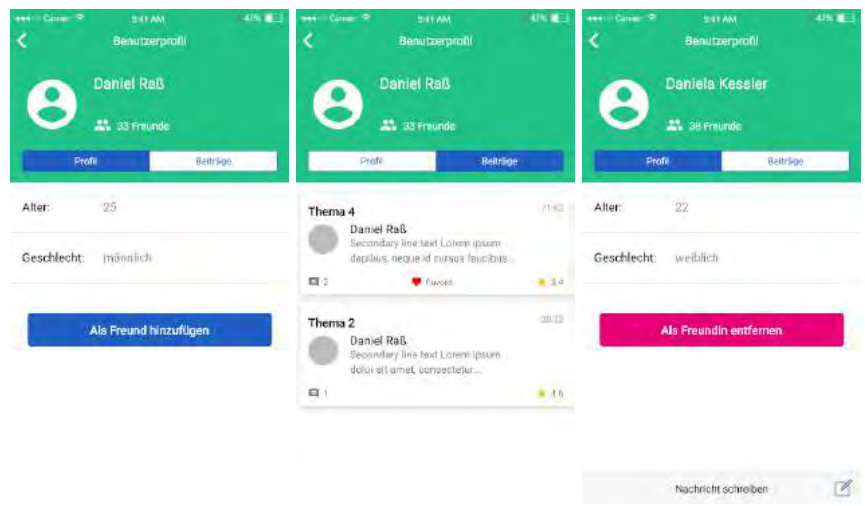

Abbildung 6.24: Benutzerprofil - iOS

#### **6.3.20 Passwort ändern**

Über sein Profil erreicht der Nutzer die Ansicht *Passwort ändern*. Um ein neues Passwort einzustellen, muss er sein altes und sein neues eingeben. Um Fehler zu vermeiden, soll das neue Passwort wiederholt eingetragen werden. Außerdem kann sich der Nutzer die Passwörter anzeigen lassen. Erst wenn alle Eingaben gültig sind, kann er durch Betätigen des Speicher-Buttons, das neue Passwort nutzen (siehe Abbildung 6.25).

| € | Passwort ändern            | 411230  | ses Carner<br>K | 941 AM<br>Passwort andem   | $+12n$ |  |
|---|----------------------------|---------|-----------------|----------------------------|--------|--|
|   | Neues Passwort erstellen   |         |                 | Neues Passwort erstellen   |        |  |
| A | Albes Passworn             | ø       | ô               | <b>Altes Passwort</b>      | O      |  |
| â | Neues Passworn             | ø       | ₫               | Neues Passwort             | O      |  |
| ô | Neues Masswort wiederholen | $\odot$ | A               | Neues Passwort wiederholen | ø      |  |
|   | Speichern                  |         |                 | Spelchern                  |        |  |
|   |                            |         |                 |                            |        |  |
|   |                            |         |                 |                            |        |  |
|   |                            |         |                 |                            |        |  |

Abbildung 6.25: Passwort ändern - Android und iOS

#### **6.3.21 Beiträge**

#### **Neuer Beitrag**

Möchte der Nutzer einen neuen Beitrag im Forum verfassen, muss er auf der Forumsansicht den Button am unteren rechten Rand betätigen. Dadurch gelangt er zu der Seite *Beitrag verfassen*. Hier muss der Nutzer das Thema und einen Text eingeben. Zusätzlich kann er Anhänge wie zum Beispiel Bilder hinzufügen. Durch den Senden-Button postet er seine Eingaben im Forum und sieht danach seinen vollständigen Eintrag. Diesen kann er nun bearbeiten, löschen oder teilen. Bei Android ist der Bearbeiten-Button unten rechts (siehe Abbildung 6.26), während er bei iOS wieder am oberen rechten Rand zu finden ist (siehe Abbildung 6.27). Die anderen Funktionen befinden sich unten auf der *Toolbar*. Auch Kommentare zu seinem Beitrag kann er hier einsehen. Will der Nutzer seinen Beitrag löschen, erscheint erst eine Meldung mit den Optionen *Abbrechen* und *Bestätigen*. Dies soll verhindern, dass er diesen aus Versehen löscht.

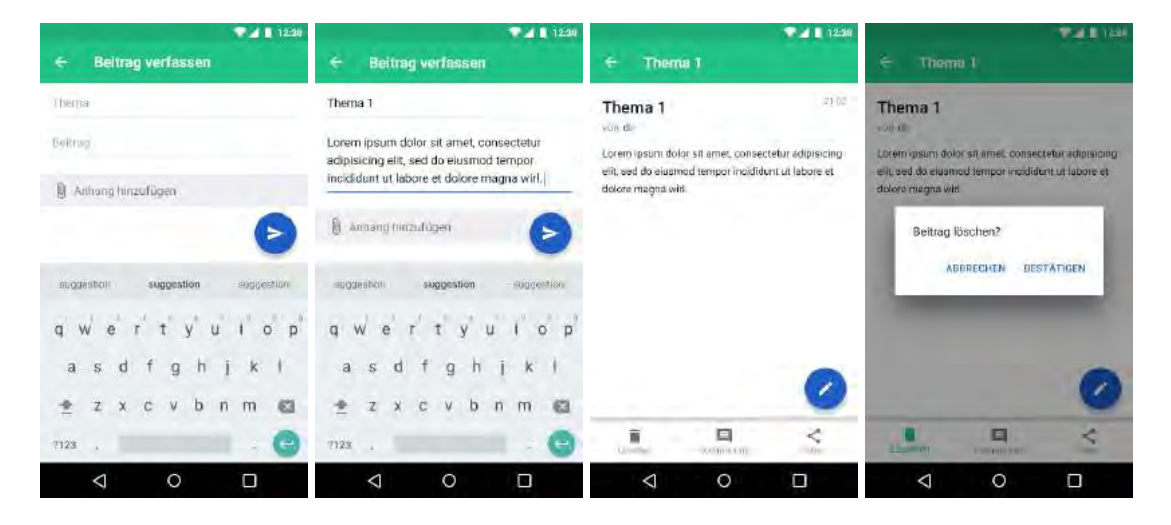

Abbildung 6.26: Neuer Beitrag - Android

#### *6.3 Digitale Mockups*

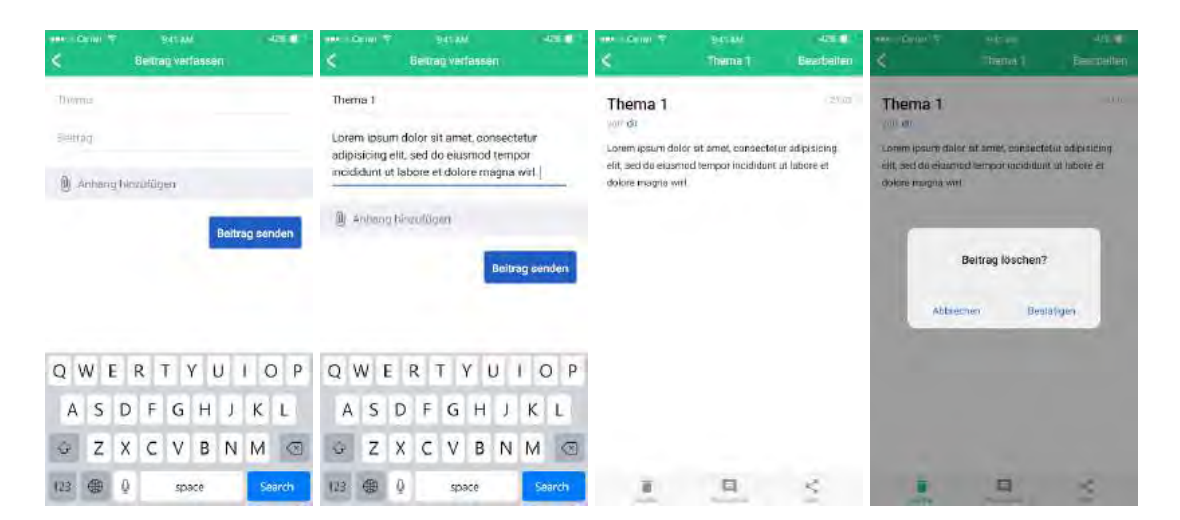

Abbildung 6.27: Neuer Beitrag - iOS

#### **Beitrag von anderen Nutzern**

Beiträge von anderen Personen kann man über die Forums-Ansicht erreichen. Zu sehen sind die Überschrift, der Verfasser, das Verfassungsdatum bzw. Uhrzeit, die Bewertung und der erstellte Text (siehe Abbildung 6.28). Unten befindet sich erneut eine *Toolbar*, die verschiedene Funktionen bereitstellt. Dazu gehören Favorisieren, Bewerten, die Kommentar-Ansicht und Teilen. Das Profil des Verfassers kann der Nutzer durch Anklicken des blau-gefärbten Namens aufrufen.

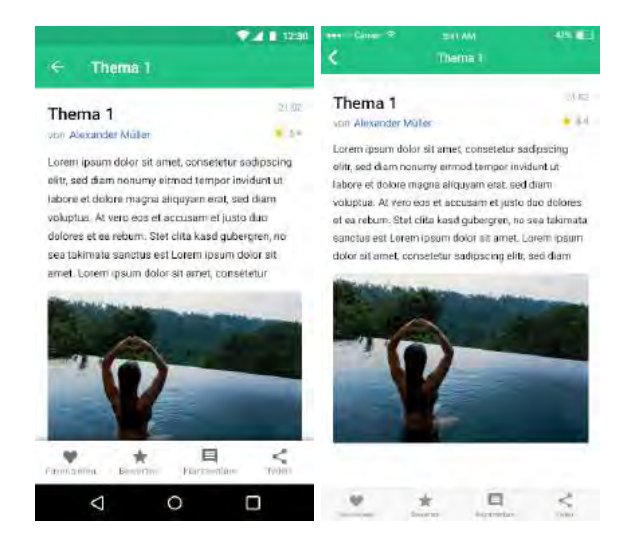

Abbildung 6.28: Beiträge von anderen Nutzern - Android und iOS, Quelle Bild: [\[61\]](#page-95-0)

#### **Kommentare**

Ruft der Nutzer bei einem Forumsbeitrag über die *Toolbar* die Kommentar-Ansicht auf, erscheinen dort alle zugehörigen Kommentare, die chronologisch aufgelistet werden. Eigene Kommentare sind durch das zusätzliche Icon am rechten Rand zu erkennen (siehe Abbildung 6.29). Damit kann der Nutzer seine Eingaben bearbeiten oder löschen. Möchte der Nutzer einen Kommentar verfassen, muss er auf das Plus-Icon klicken, wodurch eine Tastatur zur Eingabe erscheint. Durch Betätigen des Senden-Buttons wird der Kommentar abgeschickt. Die Kommentar-Ansicht kann durch Anklicken des Drop-Down-Icons geschlossen werden.

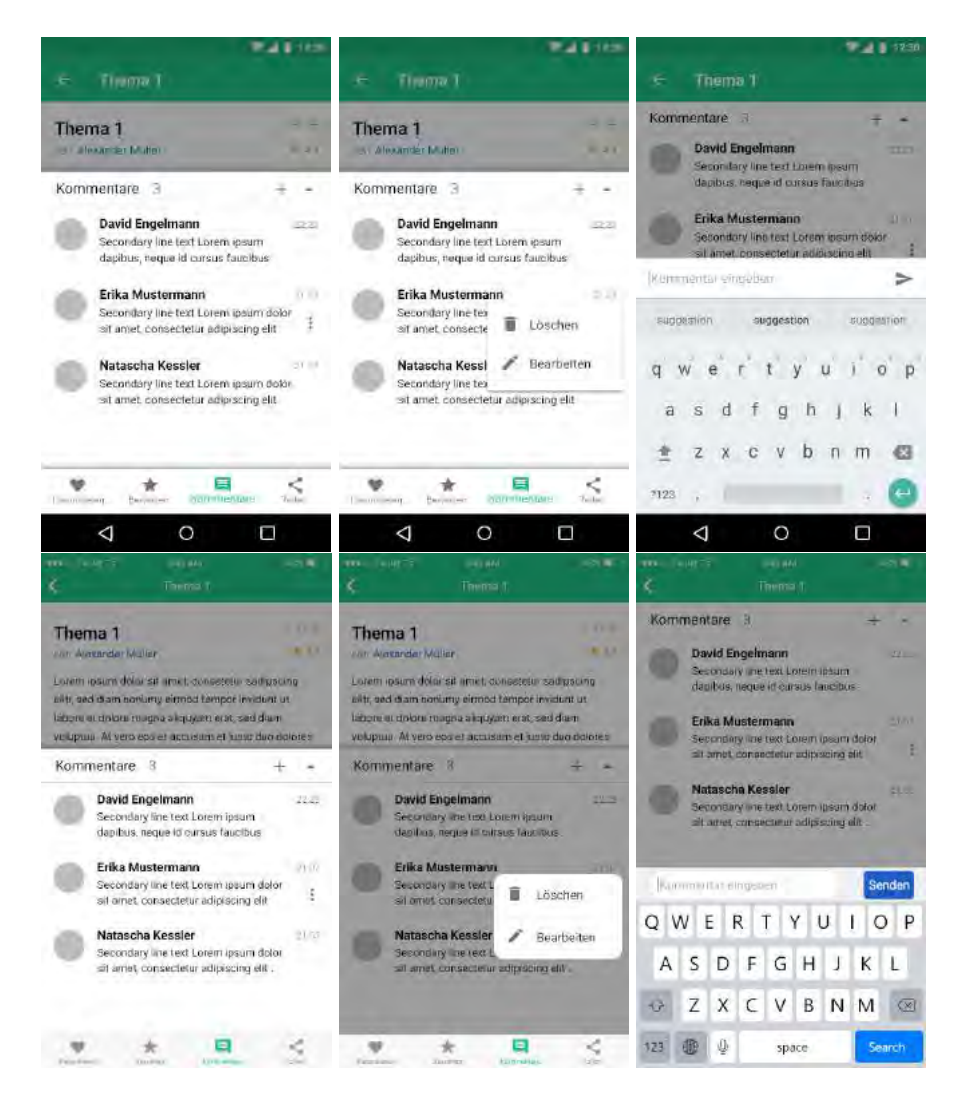

Abbildung 6.29: Kommentare - Android und iOS

#### **6.3.22 Einstellungen**

Über die Navigation gelangt der Nutzer zu den Einstellungen. Hier kann er sein Profil aufrufen, Push-Benachrichtigungen aktivieren, Elemente auf der Homeseite verwalten und andere Einstellungen an der App vornehmen (siehe Abbildung 6.30 und 6.31). Zur Übersicht wurden die Einstellungen in Kategorien unterteilt, die durch eine grau-hinterlegte Fläche getrennt werden. Mithilfe von *Switches* können die Funktionen durch Anklicken aktiviert oder deaktiviert werden. Durch das Deaktivieren von Freundschaftsanfragen ist es anderen Personen nicht mehr möglich, dem Nutzer Anfragen zu senden. Außerdem werden seine persönlichen Daten im Profil nicht mehr angezeigt. Die Funktion *Elemente verwalten* navigiert den Nutzer zu der Ansicht, die alle Elemente des Migränetagebuchs auflistet. Dort kann der Nutzer diejenigen Elemente aktivieren, die er täglich dokumentieren will. Diese werden dann auf der Homeseite als Kachel angezeigt. Bei iOS kann der Nutzer die sozialen Netzwerke und Über-Ansicht aufrufen. Durch Scrollen erreicht er die Abmelden-Funktion (siehe Abbildung 6.31).

|                               | 12:30 | 12:30                                     |  |  |
|-------------------------------|-------|-------------------------------------------|--|--|
| Einstellungen<br>$\epsilon$   |       | <b>Elemente verwalten</b><br>$\leftarrow$ |  |  |
| Allgemeine Einstellungen<br>垚 |       | Migranetagebuch<br>TО                     |  |  |
| Profil                        | s     | Blutdruck                                 |  |  |
| Freundschaftsanfragen         |       | Ernährung                                 |  |  |
| Kommentare zu Beiträgen       |       |                                           |  |  |
| Push Benachrichtigungen       |       | Medikamente                               |  |  |
| Nachrichten                   |       | Periode                                   |  |  |
| Beiträge                      |       | Schlaf                                    |  |  |
| An Eingaben erinnern          |       |                                           |  |  |
| Migränetagebuch               |       | Sport                                     |  |  |
| Elemente verwalten            |       | Stimmung                                  |  |  |
| Sonstiges                     |       | <b>Stress</b>                             |  |  |
| <b>Uber</b>                   |       | Trinken                                   |  |  |
|                               |       | Wetter                                    |  |  |
|                               |       |                                           |  |  |

Abbildung 6.30: Einstellungen - Android

#### *6.3 Digitale Mockups*

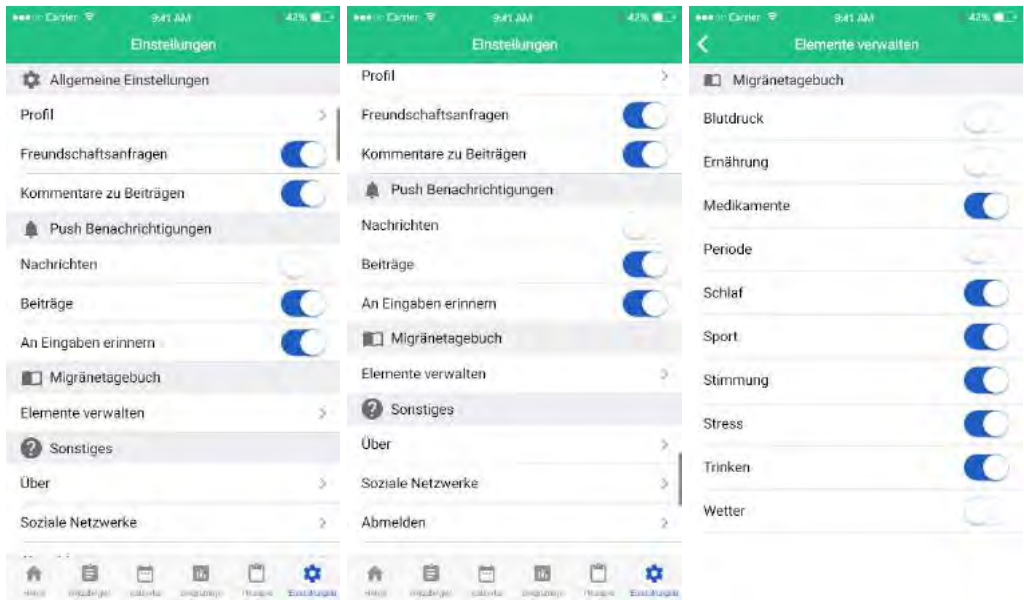

Abbildung 6.31: Einstellungen - iOS

#### **6.3.23 Soziale Netzwerke**

Diese Ansicht erreicht der Nutzer bei Android über die Navigation und bei iOS über die Einstellungen. Mithilfe dieser Seite kann er die App in den aufgelisteten sozialen Netzwerken teilen und anderen Personen empfehlen (siehe Abbildung 6.32).

#### *6 Entwurf der Track Your Migraine App*

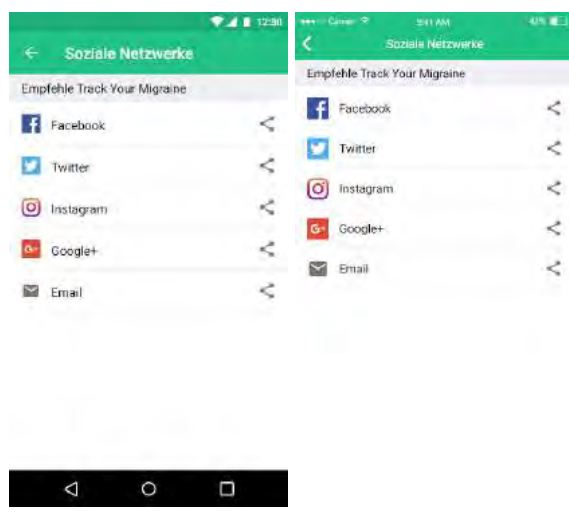

Abbildung 6.32: Soziale Netzwerke - Android und iOS

#### **6.3.24 Über**

Android navigiert den Nutzer über die Navigation bzw. Einstellungen zu dieser Ansicht, während iOS dies nur über die Einstellungen anbietet. Hier hat man die Möglichkeit Informationen über die App zu erfahren, die AGB's nachzulesen, die Hilfe-Funktion aufzurufen oder Kontakt aufzunehmen (siehe Abbildung 6.33).

| 12:30 |                            |   | 49.90<br>Case $\infty$<br>SEEMA<br>m |                            |               |
|-------|----------------------------|---|--------------------------------------|----------------------------|---------------|
| ←     | <b>Ober</b>                |   | K                                    | <b>Über</b>                |               |
|       | <b>Track Your Migraine</b> |   |                                      | <b>Track Your Migraine</b> |               |
| a     | <b>Über uns</b>            |   | ⊕                                    | Über uns                   | $\geq$        |
| M     | Kontakt                    |   |                                      | Kontakt                    | $\geq$        |
| ø     | Hilfe                      |   | ଈ                                    | Hilfe                      | $\rightarrow$ |
| 盵     | AGB.                       |   | ø                                    | AGB                        | э             |
| B     | Impressum                  |   | B                                    | <b>Impressum</b>           | s             |
|       |                            |   |                                      |                            |               |
|       | O<br>Δ                     | Ω |                                      |                            |               |

Abbildung 6.33: Über - Android und iOS

## **Anforderungsabgleich**

**7**

In diesem Kapitel werden alle Anforderungen an die Applikation aus Kapitel 4 abgeglichen.

## **7.1 Funktionale Anforderungen**

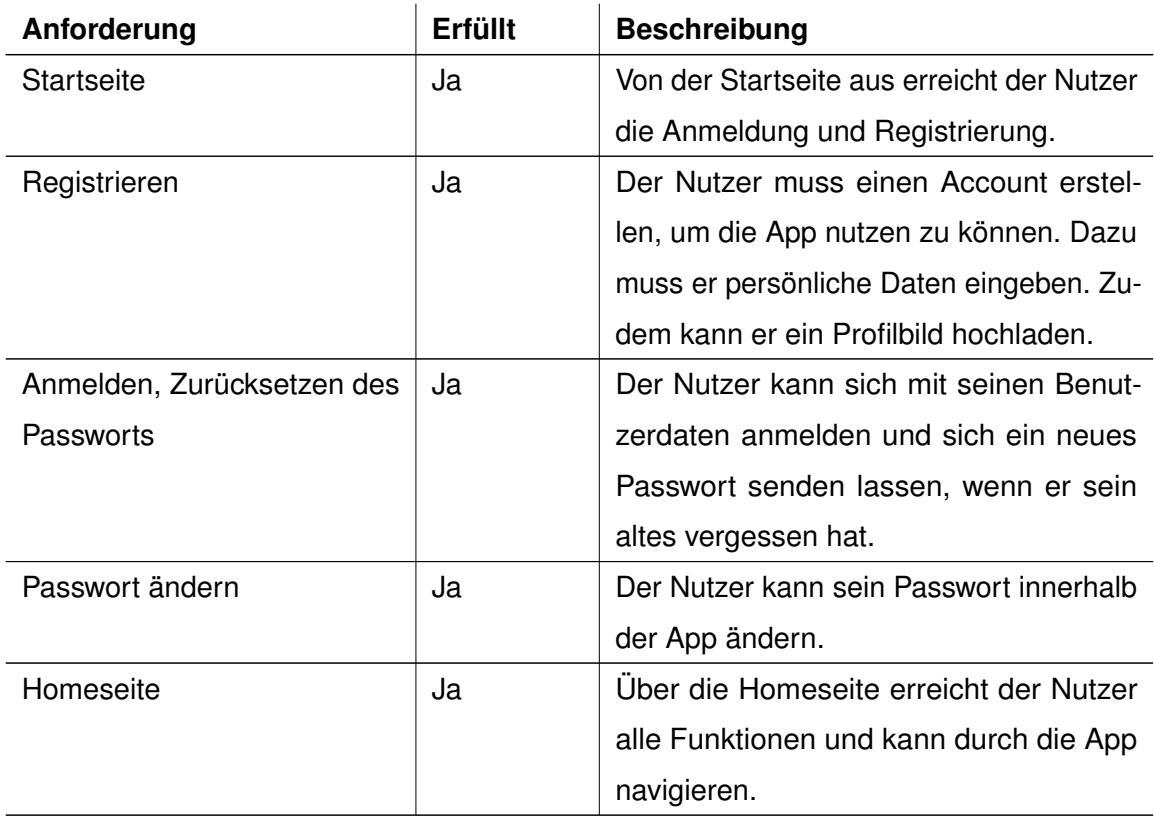

Tabelle 7.1: Funktionale Anforderungen - Abgleich Teil 1

### *7 Anforderungsabgleich*

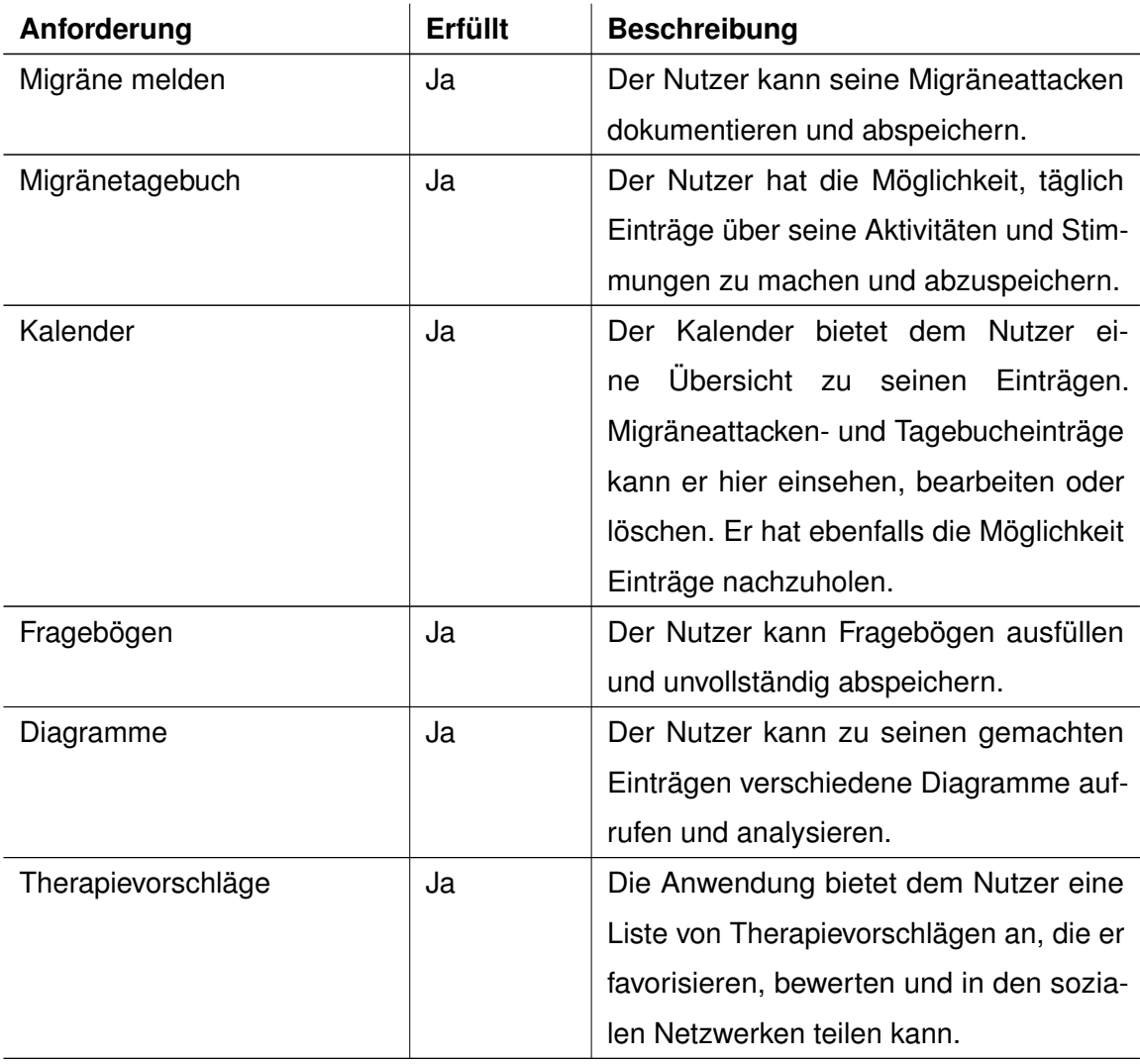

Tabelle 7.2: Funktionale Anforderungen - Abgleich Teil 2

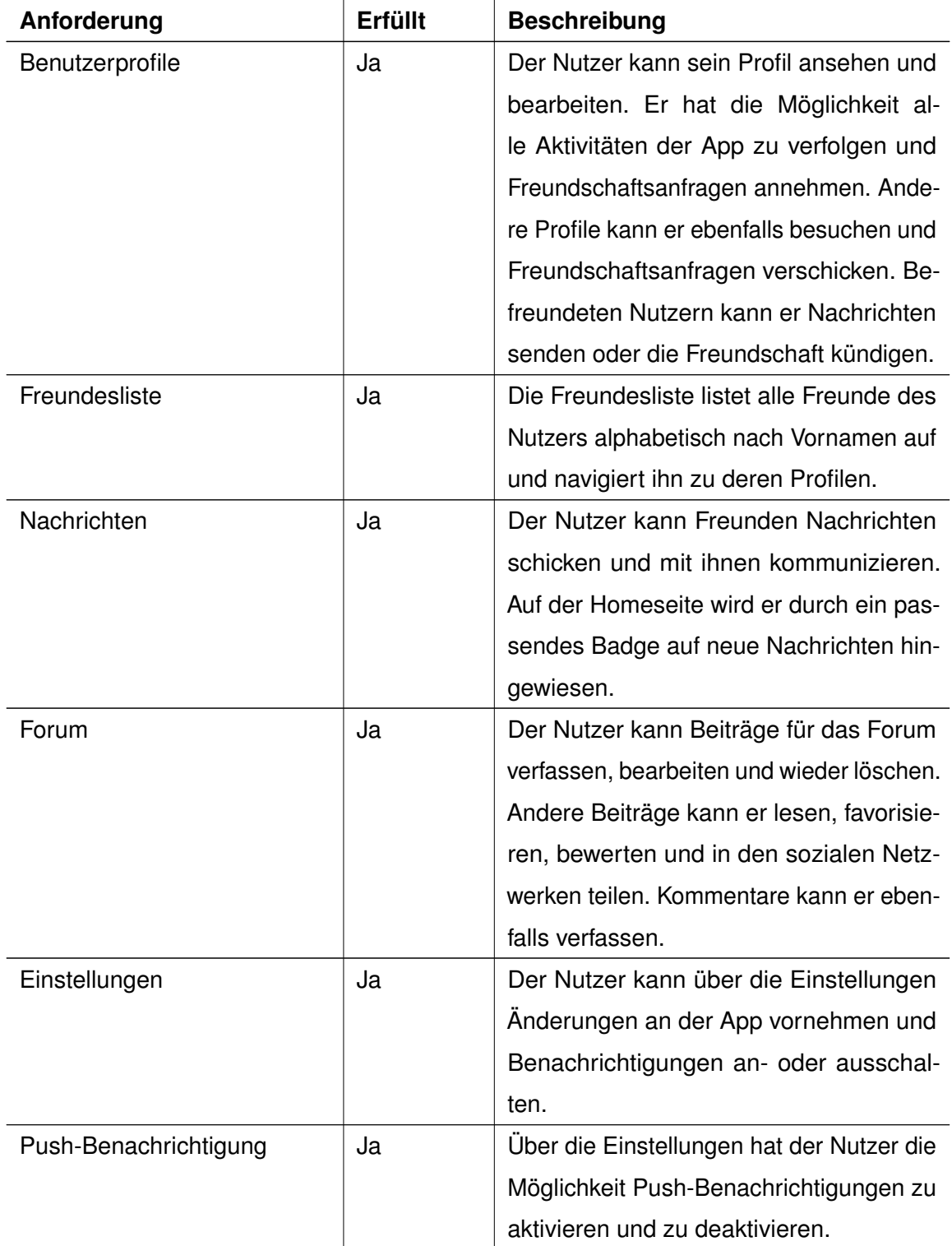

Tabelle 7.3: Funktionale Anforderungen - Abgleich Teil 3

#### *7 Anforderungsabgleich*

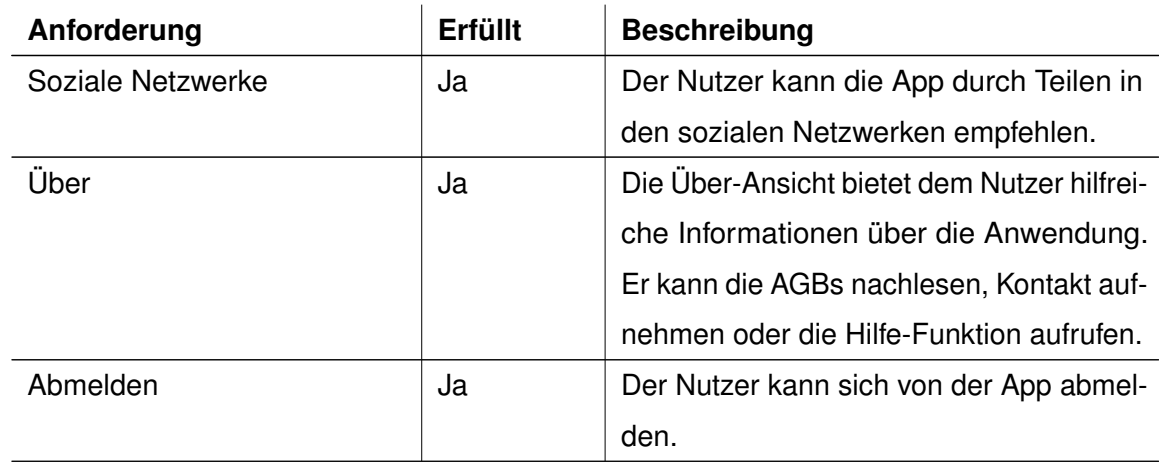

Tabelle 7.4: Funktionale Anforderungen - Abgleich Teil 4

## **7.2 Nicht-funktionale Anforderungen**

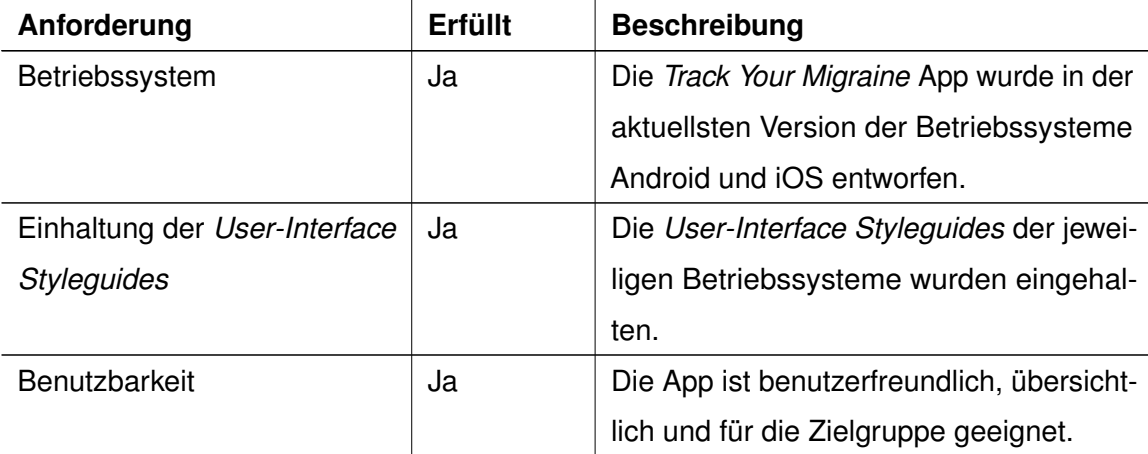

Tabelle 7.5: Nicht-funktionale Anforderungen - Abgleich Teil 1

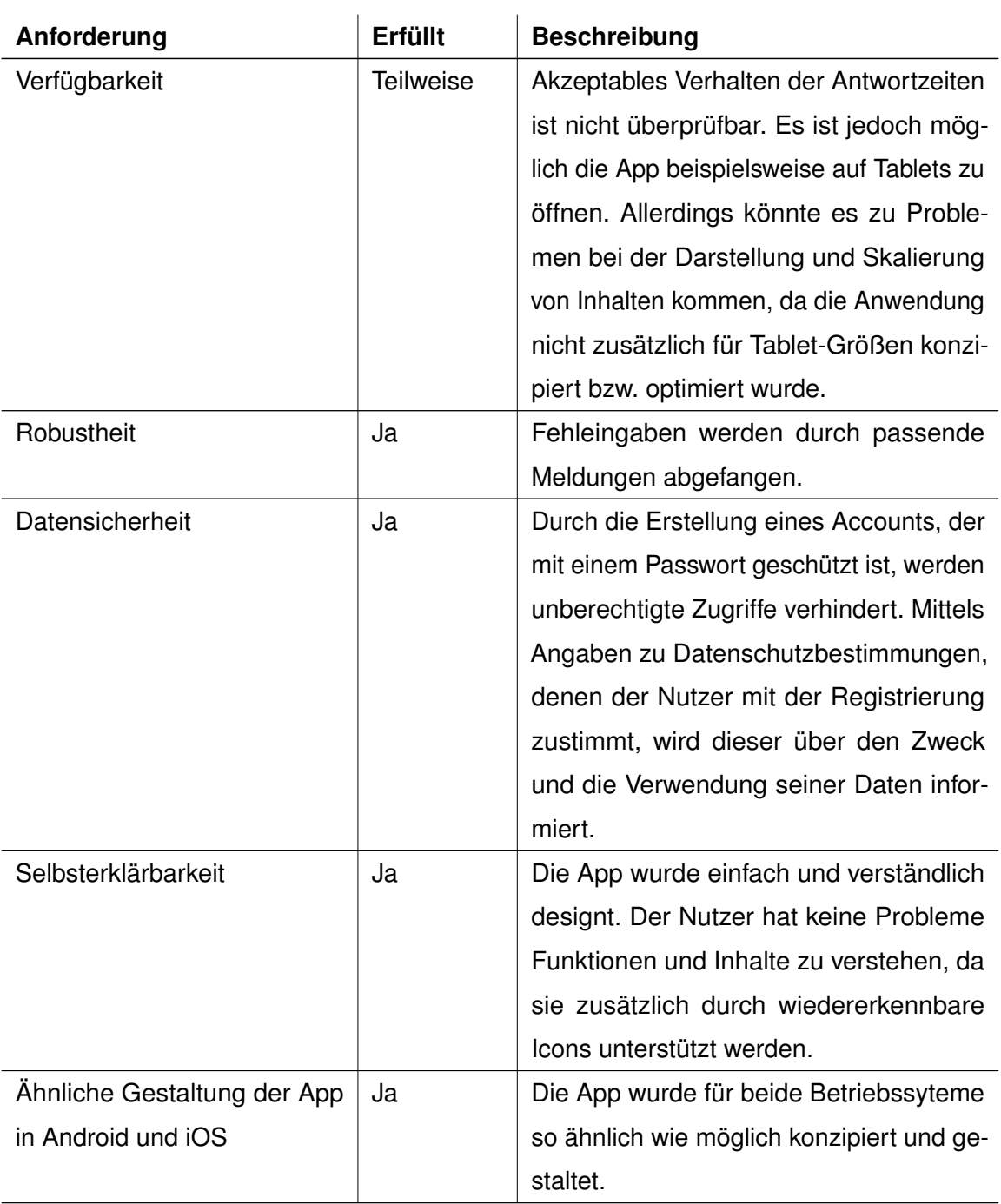

Tabelle 7.6: Nicht-funktionalen Anforderungen - Abgleich Teil 2

# **8 Fazit**

Abschließend wird in diesem Kapitel die erstellte Arbeit zusammengefasst und die entstandenen Ergebnisse rückblickend bewertet.

## **8.1 Zusammenfassung**

Ziel der vorliegenden Arbeit war die Konzeption und das Design einer mobilen Anwendung zur Unterstützung von Migränepatienten, die zur Linderung der Krankheit und zur Verbesserung der Lebensqualität beitragen soll. Erreicht wurde dies durch intensives Auseinandersetzen mit der Erkrankung Migräne und systematisches Analysieren der Zielgruppe und deren Bedürfnisse.

Die genaue Einhaltung der *User-Interface Styleguides* von Android und iOS verhalf zur Entstehung einer benutzerfreundlichen und intuitiv bedienbaren Applikation. Mittels Dokumentation von Attacken und täglicher Einträge in das Tagebuch, können Patienten zu einer besseren Wahrnehmung ihrer Krankheit gelangen und mögliche Auslöser ihrer Migräne erkennen. Durch die Kommunikation mit anderen Betroffenen können sie der fehlenden Akzeptanz ihrer Mitmenschen entkommen und weitere wirksame Therapieinformationen erhalten.

In **Kapitel 2** wurden wichtige Grundlagen zur Migräne mithilfe ausführlicher Recherche zusammengefasst und somit eine Basis zum Verständnis dieser Arbeit geschaffen. Um Chancen aber auch Risiken, die bei der Entwicklung einer solchen Applikation entstehen können, abzuwägen, wurden in **Kapitel 3** Gesundheits-Apps und deren Anwendungsbereiche sorgfältig beleuchtet. Um die Anwender der Migräne-App zu identifizieren,

#### *8 Fazit*

wurde in **Kapitel 4** eine Analyse der Zielgruppe durchgeführt und anschließend die geforderte Funktionalität an die Applikation aufgezeigt. Die in **Kapitel 5** beschriebenen *User-Interface Styleguides*, die von den jeweiligen Betriebssystemen vorgeschrieben werden, konnten in dem Designentwurf der App in **Kapitel 6** erfolgreich umgesetzt werden. Durch einen Abgleich der Anforderungen aus **Kapitel 4**, konnte der Inhalt und die Qualität der Anwendung in **Kapitel 7** abschließend sichergestellt werden.

#### **8.2 Ausblick**

Dieser Abschnitt soll einen Ausblick auf mögliche Erweiterungen und Zukunftsvisionen von *Track Your Migraine* geben .

#### **8.2.1 Tablet- und Windows Version**

Die Anwendung wurde ausschließlich für Smartphone-Nutzer mit den Betriebssystemen Android und iOS konzipiert. Die Entwicklung einer optimierten Version für Tablet- und Windowsphone-Nutzer wäre eine weitere Möglichkeit, um noch mehr Betroffenen den Zugang zur App zu ermöglichen.

#### **8.2.2 Kombination mit anderen Anwendungen und Technologien**

Um die Aufzeichnung und Analyse der Daten hinsichtlich Bewegung, Blutdruck oder Schlafrhythmus jedes Patienten zu verbessern, wäre die Verwendung der App in Kombination mit Wearables sinnvoll [\[62\]](#page-95-1). Es wäre auch vorstellbar, die Anwendung mit anderen Gesundheits-Apps zu verbinden, die ihren Fokus beispielsweise auf Ernährungs- und Lebensumstellung legen. Somit könnte man den Betroffenen eine noch bessere, gezieltere Unterstützung bezüglich der Triggerfaktoren bieten.

#### **8.2.3 Sprache**

Die App könnte international verfügbar gemacht werden, indem das Sprachangebot erweitert wird.

#### **8.2.4 Ergänzende Funktionen**

Weitere Funktionen wie Entspannungsklänge oder Audiodateien zur progressiven Muskelentspannung könnten dem Patienten zusätzliche Therapiemöglichkeiten bieten. Für Betroffene, die ihre Krankheit dokumentieren, jedoch keinen Account erstellen möchten, wäre die Verwendung der App ohne Registrierung nützlich. Besonders ältere Menschen sind mit der Nutzung von Foren oder sozialen Medien nicht vertraut und möchten eventuell auf diese Funktion verzichten, die ohne Registrierung wegfallen würde.

#### **8.2.5 Zusammenarbeit mit Experten**

Risiken, die bei der Entwicklung und Verwendung von Gesundheits-Apps entstehen, wurden bereits erklärt und können durch die Zusammenarbeit mit Experten minimiert werden. Die Qualitätssicherung oder das Hinzufügen weiterer sinnvoller medizinischer Funktionen wäre durch Einbezug von Fachleuten gewährleistet und stellt eine sinnvolle Überlegung dar, um die App noch sicherer umzusetzen.

Des Weiteren könnten für Ärzte zertifizierte Accounts erstellt werden, damit die Betroffenen nicht nur mit anderen Menschen, sondern auch mit medizinischem Fachpersonal in Kontakt treten können. Gerade Betroffene, die bisher noch keinen ärztlichen Rat eingeholt haben, könnten hiervon profitieren.

## **Literaturverzeichnis**

- [1] Dolormin: Migräne: Attacken, die kaum auszuhalten sind. [Letzter Aufruf: 07.09.2017] (2016) [https://www.dolormin.de/](https://www.dolormin.de/schmerzratgeber/migraene.html) [schmerzratgeber/migraene.html](https://www.dolormin.de/schmerzratgeber/migraene.html).
- [2] Evers, S.: Migräne wenn der Kopf zu platzen droht. MMW Fortschritte der Medizin **157** (2015) 68–72 <https://doi.org/10.1007/s15006-015-2732-z>.
- [3] Schürks, M.: Was ist Migräne? Der Nervenarzt **80** (2009) 1154 [https://doi.](https://doi.org/10.1007/s00115-009-2704-6) [org/10.1007/s00115-009-2704-6](https://doi.org/10.1007/s00115-009-2704-6).
- [4] Göbel, H.: Migräne-Wissen. Neurologisch-verhaltensmedizinische Schmerzklinik Kiel ([Letzter Aufruf: 02.09.2017]) [http://www.schmerzklinik.de/](http://www.schmerzklinik.de/service-fuer-patienten/migraene-wissen/) [service-fuer-patienten/migraene-wissen/](http://www.schmerzklinik.de/service-fuer-patienten/migraene-wissen/).
- [5] Schobel, J., Pryss, R., Reichert, M.: Using Smart Mobile Devices for Collecting Structured Data in Clinical Trials: Results From a Large-Scale Case Study. In: 28th IEEE International Symposium on Computer-Based Medical Systems (CBMS 2015), Sao Carlos, Brazil, 22-25 June 2015, IEEE Computer Society Press, pp. 13-18. (2015)
- [6] Pryss, R., Reichert, M., Herrmann, J., Langguth, B., Schlee, W.: Mobile Crowd Sensing in Clinical and Psychological Trials - A Case Study. In: 28th IEEE Int'l Symposium on Computer-Based Medical Systems, Sao Carlos, Brazil, 22 - 25 June 2015, IEEE Computer Society Press, pp. 23-24. (2015)
- [7] Albrecht, U.V.: Chancen und Risiken von Gesundheits-Apps CHARISMHA. Peter L. Reichertz Institut für medizinische Informatik, Medizinische Hochschule Hannover (2016) <http://www.digibib.tu-bs.de/?docid=00060000>.
- [8] Semler, J.: App Design: Alles zu Gestaltung, Usability und User Experience. Rheinwerk Verlag (2016)

#### *Literaturverzeichnis*

- [9] Pryss, R., Schlee, W., Langguth, B., Reichert, M.: Mobile Crowdsensing Services for Tinnitus Assessment and Patient Feedback. In: 6th IEEE International Conference on AI & Mobile Services (IEEE AIMS 2017), Honolulu, Hawaii, USA, June 25-30, 2017, IEEE Computer Society Press. (Accepted for Publication). (2017)
- [10] Mattle, H., Mumenthaler, M.: Kurzlehrbuch Neurologie. Thieme (2015)
- [11] Deutsche Migräne- und Kopfschmerzgesellschaft e.V.: Diagnostik, Akuttherapie und Prophylaxe der Migräne. ([Letzter Aufruf: 11.09.2017]) [http://www.dmkg.](http://www.dmkg.de/patienten/medikamente/medikamente-gegen-migraene.html) [de/patienten/medikamente/medikamente-gegen-migraene.html](http://www.dmkg.de/patienten/medikamente/medikamente-gegen-migraene.html).
- [12] Kliniken Köln: Migräne. [Letzter Aufruf: 20.9.17] (2017) [https:](https://www.kliniken-koeln.de/Merheim_Neurologie_Kopfschmerz_Migraene.htm) [//www.kliniken-koeln.de/Merheim\\_Neurologie\\_Kopfschmerz\\_](https://www.kliniken-koeln.de/Merheim_Neurologie_Kopfschmerz_Migraene.htm) [Migraene.htm](https://www.kliniken-koeln.de/Merheim_Neurologie_Kopfschmerz_Migraene.htm).
- [13] T-Online Gesundheit: Verspannter Nacken Manchmal steckt Migräne dahinter . [Letzter Aufruf: 11.09.2017] (2017) [http://www.](http://www.t-online.de/gesundheit/krankheiten-symptome/id_50322204/nackenschmerzen-was-dahinter-stecken-kann.html) [t-online.de/gesundheit/krankheiten-symptome/id\\_50322204/](http://www.t-online.de/gesundheit/krankheiten-symptome/id_50322204/nackenschmerzen-was-dahinter-stecken-kann.html) [nackenschmerzen-was-dahinter-stecken-kann.html](http://www.t-online.de/gesundheit/krankheiten-symptome/id_50322204/nackenschmerzen-was-dahinter-stecken-kann.html).
- [14] International Headache Society: IHS Classification ICHD II ([Letzter Aufruf: 01.09.2017]) [http://www.ihs-klassifikation.de/de/](http://www.ihs-klassifikation.de/de/02_klassifikation/02_teil1/01.01.00_migraine.html) [02\\_klassifikation/02\\_teil1/01.01.00\\_migraine.html](http://www.ihs-klassifikation.de/de/02_klassifikation/02_teil1/01.01.00_migraine.html).
- [15] Matzik, S.: Migräne. [Letzter Aufruf: 02.09.2017] (2016) [http://www.netdoktor.](http://www.netdoktor.de/krankheiten/migraene/) [de/krankheiten/migraene/](http://www.netdoktor.de/krankheiten/migraene/).
- [16] Masuhr, K.F., Masuhr, F., Neumann, M.: Duale Reihe Neurologie. Thieme (2013)
- [17] Deutsche Migräne- und Kopfschmerzgesellschaft e.V.: Rund um den Kopfschmerz - Onlinebroschüre: Migräne. ([Letzter Aufruf: 11.09.2017]) [https://goo.gl/](https://goo.gl/tNvxUq) [tNvxUq](https://goo.gl/tNvxUq).
- [18] Diener, H.C., Katsarava, Z., Limmroth, V.: Aktuelle Diagnostik und Therapie der Migräne. Der Schmerz **22** (2008) 51–60 [https://doi.org/10.1007/](https://doi.org/10.1007/s00482-007-0619-3) [s00482-007-0619-3](https://doi.org/10.1007/s00482-007-0619-3).
- [19] Berger, K.: Volkskrankheit Kopfschmerzen. Bundesgesundheitsblatt Gesundheitsforschung - Gesundheitsschutz **57** (2014) 913–918 [https://doi.](https://doi.org/10.1007/s00103-014-1993-5) [org/10.1007/s00103-014-1993-5](https://doi.org/10.1007/s00103-014-1993-5).
- [20] Lucht, M., Bredenkamp, R., Boeker, M., Kramer: Gesundheits- und Versorgungs-Apps - Hintergründe zu deren Entwicklung und Einsatz. Studienzentrum Freiburg (2015) [https://www.tk.de/tk/themen/](https://www.tk.de/tk/themen/versorgung/studie-gesundheits-apps-freiburg/744480) [versorgung/studie-gesundheits-apps-freiburg/744480](https://www.tk.de/tk/themen/versorgung/studie-gesundheits-apps-freiburg/744480).
- [21] NDR.de: Migräne erkennen und behandeln. [Letzter Aufruf: 14.09.2017] (2016) [http://www.ndr.de/ratgeber/gesundheit/](http://www.ndr.de/ratgeber/gesundheit/Migraene-erkennen-und-behandeln,migraene114.html) Migraene-erkennen-und-behandeln, migraene114.html.
- [22] Kuratorium Gutes Sehen e.V.: Sehschwäche Alterssichtigkeit / Altersweitsichtigkeit. [Letzter Aufruf: 26.09.2017] (2017) [https://www.sehen.](https://www.sehen.de/sehen/sehschwaeche/alterssichtigkeit/) [de/sehen/sehschwaeche/alterssichtigkeit/](https://www.sehen.de/sehen/sehschwaeche/alterssichtigkeit/).
- [23] Pryss, R., Probst, T., Schlee, W., Schobel, J., Langguth, B., Neff, P., Spiliopoulou, M., Reichert, M.: Mobile Crowdsensing for the Juxtaposition of Realtime Assessments and Retrospective Reporting for Neuropsychiatric Symptoms. In: 30th IEEE International Symposium on Computer-Based Medical Systems (CBMS 2017), Thessaloniki, Greece, June 22 - 24, 2017, IEEE Computer Society Press. (Accepted for Publication). (2017)
- [24] Statista: Anteil der Smartphone-Nutzer in Deutschland nach Altersgruppe im Jahr 2017. Statista - Das Statistik-Portal (2017) <https://goo.gl/QUz2We>.
- [25] Schobel, J., Schickler, M., Pryss, R., Maier, F., Reichert, M.: Towards Process-Driven Mobile Data Collection Applications: Requirements, Challenges, Lessons Learned. In: 10th Int'l Conference on Web Information Systems and Technologies (WEBIST 2014), Special Session on Business Apps, Barcelona, Spain, April 3-5, 2014, pp. 371-382. (2014)
- [26] Schickler, M., Reichert, M., Pryss, R., Schobel, J., Schlee, W., Langguth, B.: Entwicklung mobiler Apps : Konzepte, Anwendungsbausteine und Werkzeuge im Business und E-Health. Springer Vieweg (2015)
- [27] Partsch, H.: Requirements-Engineering systematisch. Springer (2010)
- [28] Braun, M.: Nicht-funktionale Anforderungen. Juristisches IT-Projektmanagement Lehrstuhl für Programmierung und Softwaretechnik Ludwig-Maximilians-Universität München (2016) [http://www.pst.ifi.lmu.de/Lehre/wise-15-16/](http://www.pst.ifi.lmu.de/Lehre/wise-15-16/jur-pm/braun-ausarbeitung.pdf) [jur-pm/braun-ausarbeitung.pdf](http://www.pst.ifi.lmu.de/Lehre/wise-15-16/jur-pm/braun-ausarbeitung.pdf).
- [29] Dahm, M.: Grundlagen der Mensch-Computer-Interaktion. Pearson Studium (2006)
- [30] Gruber, F.: Die 8 goldenen Regeln für eine positive Nutzererfahrung. [Letzter Aufruf: 24.08.2017] (2015) [https://www.cubetech.ch/](https://www.cubetech.ch/die-8-goldenen-regeln-des-interface-design/) [die-8-goldenen-regeln-des-interface-design/](https://www.cubetech.ch/die-8-goldenen-regeln-des-interface-design/).
- [31] Funk, L.: Material Design: Google erweitert Design-Empfehlungen, beseitigt Verwirrung um Hamburger-Menü. [Letzter Aufruf: 04.09.2017] (2014) [https:](https://goo.gl/Q9ZgEd) [//goo.gl/Q9ZgEd](https://goo.gl/Q9ZgEd).
- [32] Google Inc.: Material Design. Introduction ([Letzter Aufruf: 30.08.2017]) [https:](https://material.io/guidelines/material-design/introduction.html) [//material.io/guidelines/material-design/introduction.html](https://material.io/guidelines/material-design/introduction.html).
- [33] Google Inc.: Material Design. Layout ([Letzter Aufruf: 30.08.2017]) [https://](https://material.io/guidelines/layout/structure.html) [material.io/guidelines/layout/structure.html](https://material.io/guidelines/layout/structure.html).
- [34] Google Inc.: Material Design. Components ([Letzter Aufruf: 02.09.2017]) [https:](https://material.io/guidelines/components/) [//material.io/guidelines/components/](https://material.io/guidelines/components/).
- [35] Böhringer, J., Bühler, P., Schlaich, P.: Kompendium der Mediengestaltung: Konzeption und Gestaltung für Digital- und Printmedien. Springer (2011)
- [36] Google Inc.: Material Design. Color ([Letzter Aufruf: 14.09.2017]) [https://](https://material.io/guidelines/style/color.html) [material.io/guidelines/style/color.html](https://material.io/guidelines/style/color.html).
- [37] Google Inc.: Material Design. Icons ([Letzter Aufruf: 02.09.2017]) [https://](https://material.io/guidelines/style/icons.html) [material.io/guidelines/style/icons.html](https://material.io/guidelines/style/icons.html).
- [38] Maciej, M.: Roboto Font. Giga.de ([Letzter Aufruf: 13.09.2017]) [http://www.](http://www.giga.de/downloads/roboto-font/) [giga.de/downloads/roboto-font/](http://www.giga.de/downloads/roboto-font/).
- [39] Google Inc.: Material Design. Typography ([Letzter Aufruf: 02.09.2017]) [https:](https://material.io/guidelines/style/typography.html) [//material.io/guidelines/style/typography.html](https://material.io/guidelines/style/typography.html).
- [40] Adobe: Adobe Experience Design CC (Beta) (2017) [http://www.adobe.com/](http://www.adobe.com/de/products/experience-design.html) [de/products/experience-design.html](http://www.adobe.com/de/products/experience-design.html).
- [41] Apple Inc.: iOS Human Interface Guidelines. Interface Essentials ([Letzter Aufruf: 05.09.2017]) [https://developer.apple.com/ios/](https://developer.apple.com/ios/human-interface-guidelines/overview/interface-essentials/) [human-interface-guidelines/overview/interface-essentials/](https://developer.apple.com/ios/human-interface-guidelines/overview/interface-essentials/).
- [42] Apple Inc.: iOS Human Interface Guidelines. Visual Design ([Letzter Aufruf: 05.09.2017]) [https://developer.apple.](https://developer.apple.com/ios/human-interface-guidelines/visual-design/adaptivity-and-layout/) [com/ios/human-interface-guidelines/visual-design/](https://developer.apple.com/ios/human-interface-guidelines/visual-design/adaptivity-and-layout/) [adaptivity-and-layout/](https://developer.apple.com/ios/human-interface-guidelines/visual-design/adaptivity-and-layout/).
- [43] Apple Inc.: iOS Human Interface Guidelines. Views ([Letzter Aufruf: 06.09.2017]) [https://developer.apple.com/ios/human-interface-guidelines/](https://developer.apple.com/ios/human-interface-guidelines/views/action-sheets/) [views/action-sheets/](https://developer.apple.com/ios/human-interface-guidelines/views/action-sheets/).
- [44] Apple Inc.: iOS Human Interface Guidelines. Bars ([Letzter Aufruf: 06.09.2017]) [https://developer.apple.com/ios/human-interface-guidelines/](https://developer.apple.com/ios/human-interface-guidelines/bars/navigation-bars/) [bars/navigation-bars/](https://developer.apple.com/ios/human-interface-guidelines/bars/navigation-bars/).
- [45] Apple Inc.: iOS Human Interface Guidelines. Controls ([Letzter Aufruf: 20.09.2017]) [https://developer.apple.com/ios/human-interface-guidelines/](https://developer.apple.com/ios/human-interface-guidelines/controls/buttons/) [controls/buttons/](https://developer.apple.com/ios/human-interface-guidelines/controls/buttons/).
- [46] Apple Inc.: iOS Human Interface Guidelines. Icons and Images ([Letzter Aufruf: 20.09.2017]) [https://developer.apple.](https://developer.apple.com/ios/human-interface-guidelines/icons-and-images/image-size-and-resolution/) [com/ios/human-interface-guidelines/icons-and-images/](https://developer.apple.com/ios/human-interface-guidelines/icons-and-images/image-size-and-resolution/) [image-size-and-resolution/](https://developer.apple.com/ios/human-interface-guidelines/icons-and-images/image-size-and-resolution/).
- [47] Machino, A.: The Secret of the Apple's New San Francisco Fonts. [Letzter Aufruf: 10.09.2017] (2015) [https://medium.com/@mach/](https://medium.com/@mach/the-secret-of-san-francisco-fonts-4b5295d9a745) [the-secret-of-san-francisco-fonts-4b5295d9a745](https://medium.com/@mach/the-secret-of-san-francisco-fonts-4b5295d9a745).
- [48] Microsoft: Microsoft Visio (2016) [https://products.office.com/de-de/](https://products.office.com/de-de/visio/flowchart-software?tab=tabs-1) [visio/flowchart-software?tab=tabs-1](https://products.office.com/de-de/visio/flowchart-software?tab=tabs-1).
- [49] Aras, A.: Konzeption und Realisierung einer mobilen Anwendung zur Unterstützung von Therapeuten bei der Durchführung ihrer Patientenbehandlungen. Master's thesis, Universität Ulm (2016)
- [50] Ludwig-Maximilians-Universität, München: Paper Prototyping. Institut für Informatik ([Letzter Aufruf: 11.09.2017]) [https://www.medien.ifi.lmu.de/lehre/](https://www.medien.ifi.lmu.de/lehre/ws0607/mmi1/essays/Guenther-Obexer.xhtml) [ws0607/mmi1/essays/Guenther-Obexer.xhtml](https://www.medien.ifi.lmu.de/lehre/ws0607/mmi1/essays/Guenther-Obexer.xhtml).
- <span id="page-95-2"></span>[51] Butz, A., Krüger, A.: Mensch-Maschine-Interaktion. De Gruyter Oldenburg (2014)
- [52] Vorlage der Paper-Mockups: Android Phone. ([Letzter Aufruf: 26.04.2017]) [https:](https://www.interfacesketch.com/) [//www.interfacesketch.com/](https://www.interfacesketch.com/).
- [53] Apple Inc.: iOS Human Interface Guidelines. App Icon ([Letzter Aufruf: 09.09.2017]) [https://developer.apple.com/ios/human-interface-guidelines/](https://developer.apple.com/ios/human-interface-guidelines/icons-and-images/app-icon/) [icons-and-images/app-icon/](https://developer.apple.com/ios/human-interface-guidelines/icons-and-images/app-icon/).
- [54] Adobe: Adobe lllustrator CC (2017) [http://www.adobe.com/de/products/](http://www.adobe.com/de/products/illustrator.html) [illustrator.html](http://www.adobe.com/de/products/illustrator.html).
- [55] Adobe: Adobe Photoshop CC (2017) [http://www.adobe.com/de/products/](http://www.adobe.com/de/products/photoshop.html) [photoshop.html](http://www.adobe.com/de/products/photoshop.html).
- [56] Campbell, C. (Unsplash) [https://unsplash.com/photos/f\\_NGd35rOsQ](https://unsplash.com/photos/f_NGd35rOsQ).
- [57] Woodard, A. (Unsplash) <https://unsplash.com/photos/yJg3c6xHMjg>.
- [58] Google Inc.: Material Design. Navigation Drawer ([Letzter Aufruf: 02.09.2017]) [https://material.io/guidelines/patterns/navigation-drawer.](https://material.io/guidelines/patterns/navigation-drawer.html) [html](https://material.io/guidelines/patterns/navigation-drawer.html).
- [59] Bellis, P. (Unsplash) <https://unsplash.com/photos/ZvPoZtY-0ng>.
- <span id="page-95-0"></span>[60] Flaticon. ([Letzter Aufruf: 26.07.2017]) <https://www.flaticon.com/>.
- <span id="page-95-1"></span>[61] Flobrant, J. (Unsplash) <https://unsplash.com/photos/sbjVthVW2X8>.
- [62] Schobel, J., Schickler, M., Pryss, R., Reichert, M.: Process-Driven Data Collection with Smart Mobile Devices. LNBIP 226, Springer, In: 10th International Conference on Web Information Systems and Technologies (Revised Selected Papers). pp. 347-362. (2015)

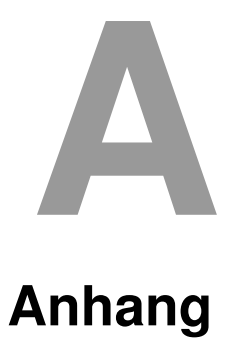

Im Anhang befinden sich die erstellten Paper-Mockups der *Track Your Migraine* App. [\[52\]](#page-95-2)

## **A.1 Paper-Mockups**

Die Paper-Mockups dienten als Vorlage zum Erstellen der digitalen Mockups (siehe Kapitel 6.3).

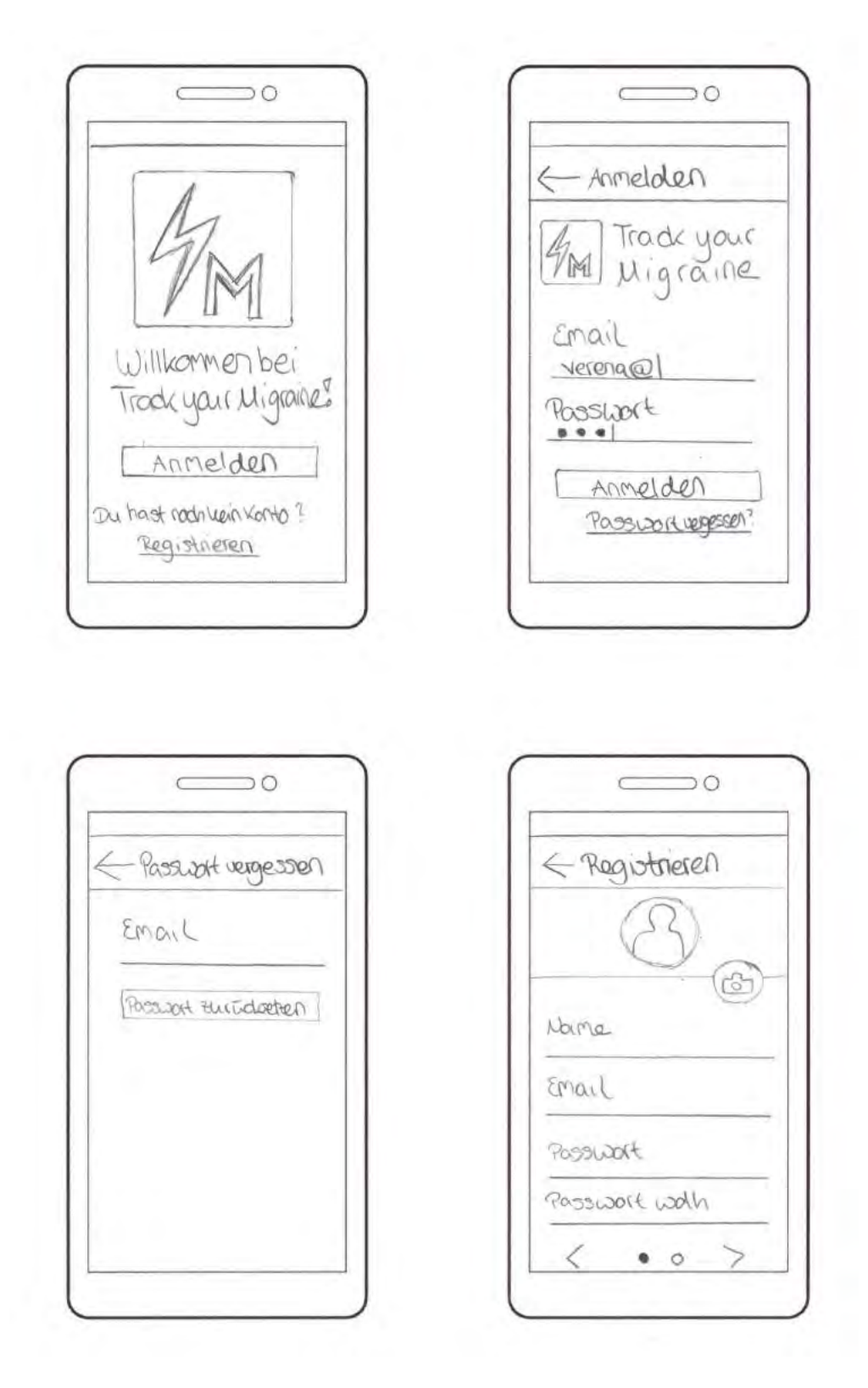

Abbildung A.1: Paper-Mockups Teil 1

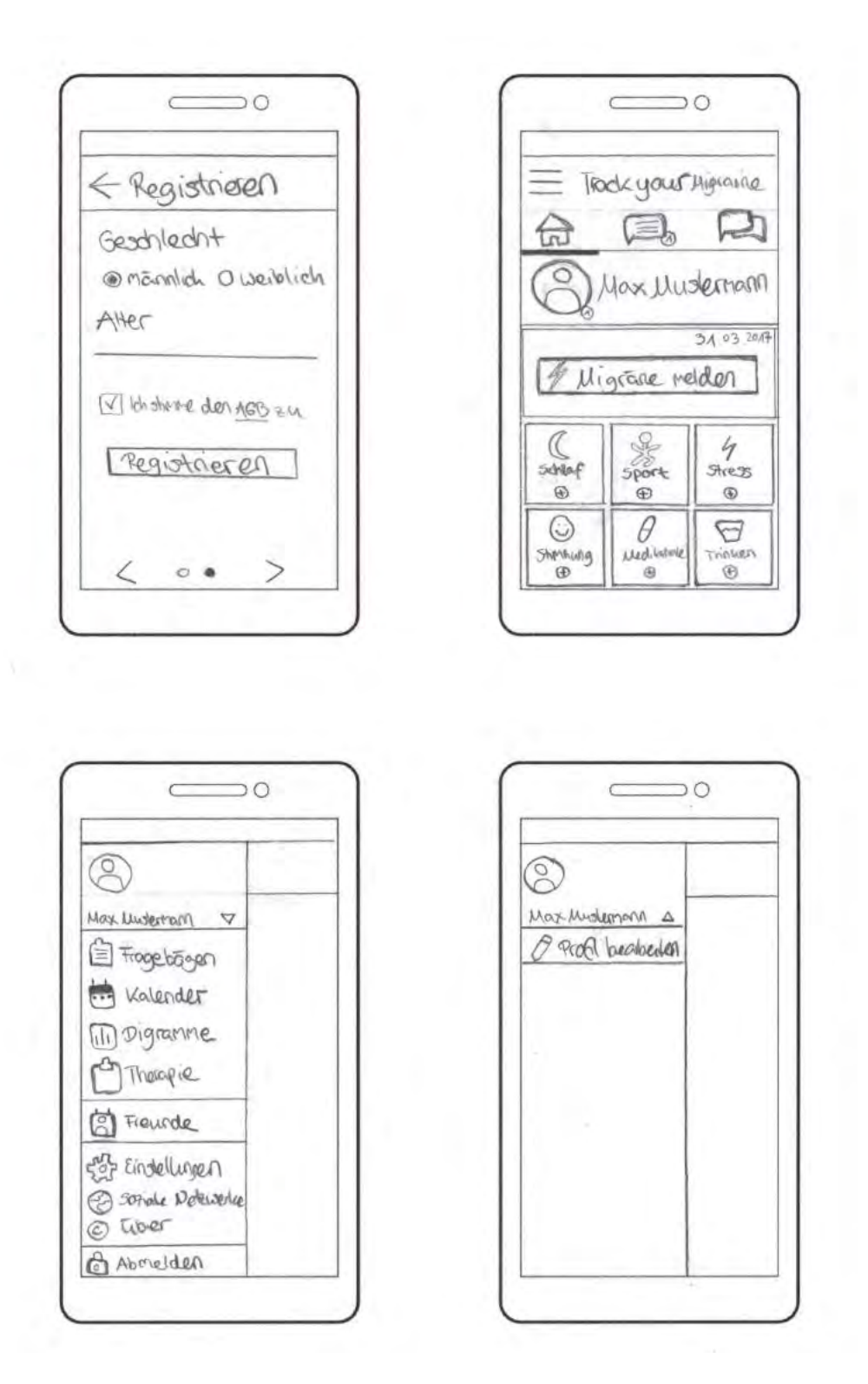

Abbildung A.2: Paper-Mockups Teil 2

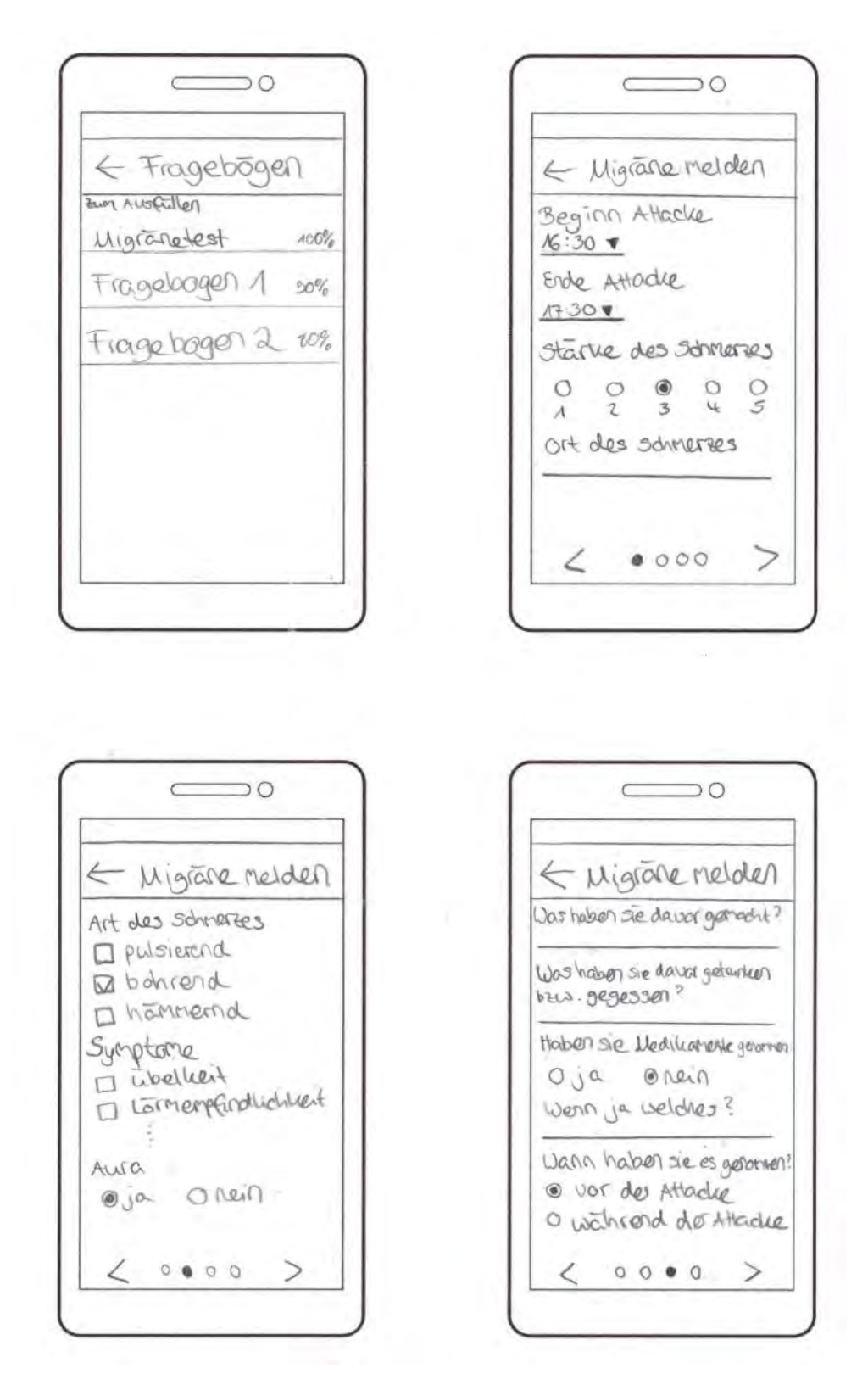

Abbildung A.3: Paper-Mockups Teil 3

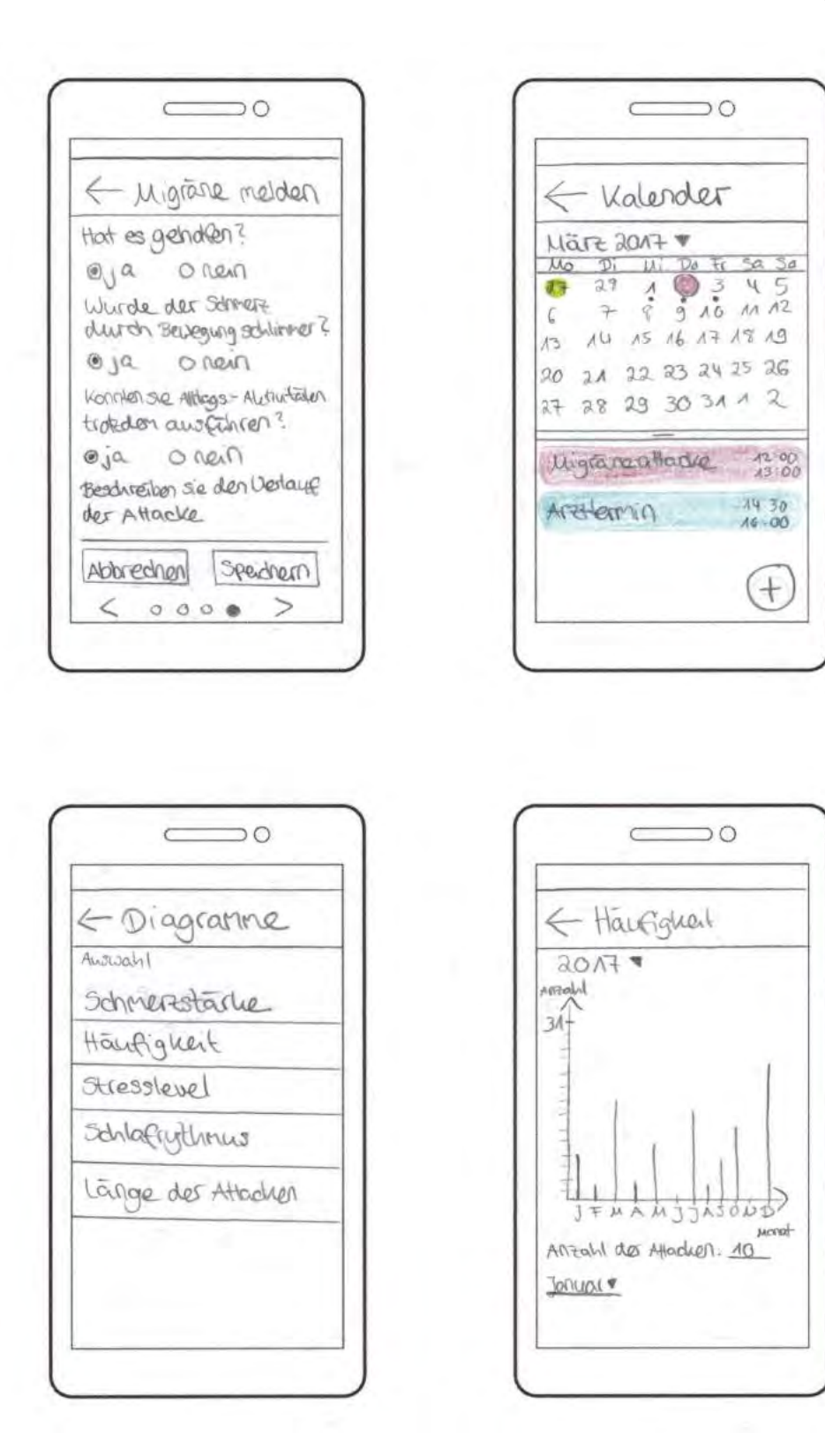

Abbildung A.4: Paper-Mockups Teil 4

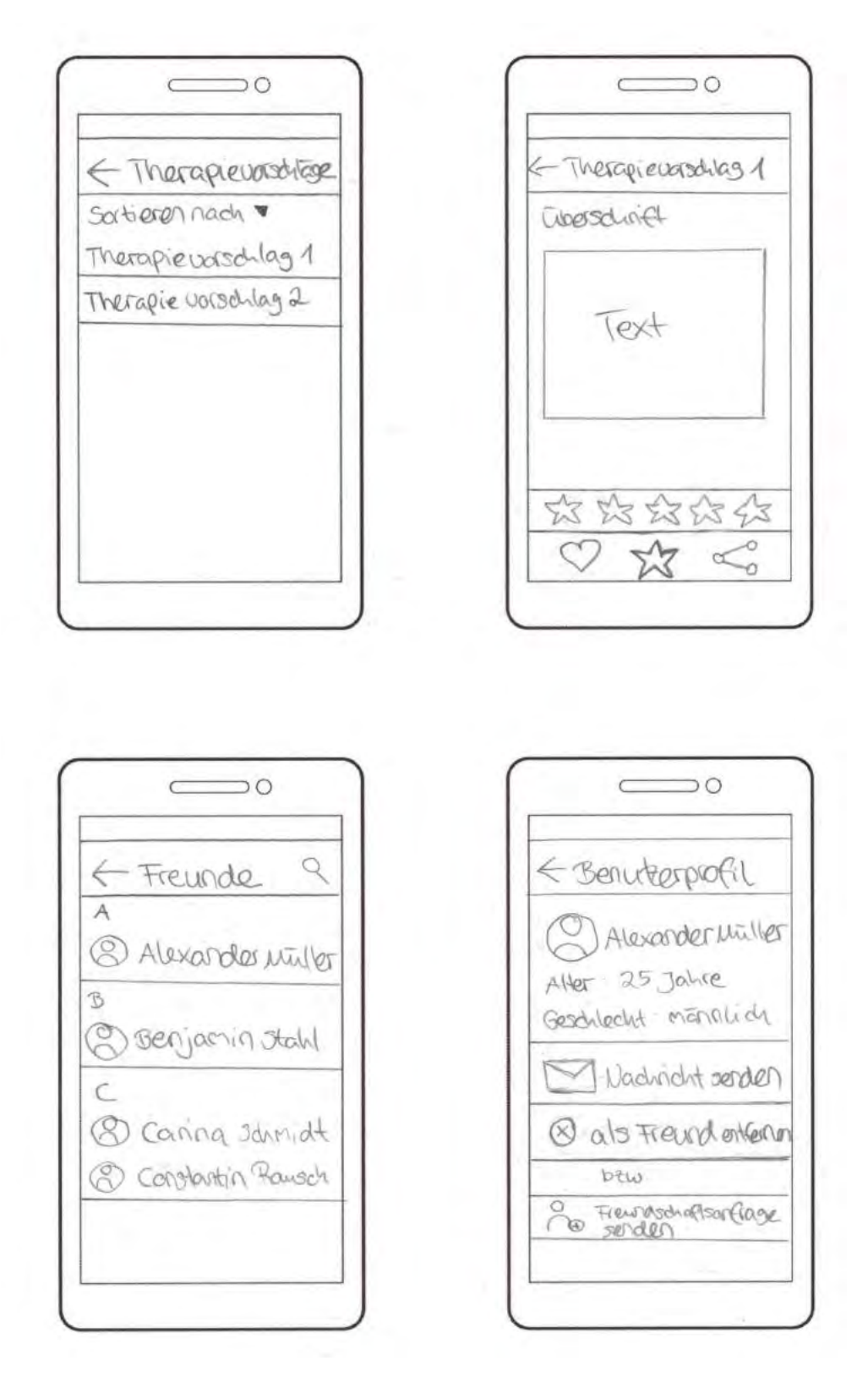

Abbildung A.5: Paper-Mockups Teil 5

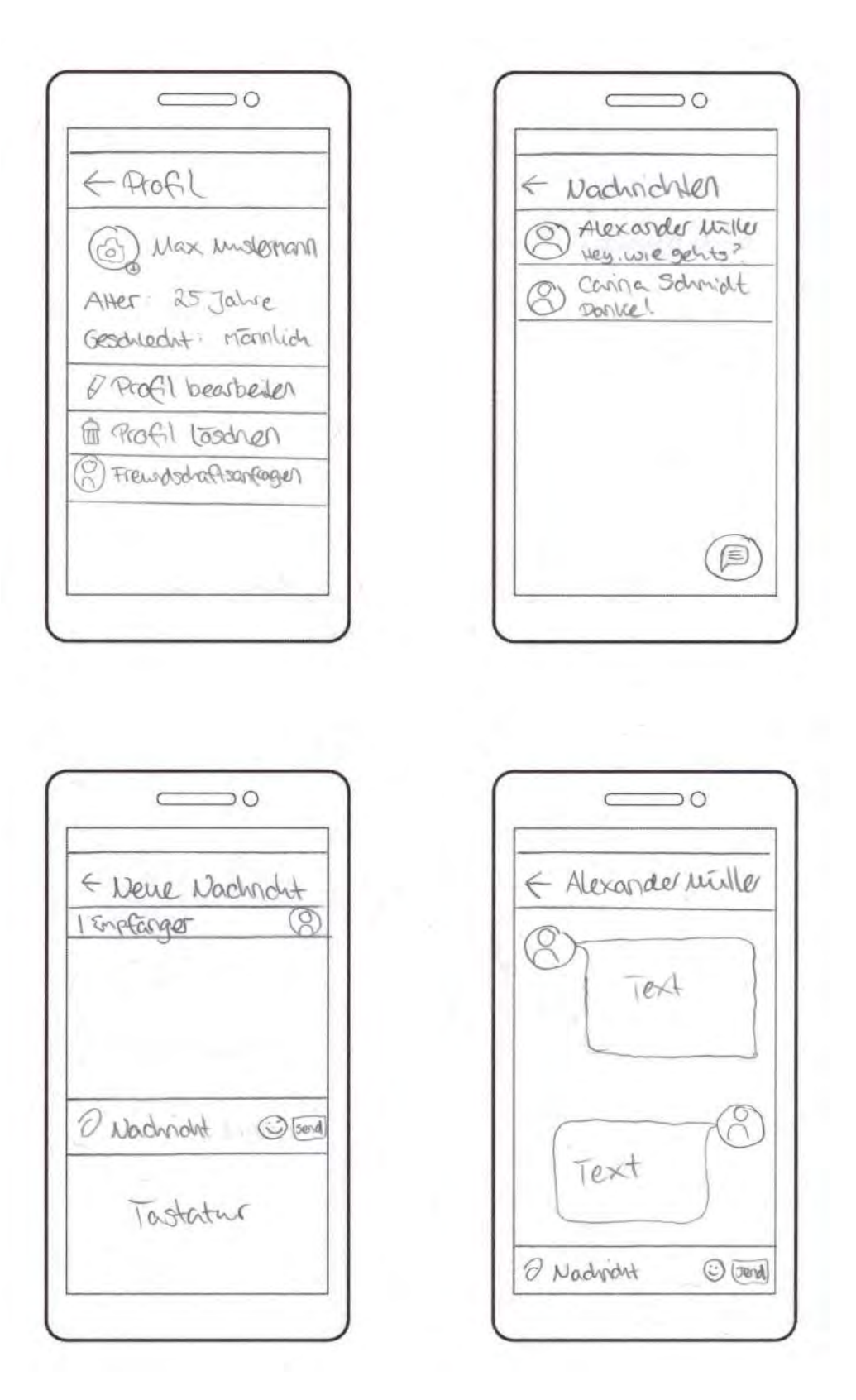

Abbildung A.6: Paper-Mockups Teil 6

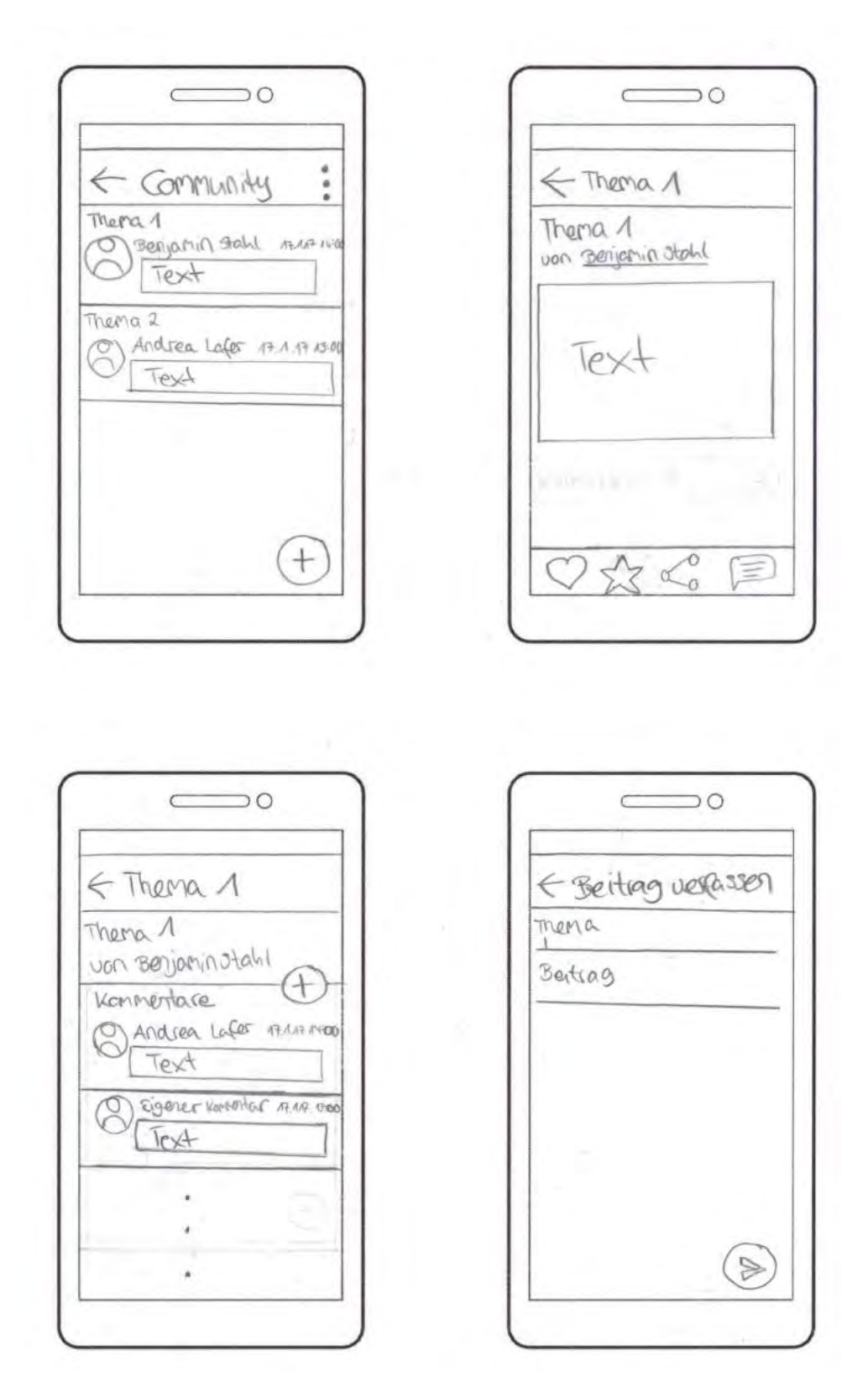

Abbildung A.7: Paper-Mockups Teil 7

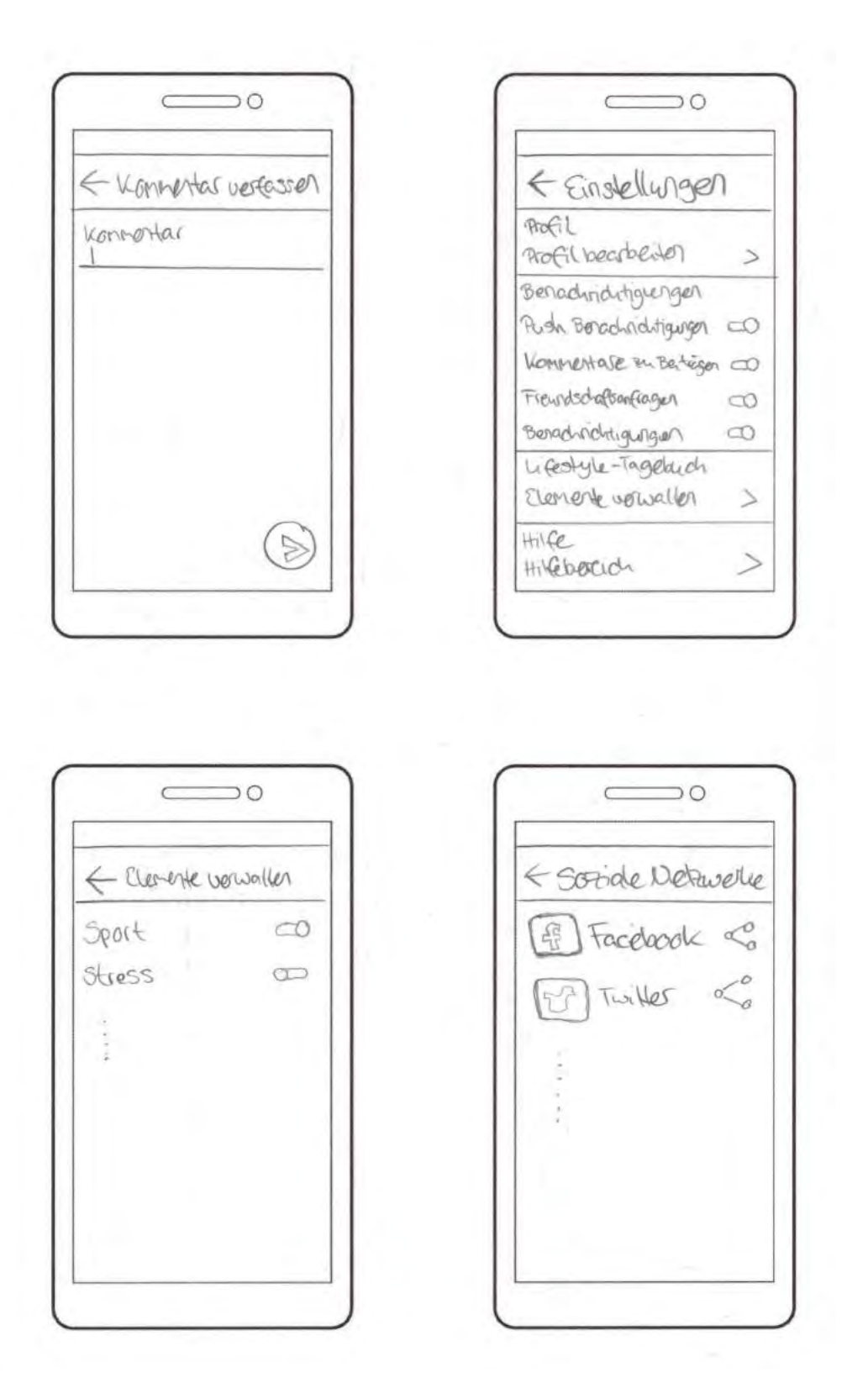

Abbildung A.8: Paper-Mockups Teil 8

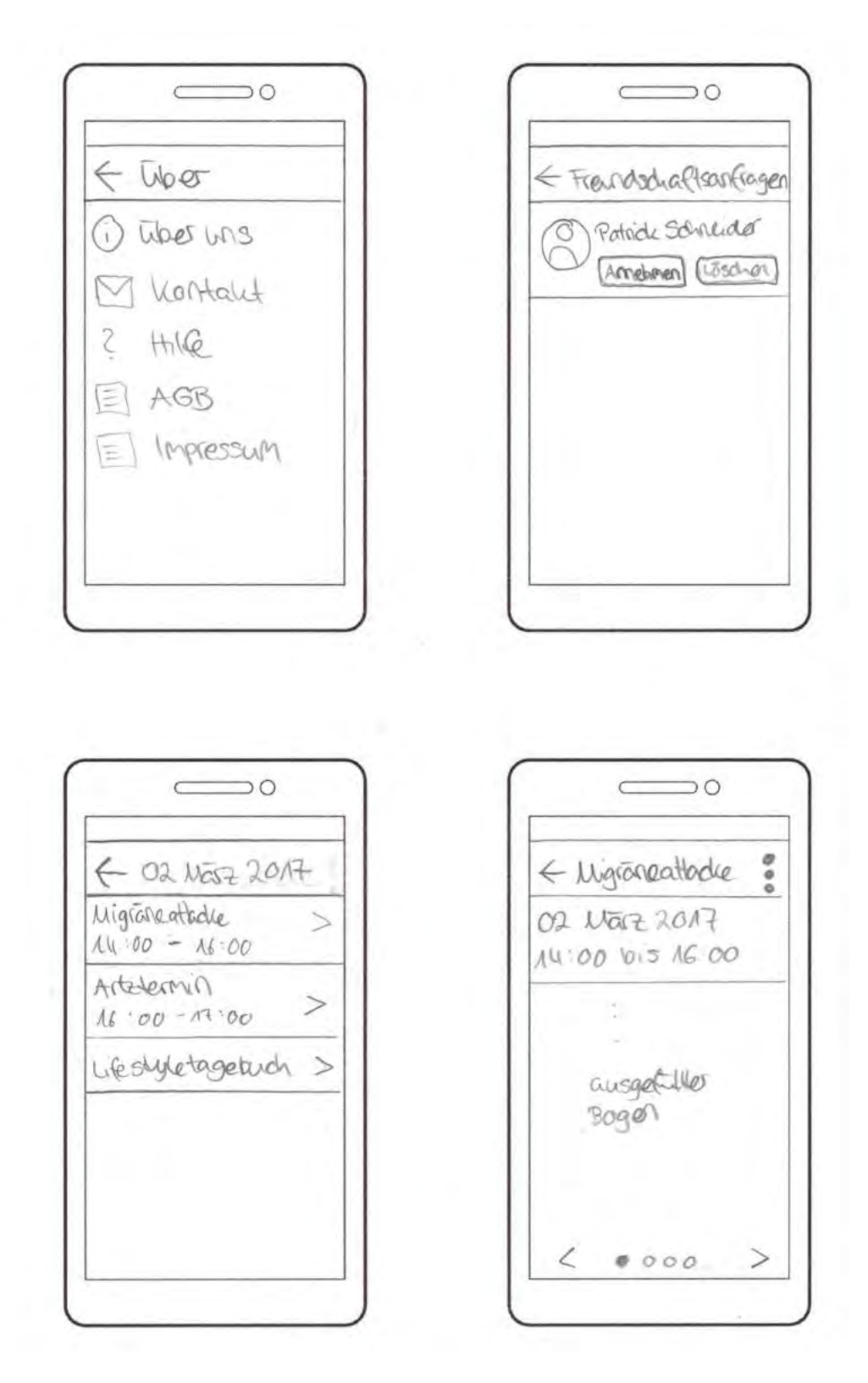

Abbildung A.9: Paper-Mockups Teil 9

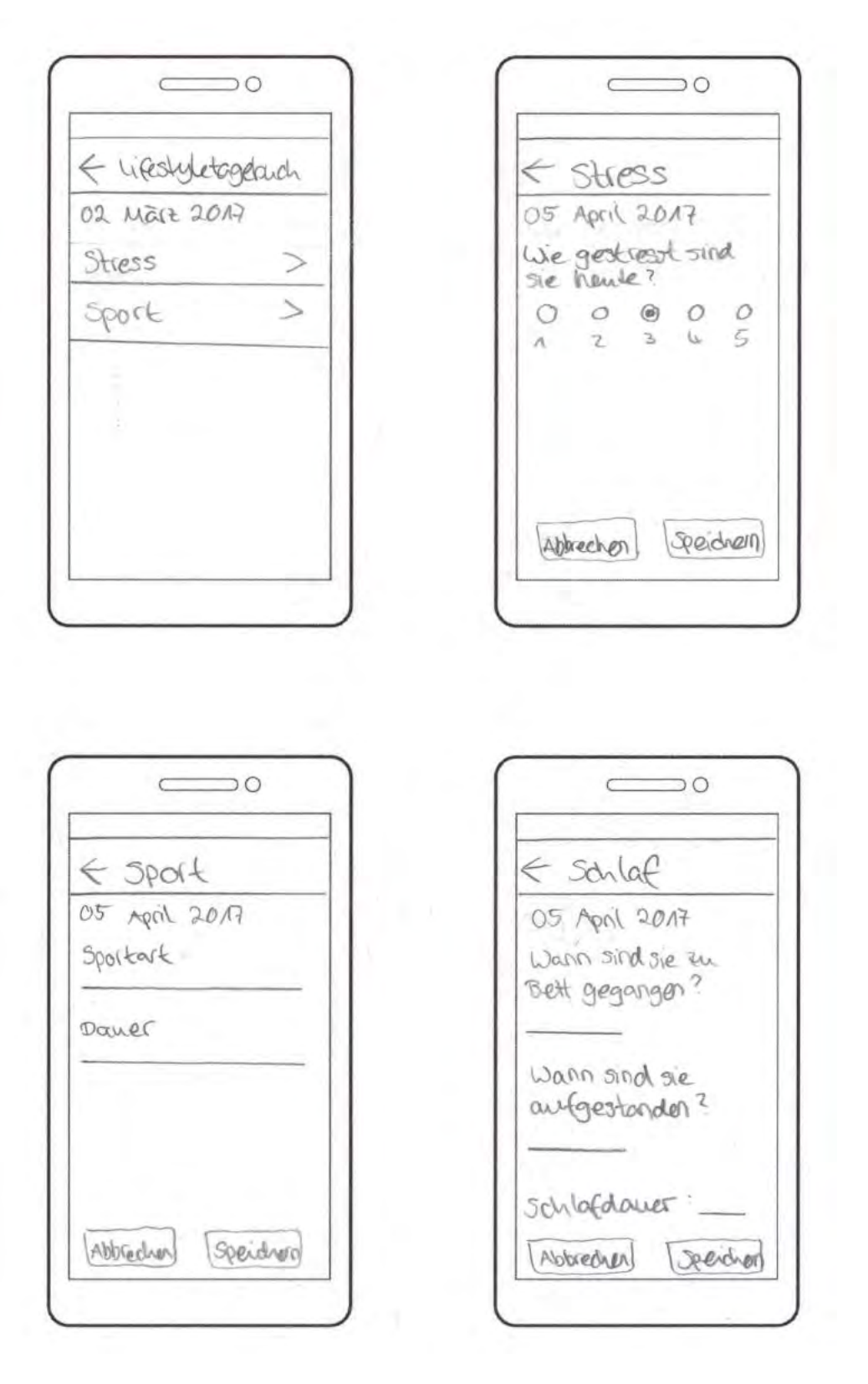

Abbildung A.10: Paper-Mockups Teil 10
## **Abbildungsverzeichnis**

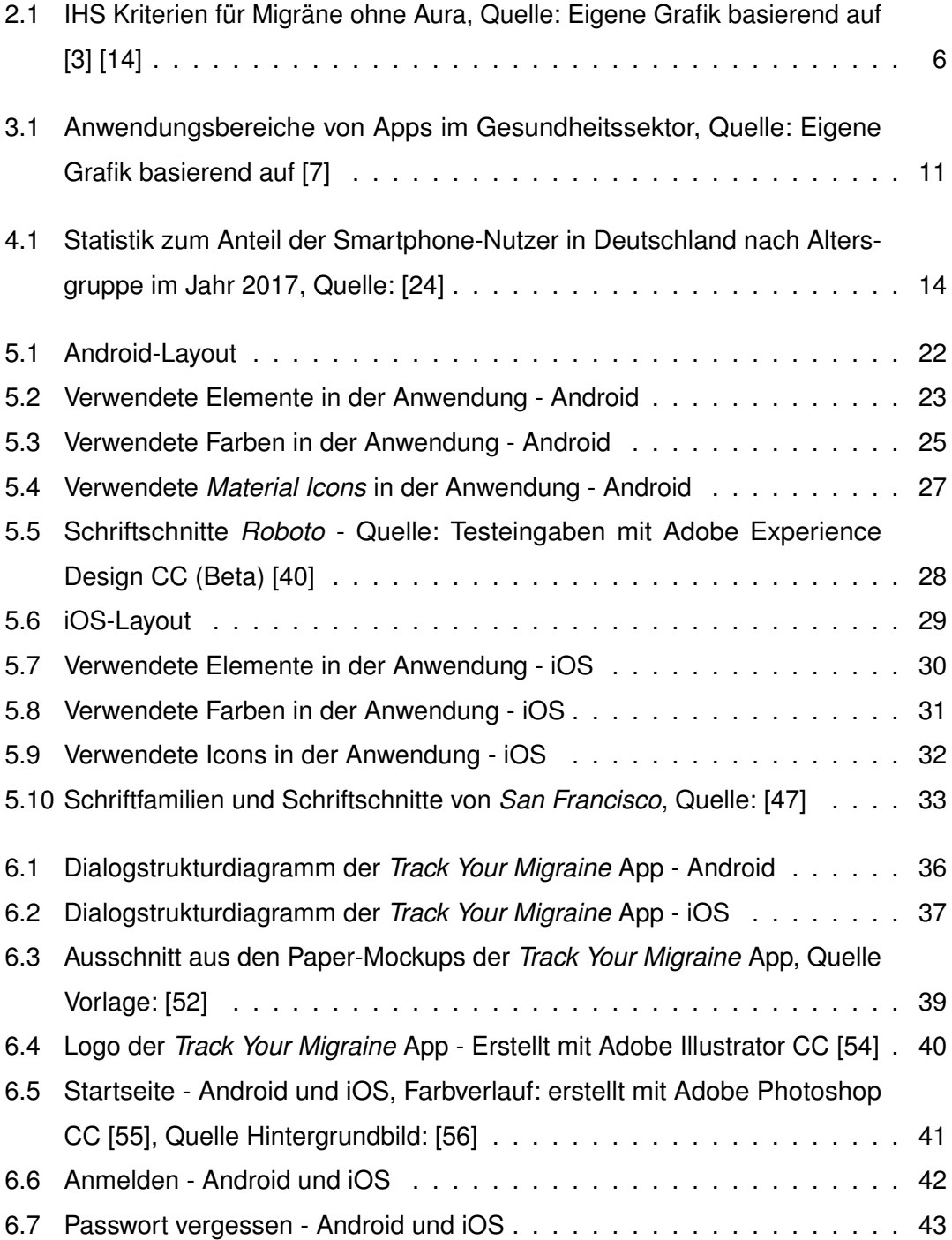

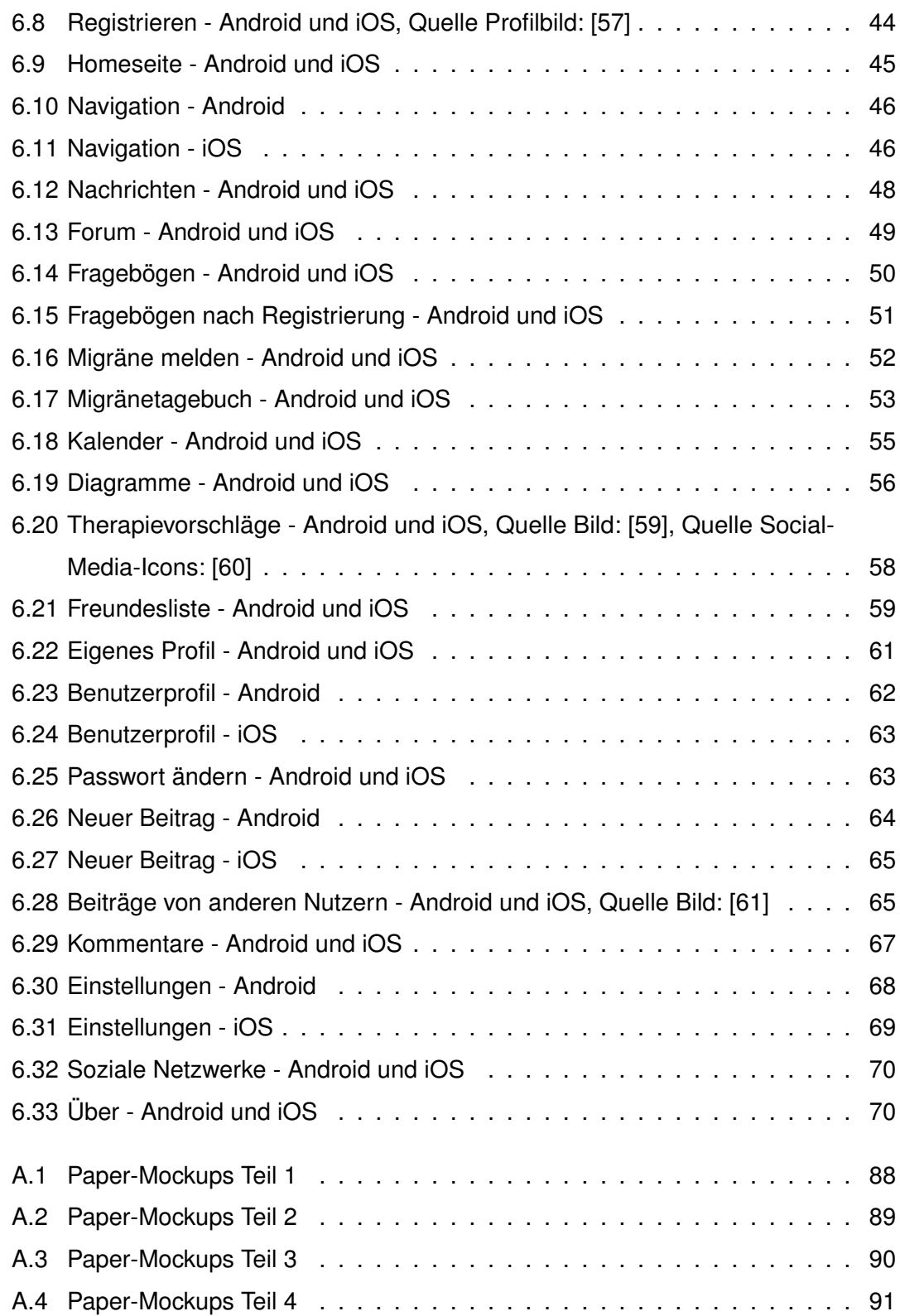

## *Abbildungsverzeichnis*

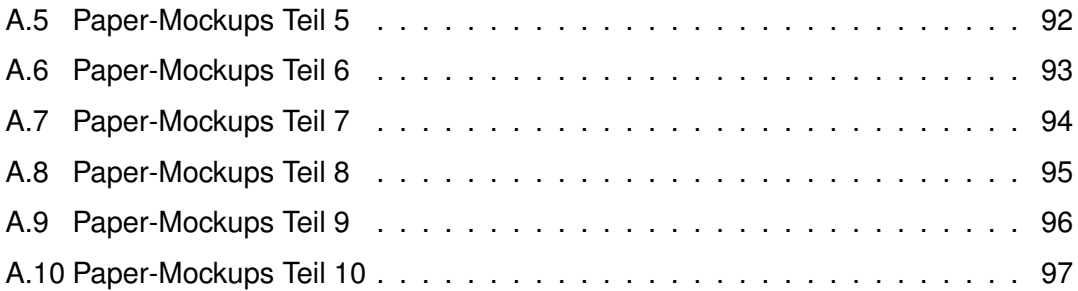

## **Tabellenverzeichnis**

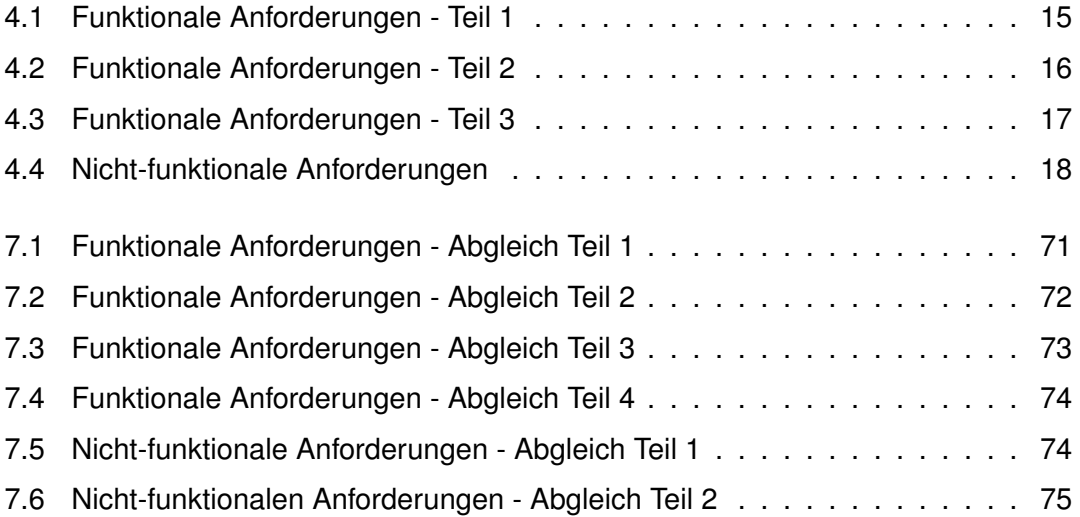

Name: Verena Pfaff Matrikelnummer: 839225

## **Erklärung**

Ich erkläre, dass ich die Arbeit selbstständig verfasst und keine anderen als die angegebenen Quellen und Hilfsmittel verwendet habe.

Ulm, den . . . . . . . . . . . . . . . . . . . . . . . . . . . . . . . . . . . . . . . . . . . . . . . . . . . . . . . . . . . . . . . . . . . . . . . . . . . . .

Verena Pfaff